# OpenBanking

GUIA DE OPERAÇÃO

DO DIRETÓRIO

**CENTRAL** 

*I***<sub>m</sub> [Versão 1.2.9](#page-131-0) – 13/06/2022** Requisitos Mínimos e Recomendações

#### **01. Introdução**

#### **02.**

#### **Registrando um usuário no Diretório**

ETAPA 1: Registrando um usuário no Diretório ETAPA 2: Verificando os dados informados ETAPA 3: Confirmando o processo de registro ETAPA 4: Confirmação da assinatura eletrônica ETAPA 5: Análise e confirmação do Termo de Aceite

### **03.**

#### **Acessando uma Organisation**

ETAPA 1: Exibindo detalhes de uma organização Cadastramento de conglomerado

**04. Cadastrando contatos de notificação**

ETAPA 1: Cadastrando um novo contato

# CONTEÚDO DO GUIA

### **05.**

**Cadastrando reivindicações de domínio de autoridade**

ETAPA 1: Cadastrando uma nova reivindicação de domínio

### **06.**

#### **Cadastrando reivindicações de autoridade**

ETAPA 1: Cadastrando uma nova reivindicação de domínio ETAPA 2: Cadastrando um usuário de domínio de autorização

### **07.**

#### **Cadastrando um Authorisation Server**

ETAPA 1: Criando um novo servidor de autorização ETAPA 2: Cadastrando certificação de segurança no servidor

### **08.**

#### **Cadastrando recursos de uma API**

ETAPA 1: Cadastrando um novo recurso de uma API - Fases 1, 2 e 3 ETAPA 2: Cadastrando um novo recurso de uma API com

certificação automática - Fase 4A

# CONTEÚDO DO GUIA

# CONTEÚDO DO GUIA

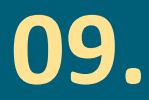

#### **Criando um Software Statements**

ETAPA 1: Criando uma nova declaração de software ETAPA 2: Cadastrando certificação de declaração de software

### **10.**

#### **Criando uma nova reivindicação de autoridade de software**

ETAPA 1: Criando reivindicação de autoridade de software

### **11.**

#### **Criando certificados de transporte e assinatura em Sandbox**

ETAPA 1: Criando um novo certificado de transporte ETAPA 2: Criando um novo certificado de assinatura

### **12.**

#### **Carregando certificados emitidos por autoridade de certificação em Produção**

ETAPA 1: Carregando certificado de transporte ETAPA 2: Carregando certificado de assinatura

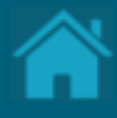

# CONTEÚDO DO GUIA

#### **13.**

#### **Cadastrando administradores da organização**

ETAPA 1: Cadastrando um administrador da organização

**14.**

#### **Obtendo um Software Statements Assertion**

ETAPA 1: Exibindo detalhes de uma organização

**15.**

#### **Configurando eventos de notificação no Diretório**

ETAPA 1: Inscrever-se em um tópico ETAPA 2: Solicitando uma subscrição ETAPA 3: Confirmando uma subscrição ETAPA 4: Analisando um evento de notificação ETAPA 5: Cadastrando recebimento de release notes do Diretório

## **16.**

**Obtendo um token de acesso para as APIs do Diretório**

ETAPA 1: Localizando o identificador do cliente ETAPA 2: Localizando a URI de token no Diretório ETAPA 3: Adicionando certificados SSL por domínio ETAPA 4: Obtendo um token de acesso

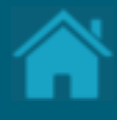

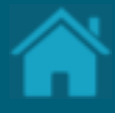

### **17.**

**Listando as organizações cadastradas no Diretório via API**

ETAPA 1: Obtendo detalhes das organizações

#### **18.**

**Listando os servidores de autorização de uma organização via API**

ETAPA 1: Listando os servidores de autorização

#### **19.**

#### **Obtendo um Software Statement via API**

ETAPA 1: Obtendo um SSA do Diretório via API

#### **20.**

**Obtendo um Software Statement Assertion via API**

ETAPA 1: Obtendo um SSA do Diretório via API

# **CONTEÚDO** DO GUIA

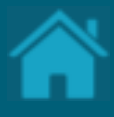

### **21.**

**Como se inscrever nas atualizações de lançamento do Diretório**

> ETAPA 1: Cadastrando o recebimento de Release Notes ETAPA 2: Acessando o Release Notes

# **CONTEÚDO** DO GUIA

**22. Como obter suporte ao Diretório**

### **23.**

#### **Anexos**

Modelo de Segurança Recomendações para receptores Alterações da versão

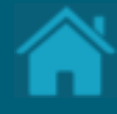

# **Introdução 01.**

O Open Banking ou Sistema Financeiro Aberto é uma iniciativa do Banco Central do Brasil que tem como principais objetivos trazer inovação ao sistema financeiro, promover a concorrência, e melhorar a oferta de produtos e serviços financeiros ao consumidor final. Este guia tem o objetivo de auxiliar os profissionais envolvidos no negócio e no desenvolvimento desse serviço, facilitando e esclarecendo dúvidas relacionadas ao Diretório e boas práticas envolvidas.

[Clique aqui para uma visão completa do Open Banking no Brasil.](https://openbankingbrasil.org.br/)

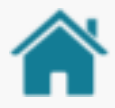

### ANTES DE COMEÇAR!

Esse guia tem como objetivo demostrar de forma prática a operação do Diretório Central do Open Banking Brasil. Além disso, ele é complementar a outras documentações disponibilizadas pela governança e não fazem parte do escopo do mesmo quaisquer detalhamentos relacionados a experiência do usuário e desenvolvedor, definições de segurança e especificação de APIs.

Todas as funcionalidades estão disponíveis em sandbox e podem ser testadas em: [https://web.sandbox.directory.openbankingbrasil.org.br](https://web.sandbox.directory.openbankingbrasil.org.br/)

Procedimentos em produção pendentes serão disponibilizados assim que possível.

As ações aqui apresentadas podem ser realizadas tanto por administradores quanto por contatos técnicos primários e secundários.

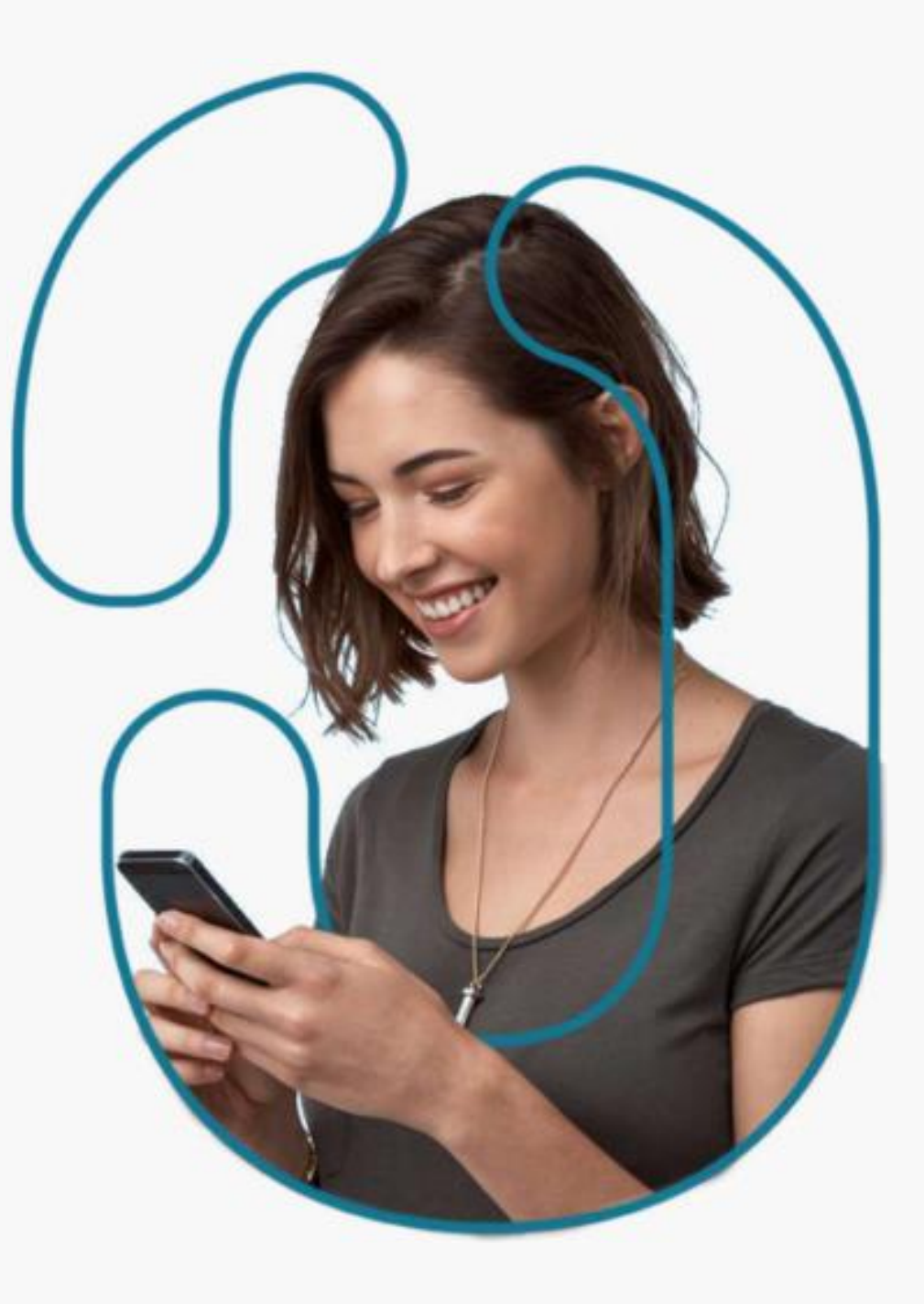

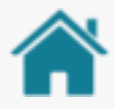

#### ANTES DE COMEÇAR!

Para ilustrar este guia e tentar deixar as situações de uso mais palpáveis, foram criadas instituições e telas fictícias.

• **As instituições e marcas não são reais**.

• **As telas desenvolvidas, os softwares e sites são meramente ilustrativos**, para que seja possível ver um exemplo de como os requisitos e as recomendações podem ser aplicados em situações de uso real.

• **Nomenclaturas e imagens ilustrativas estão descritas na língua inglesa**, devido sua ampla abrangência e por conter terminologia técnica que em algumas situações não dispõe de tradução literal. O ajuste do idioma no Diretório fica a critério do usuário, podendo ser ajustado a qualquer momento.

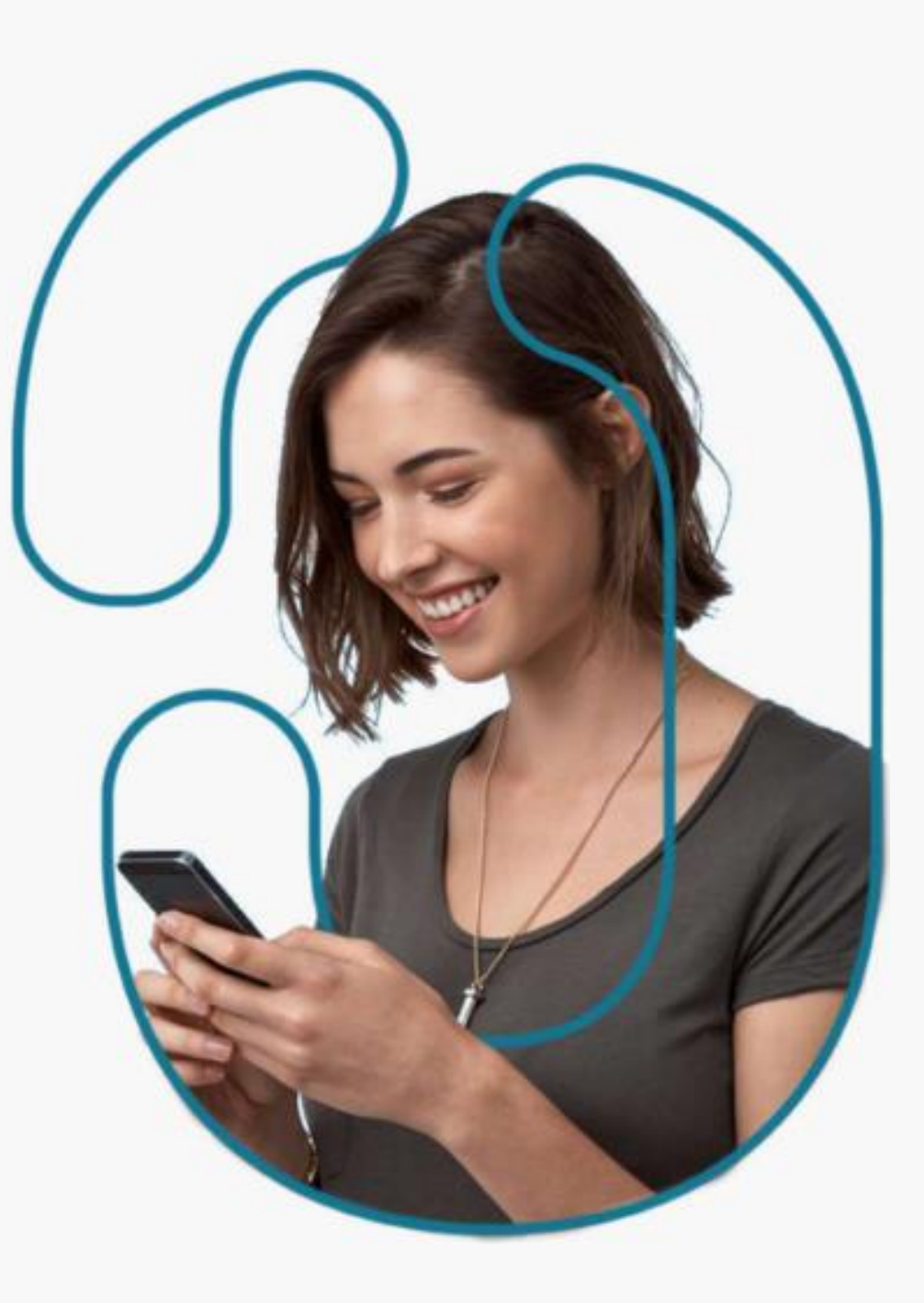

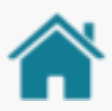

### TIPOS DE USUÁRIOS

Neste exemplo, mostramos as diversas possibilidades suportadas de atribuições de função para um usuário cadastrado no Diretório.

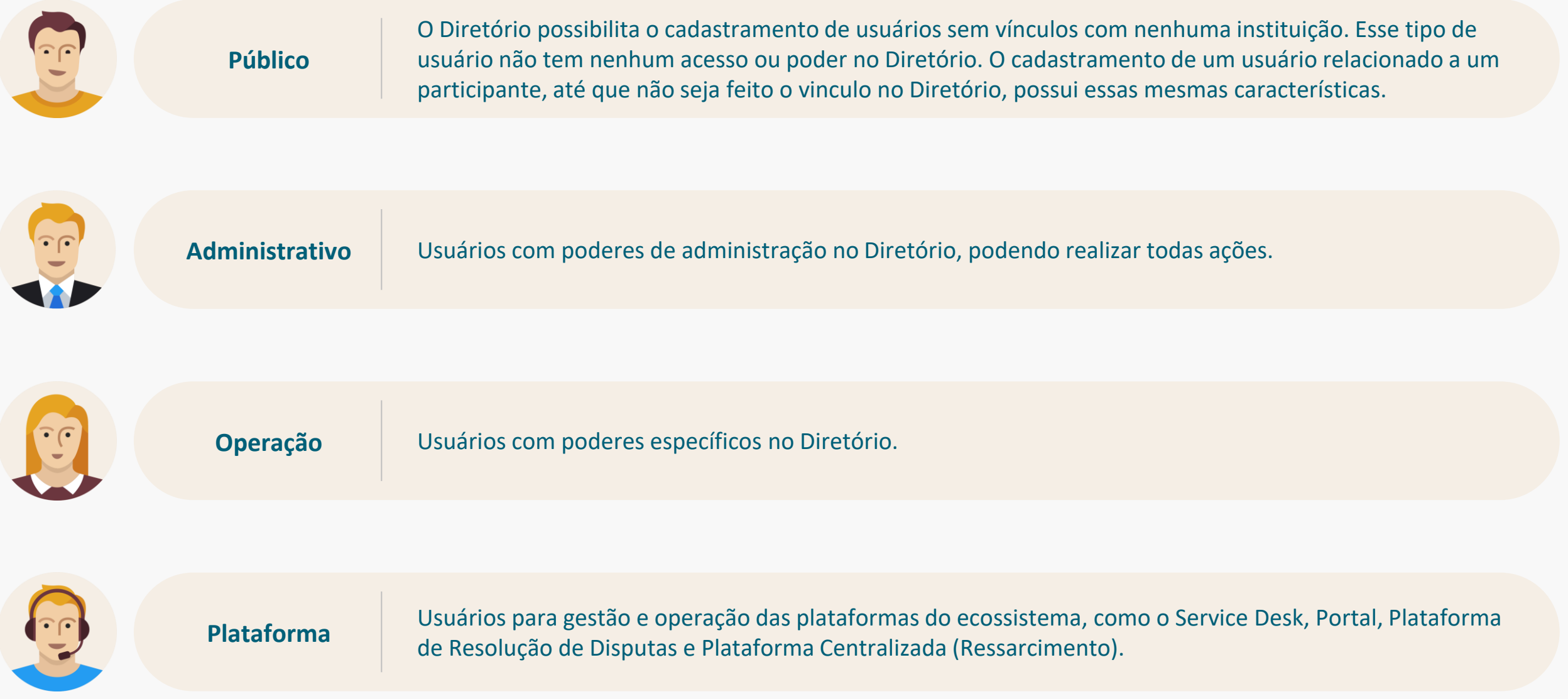

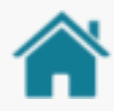

## RELAÇÃO ORGANIZAÇÃO X MARCAS

Neste exemplo, mostramos as diversas possibilidades suportadas para se realizar cadastros de organizações no Diretório. Assim, **uma organização pode ser cadastrada de forma independente ou pertencente a um conglomerado**. Já as marcas são uma forma mais amigável, democrática e fácil para identificação das instituições participantes. **Uma Marca de um conglomerado pode estar correlacionada a mais de uma Instituição Participante**, assim como uma Instituição Participante pode estar correlacionada a mais de uma marca.

**Importante:** a Marca cadastrada no diretório será a mesma apresentada para escolha do usuário na Jornada de Compartilhamento de Dados e Iniciação de Pagamentos. As Instituições Participantes (ou organizações) também serão apresentadas em tela, apenas em caráter informativo. Para maiores detalhes, consulte o Guia de Experiência do Usuário.

Para obter mais detalhes sobre como cadastrar [uma marca veja a seção Cadastrando um](#page-47-0)  Authorisation Server.

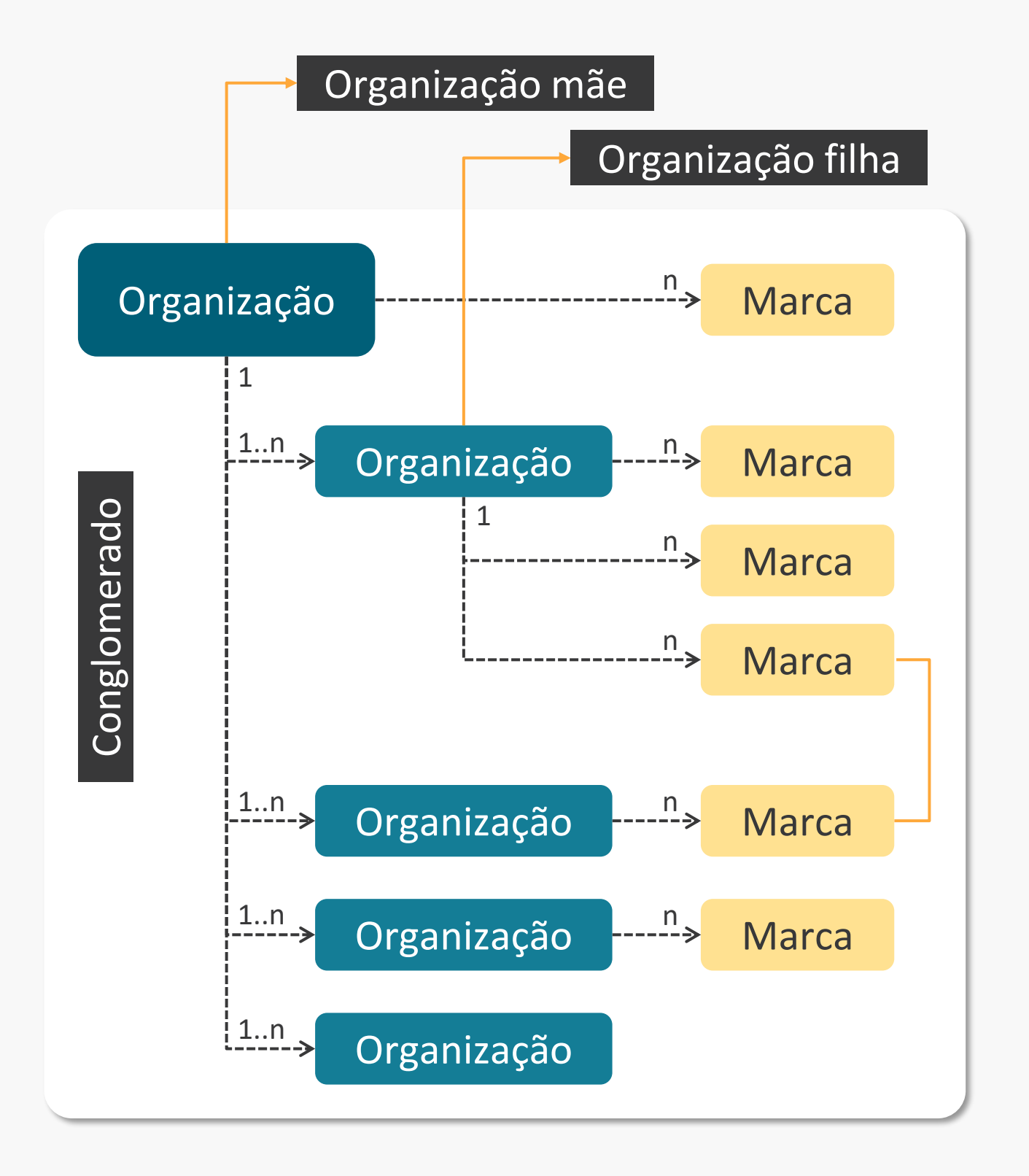

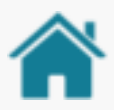

### PONTOS DE ATENÇÃO NO CADASTRAMENTO DE MARCA/AUTHORISATION SERVER

- Uma marca é representada por um Authorisation Server e o mesmo sempre deve ser cadastrado associado a uma organização;
- O vinculo entre uma organização master (mãe) e uma organização que pertence ao conglomerado é realizado via o preenchimento do campo Parent Organization Reference ID no cadastro da organização filha, informando o CNPJ da organização mãe (caso seja necessário ajuste, favor entrar em contato com [cadastro@openbankingbr.org\)](mailto:cadastro@openbankingbr.org);
- Quando a estrutura for de um conglomerado (uma organização master e uma ou mais organizações relacionadas) é recomendado do cadastro da marca na instituição mãe, caso as filhas venham a utilizar somente a mesma marca e arquitetura de autenticação. Importante ressaltar que caso não seja cadastrado uma marca exclusiva para o organização filha, a mesma irá herdar a(s) marca(s) da organização mãe;
- Caso uma marca pertença a uma organização filha o cadastro deve ser exclusivamente realizado na filha;
- Caso a mesma marca pertença a mais de uma organização, deve ser realizado um cadastro de Authorisation Servers para cada uma das organizações. É recomendado que as configurações dos Authorisation Servers sejam iguais, principalmente o campo Customer Friendly Server Name (marca);
- Quando for necessário cadastrar uma marca exclusiva para uma organização filha ela deixa de herdar a(s) marca(s) da organização mãe. Caso uma filha tenha que estar relacionada a uma marca exclusiva e também a da mãe, é necessário cadastrar a marca da mãe na filha.

## ALTERNATIVAS PARA ATUALIZAÇÃO DA MARCA

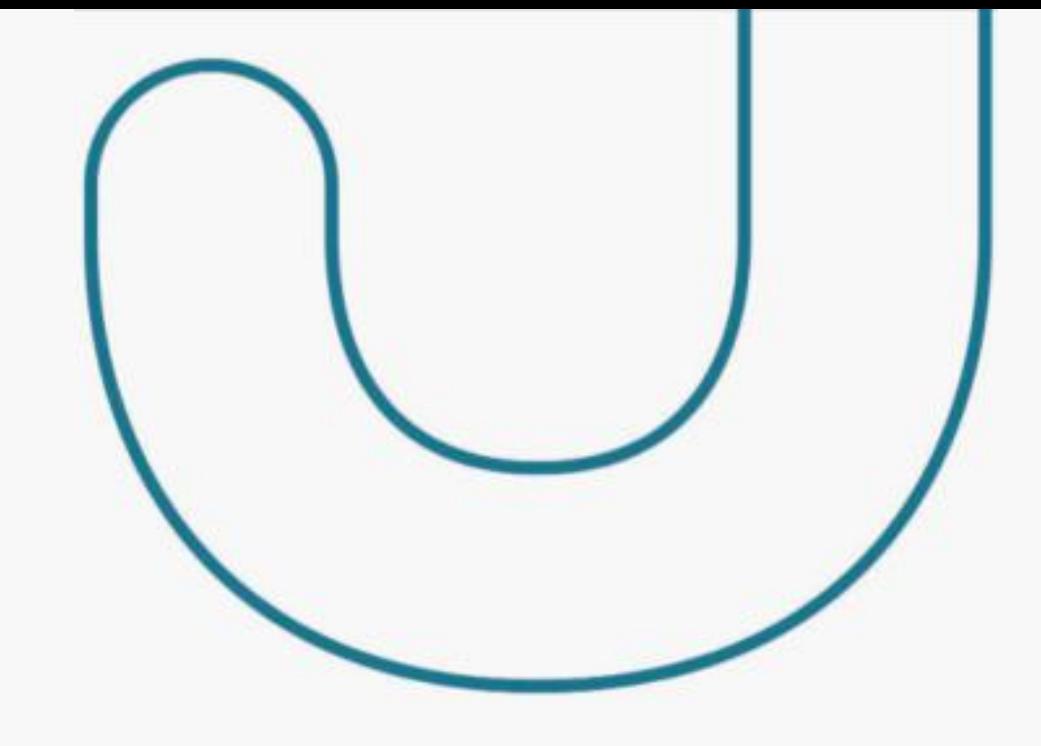

#### **API Participants**

Prefira por consumir dados da [API Participants](https://data.directory.openbankingbrasil.org.br/participants). Ela permite que o conteúdo seja fornecido ao usuário através de um servidor mais próximo, acelerando, assim, a distribuição e melhorando a experiência de consumo.

#### **Cache local**

Alguns participantes optam pela utilização de estruturas de cache local. Assim, é recomendável a revalidação diária dos dados, a fim de mantê-los íntegros e com a versão mais recente possível.

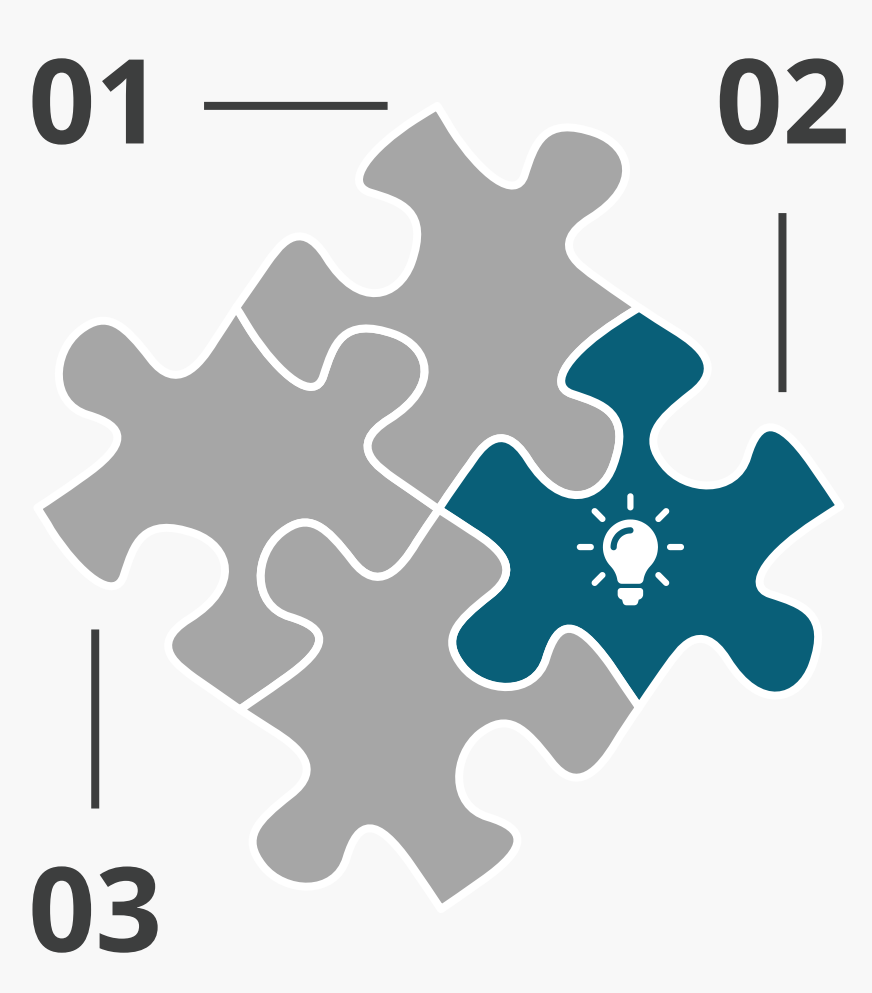

#### **Webhook do Diretório**

[Inscreva-se no webhook do](#page-93-0)  Diretório para receber os eventos de notificação das principais atualizações, como alteração de cadastro, atualização de marca, entre outros.

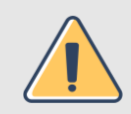

Importante! Caso a instituição queira utilizar alguma chave forte, recomendamos utilizar o AuthorisationServerID. Os campos Customer Friendly Server Name e Description são especialmente susceptíveis a atualizações pelas organizações e não devem ser utilizados para esse fim

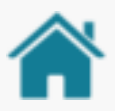

### CADASTRAMENTO FASE 1 x FASE 2

- Se o cadastramento do Authorisation Server na Fase 1 já foi realizado com uma marca válida para a Fase 2: É necessário cadastrar os recursos de Fase 2 no mesmo Authorisation Server, mantendo o Customer Friendly Server Name (marca) da Fase 1;
- Se o cadastramento do Authorisation Server na Fase 1 não foi realizado com uma marca válida para a Fase 2: É necessário atualizar o Customer Friendly Server Name (marca) para a Fase 2 e cadastrar os recursos de Fase 2 no mesmo;
- **Os recursos da Fase 1 devem estar declarados em pelo menos um Authorisation Server do participante válido para a Fase 2;**
- Após esse processo, caso a instituição venha a ter Authorisation Servers / marcas oferecendo recursos exclusivos de fase 2, recomenda-se a criação de novos registros sem os recursos de Fase 1.

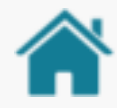

Organização e Marcas

Organização ------------------------------> Marca 1

Organização participante #1 CNPJ: 111.111.111/0001-11 Parent:

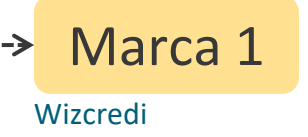

Neste exemplo, temos uma "organização" que não possui "organizações filhas" e possui apenas um AS/marca, a "marca 1".

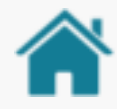

#### Organização e Marcas

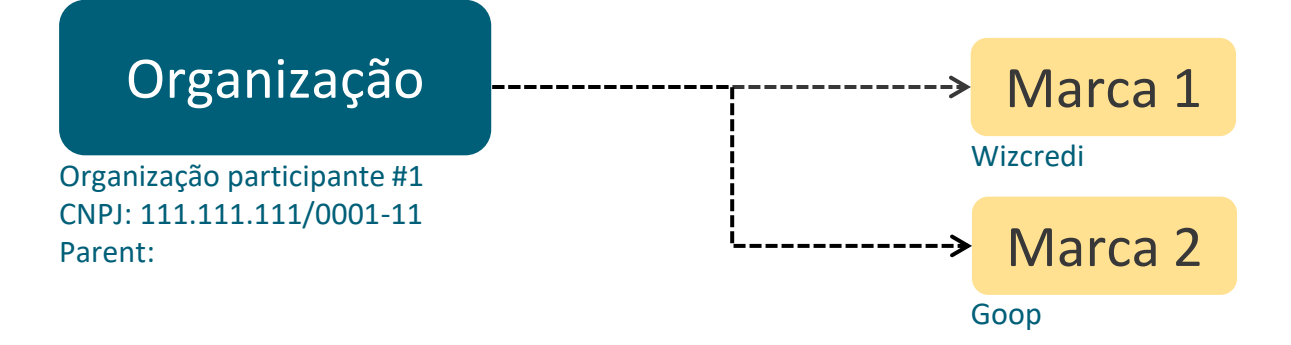

Neste exemplo, temos uma "organização" que não possui "organizações filhas", mas que possui N AS/marca. Neste exemplo, N = 2 marcas ("marca 1" e "marca 2").

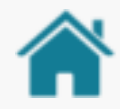

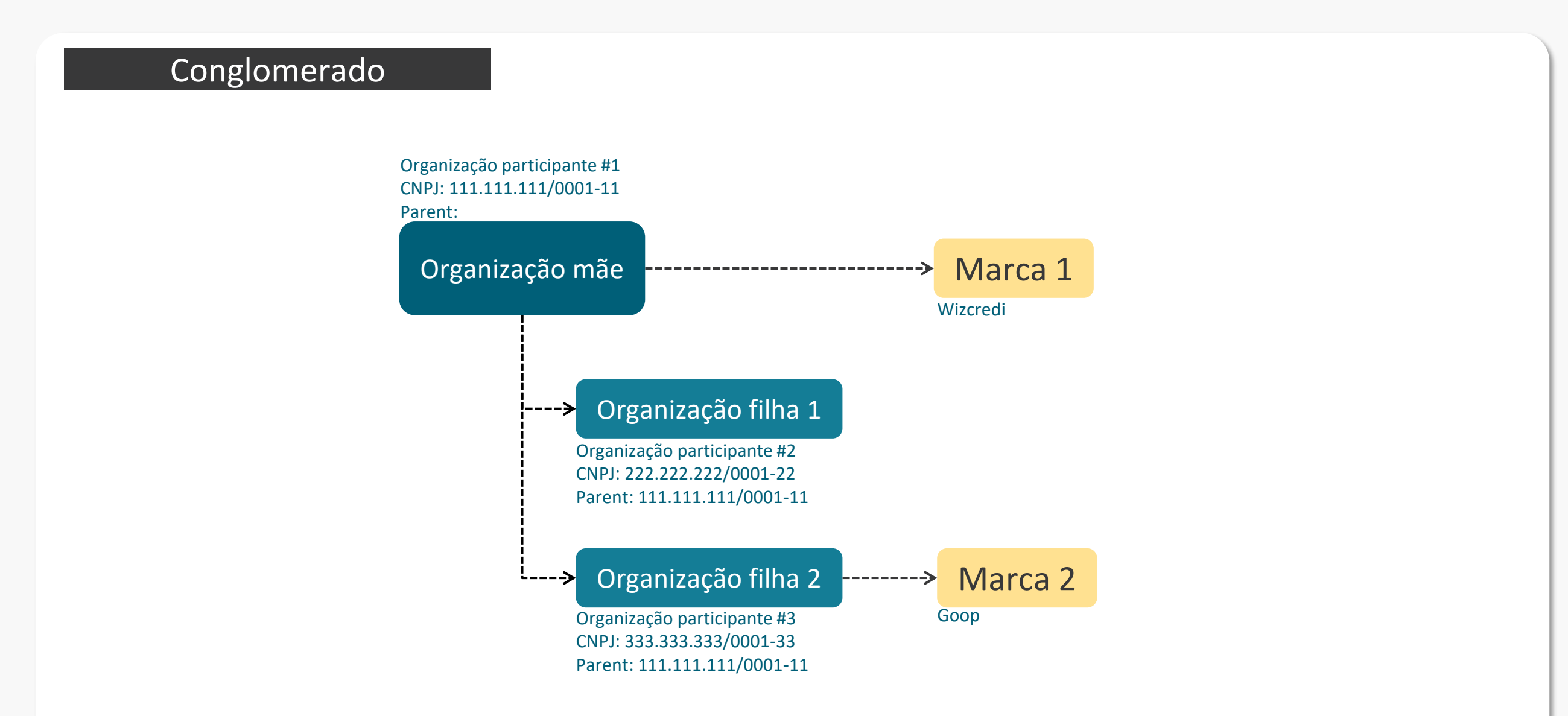

O relacionamento entre as "organizações filhas" com a "organização mãe" é realizado via PARENT ORGANISATION REFERENCE ID, preenchendo o Parent das "organizações filhas" com o CNPJ da "organização mãe". Quando uma "organização mãe" tem uma ou mais de uma "organização filha", temos um conglomerado Neste exemplo, temos uma "organização mãe" que possui uma marca ("marca 1") que é compartilhada com a "organização filha 1". Já a "organização filha 2" possui sua próprio marca "marca 2"

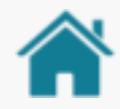

#### Organização e Marcas

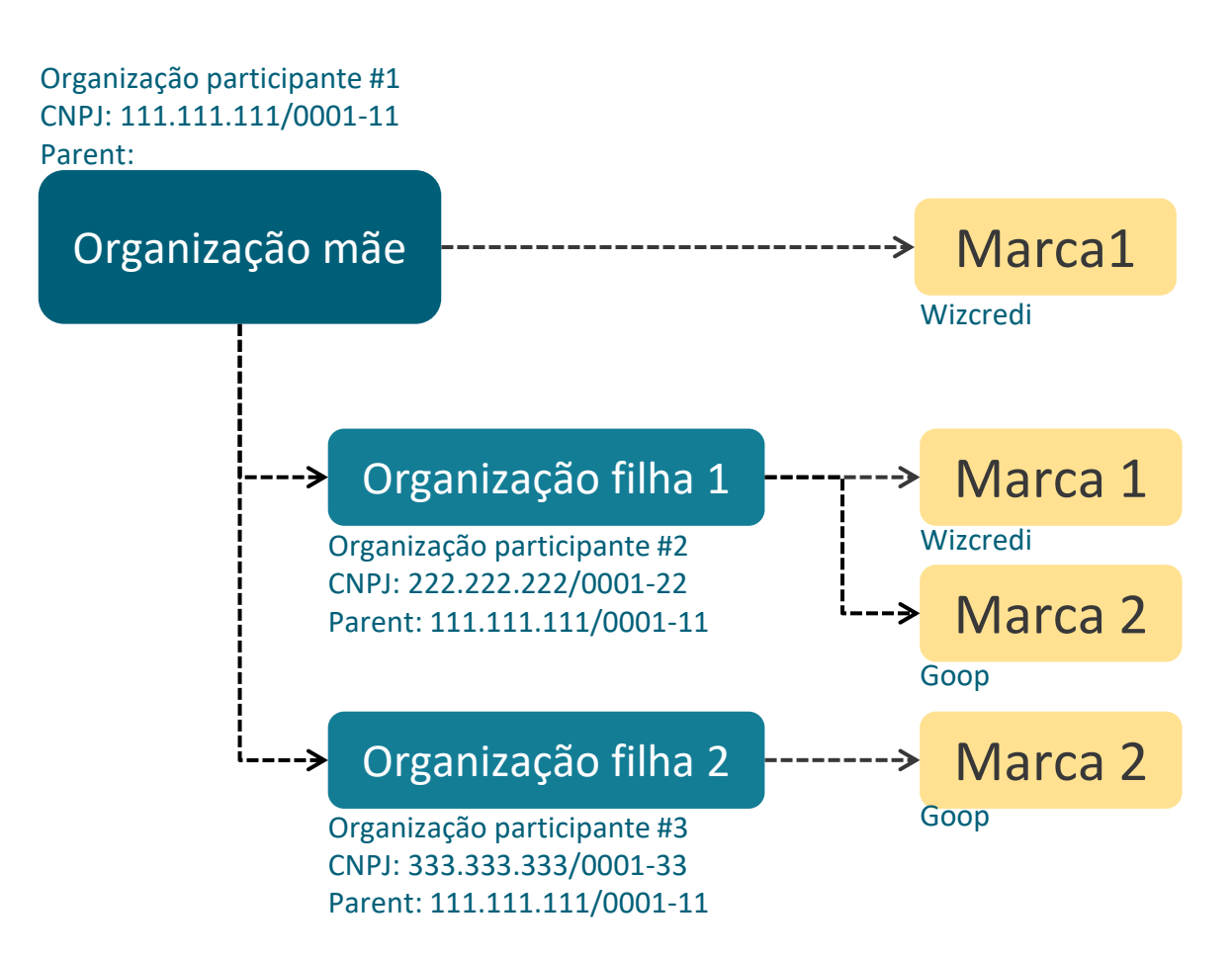

Neste exemplo, temos uma "organização mãe" que possui uma marca "marca 1". A mesma "marca 1" está presente na "organização filha 1", mas não na "organização filha 2".

A "organização filha 1" deve apresentar a "marca 1" e a "marca 2", como ela possui uma marca não receberia a da "organização mãe" por isso ambas as marcas devem ser declaradas.

Atenção! Uma "organização filha" que tenha qualquer marca cadastrada, não assume a marca da mãe! A "organização filha" só assume a marca da mãe se não tiver nenhuma marca cadastrada nela!

Lembrando, o relacionamento entre as organizações é realizado via preenchimento do campo PARENT ORGANISATION REFERENCE ID na instituição filha referenciando a mãe.

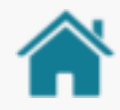

#### Organização e Marcas

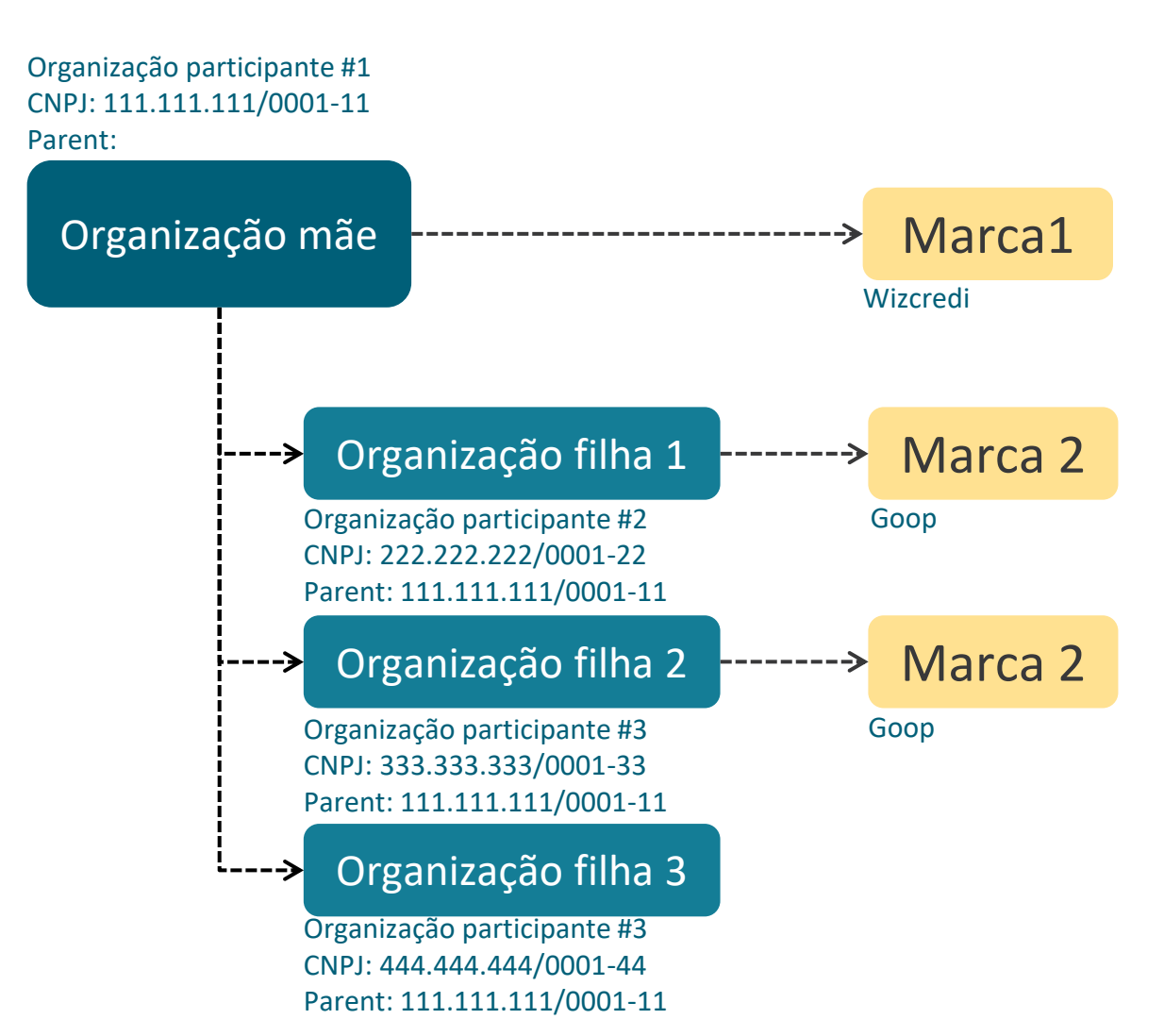

Neste exemplo, temos uma "organização mãe" que possui uma "marca 1" que é compartilhada com a "organização filha 3". Logo, a "organização filha 3" assume a "marca 1".

Já a "organização filha 1" e "organização filha 2" possuem sua próprio marca, que é a "marca 2" e devem ser relacionada a cada uma delas.

Se a "marca 2" fosse adicionada na "organização mãe" a "organização filha 3" iria receber também.

Lembrado, o relacionamento entre as organizações é realizado via preenchimento do campo PARENT ORGANISATION REFERENCE ID na instituição filha referenciando a mãe.

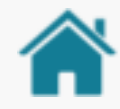

#### Organização e Marcas

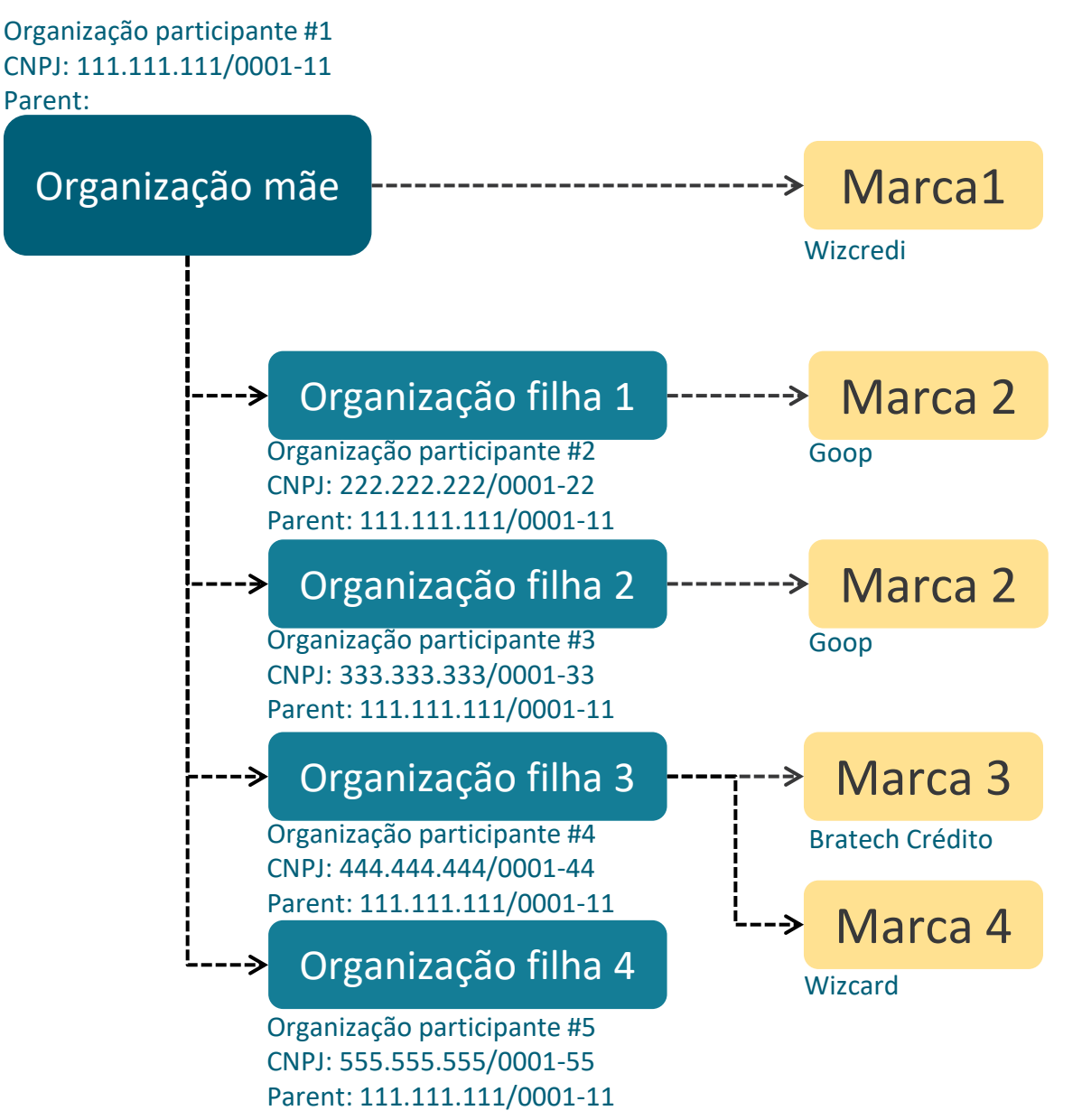

Vejamos um cenário mais complexo:

Neste exemplo, temos uma "organização mãe" que possui uma marca "marca 1" que é compartilhada com a "organização filha 4". Já a "organização filha 1" e "organização filha 2" possuem sua própria marca igual "marca 2" mas que está relacionada a apenas a elas.

A "organização filha 3" possui duas marcas exclusivas dela "marca 3" e "marca 4".

Lembrando, o relacionamento entre as organizações é realizado via preenchimento do campo PARENT ORGANISATION REFERENCE ID na instituição filha referenciando a mãe.

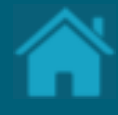

### **02.**

# **Registrando um usuário no Diretório**

Para acessar o Diretório de participantes você precisa estar registrado com um usuário válido. Esta seção descreve as etapas necessárias para realizar o registro de um novo usuário.

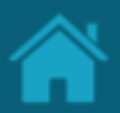

ETAPA 1: Registrando um usuário no Diretório

### Requisitos

1. No navegador, digite a URL de acordo com o ambiente a ser acessado:

*Sandbox* 

[https://web.sandbox.directory.openbankingbrasil.](https://web.sandbox.directory.openbankingbrasil.org.br/) org.br/

*Produção* <https://web.directory.openbankingbrasil.org.br/>

- 2. Clique no link *Register*
- 3. Na tela *Register for an account*, preencha os campos do formulário. O slide a seguir apresenta cada um dos campos em mais detalhes.
- 4. Clique no botão *Register.*

NOTA: E-mails sociais não são permitidos, e você deve utilizar um endereço de e-mail válido da instituição. O cadastro pode ser realizado por qualquer colaborador da organização, identificado aqui como um Iniciador de Cadastro, podendo ser tanto um contato administrativo quanto técnico da instituição.

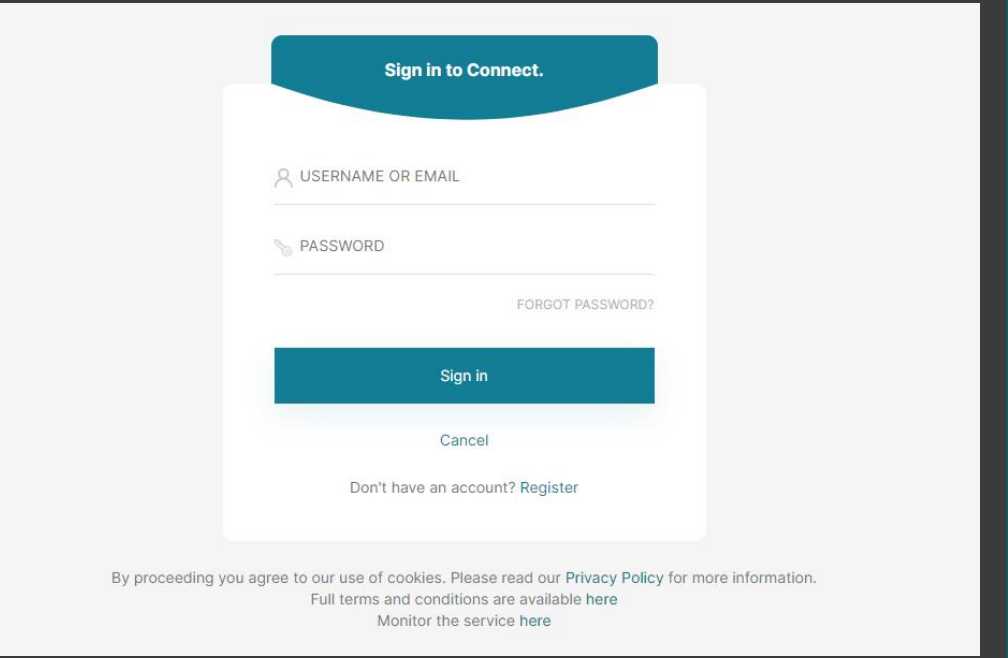

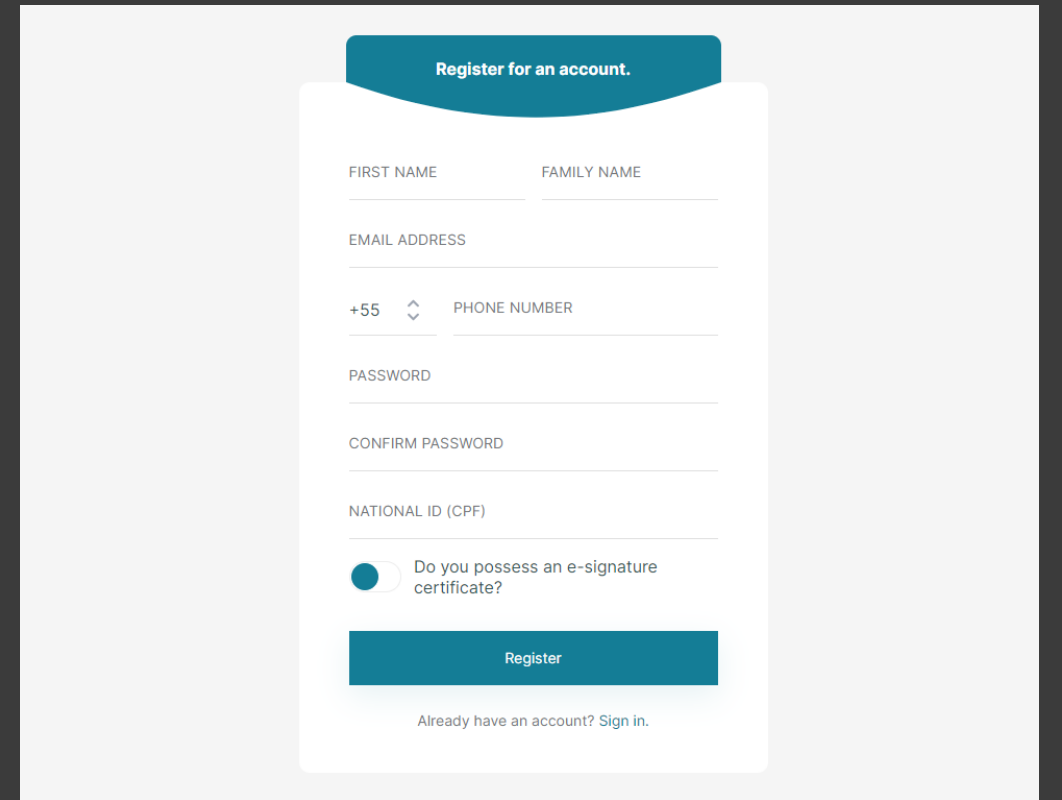

### Detalhamento dos campos

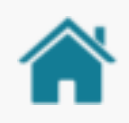

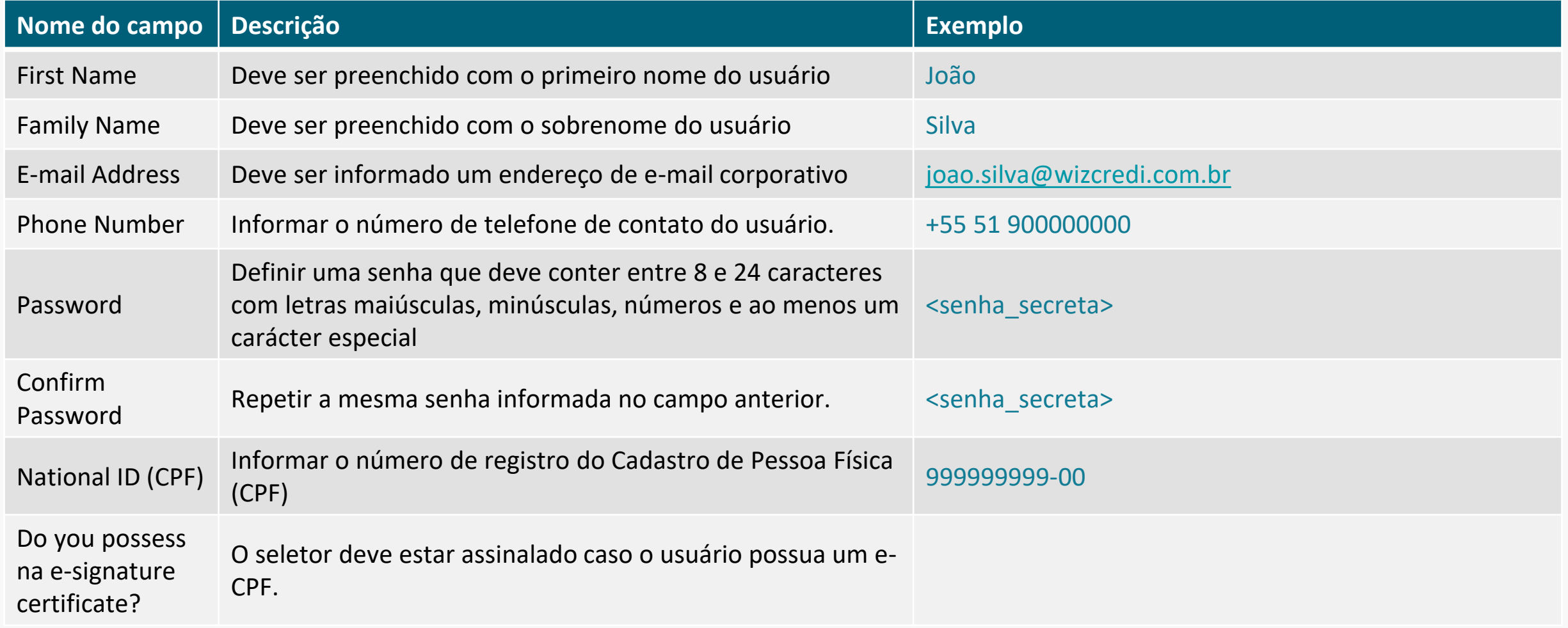

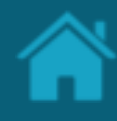

#### ETAPA 2: Verificando os dados informados Requisitos

#### 1. Nesta etapa, o Diretório irá enviar uma senha de uso único (OTP), que será encaminhada ao endereço de e-mail e número de telefone informado na etapa anterior.

- 2. No e-mail recebido, selecione, copie e cole o código OTP no campo *EMAIL VERIFICATION CODE*.
- 3. Na mensagem SMS recebida no telefone celular, copie o código OTP e informe no campo *PHONE NUMBER VERIFICATION CODE*.
- 4. Clique no botão *Verify.*

NOTA: Caso você não tenha recebido o e-mail com o código de confirmação, verifique sua caixa de *SPAM* e as politicas de bloqueio de mensagens. O envio das mensagens poderá sofrer algum atraso, contudo, se o problema persistir, clique no botão *Resend OTP* para reenvio das mensagens.

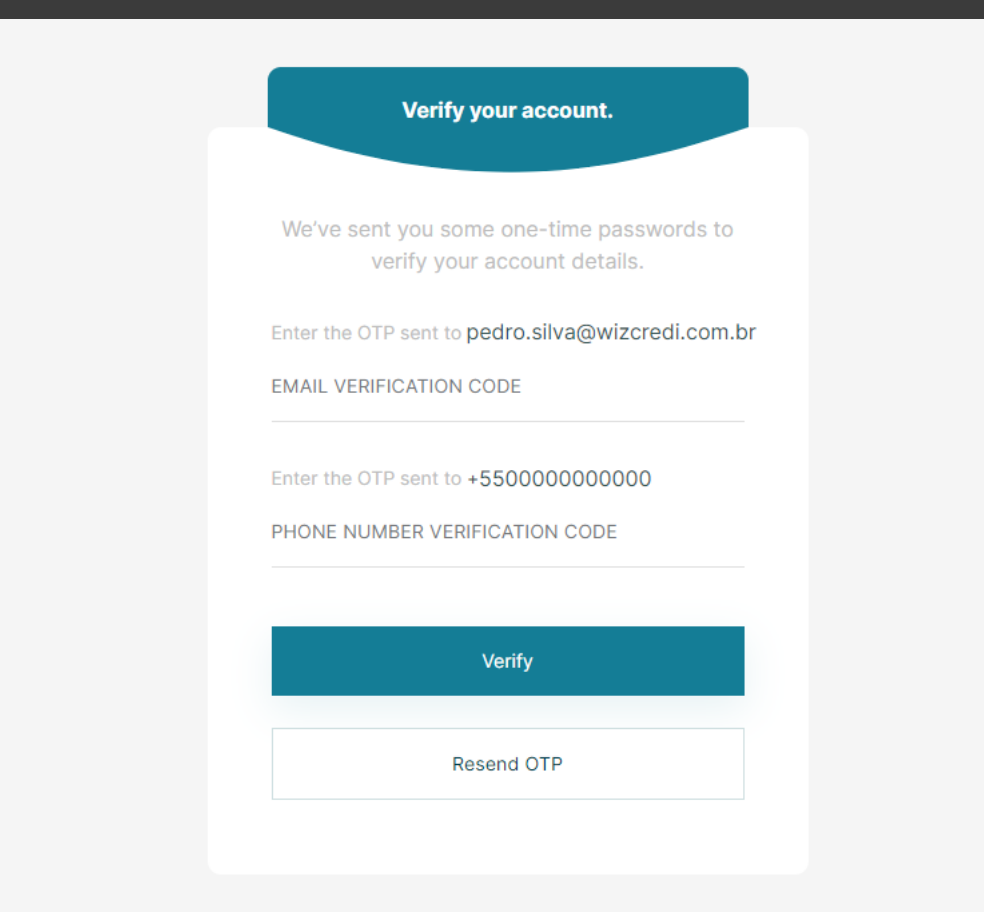

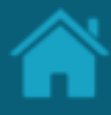

#### ETAPA 3: Confirmando o processo de registro Requisitos

- 1. Nesta etapa, faça o *download* de um aplicativo de autenticação de sua preferência. É possível utilizar o *Google Authenticator*, *Microsoft Authenticator*, *LastPass Authenticator*, *1Password* entre outros.
- 2. Digitalize o QR Code que aparece na página e no aplicativo de autenticação, copie e cole a senha de uso único (OTP).
- 3. Clique no botão *Sign-In*

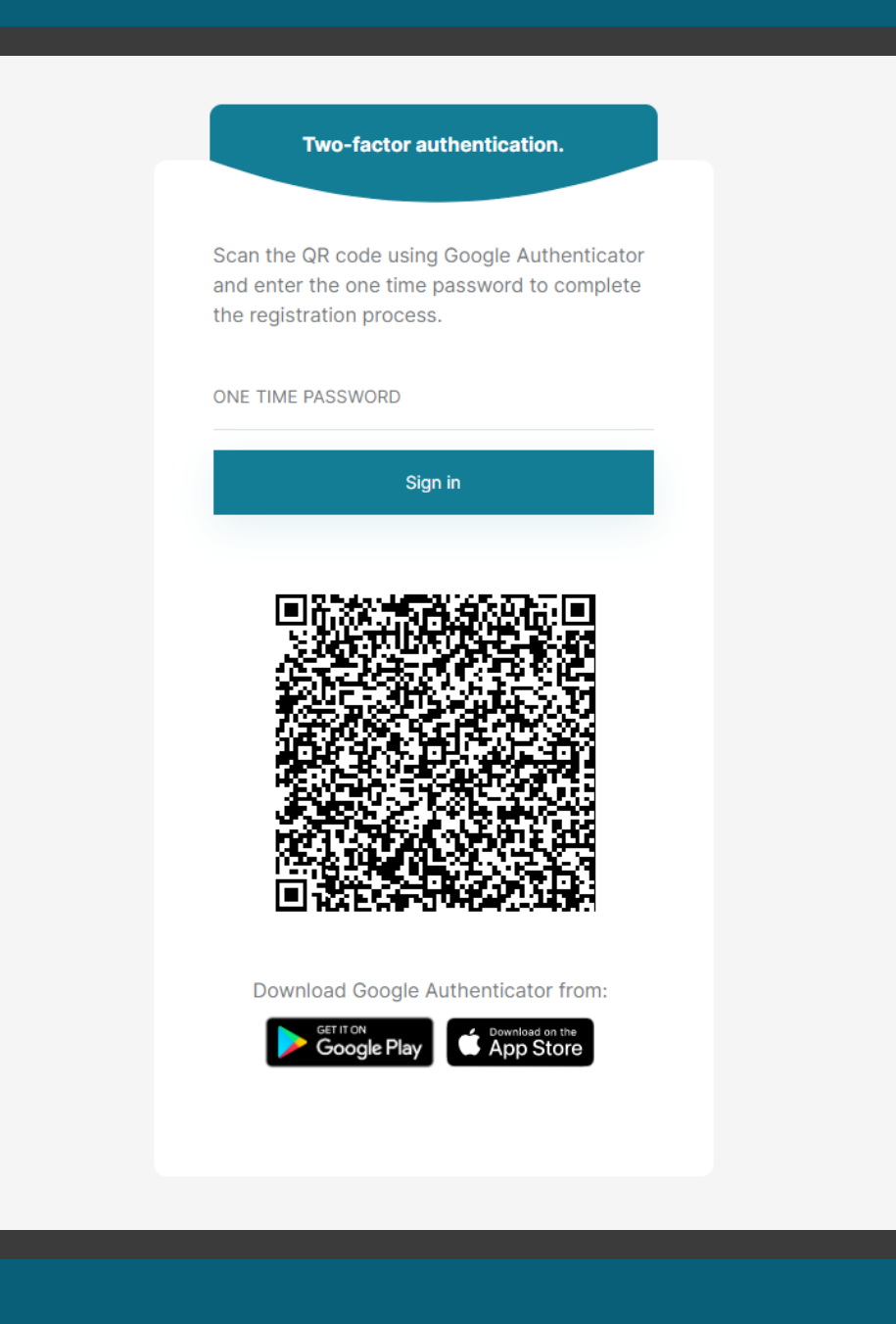

#### ETAPA 4: Confirmação da assinatura eletrônica Requisitos

- 1. Nesta etapa, será enviado um e-mail contendo um *link* para análise e assinatura do Termo de Aceite.
- 2. Selecione e copie o código de acesso apresentado na janela *Upload e-signature confirmation*.
- 3. Na mensagem recebida na caixa de entrada em nome da *DocuSign*, clique no *link ANALISAR DOCUMENTO.* Ao clicar, você será redirecionado para o website da DocuSign.
- 4. No navegador, cole o valor copiado no passo 2 e cole no campo *Código de acesso*.
- 5. Clique no botão *Validar*.

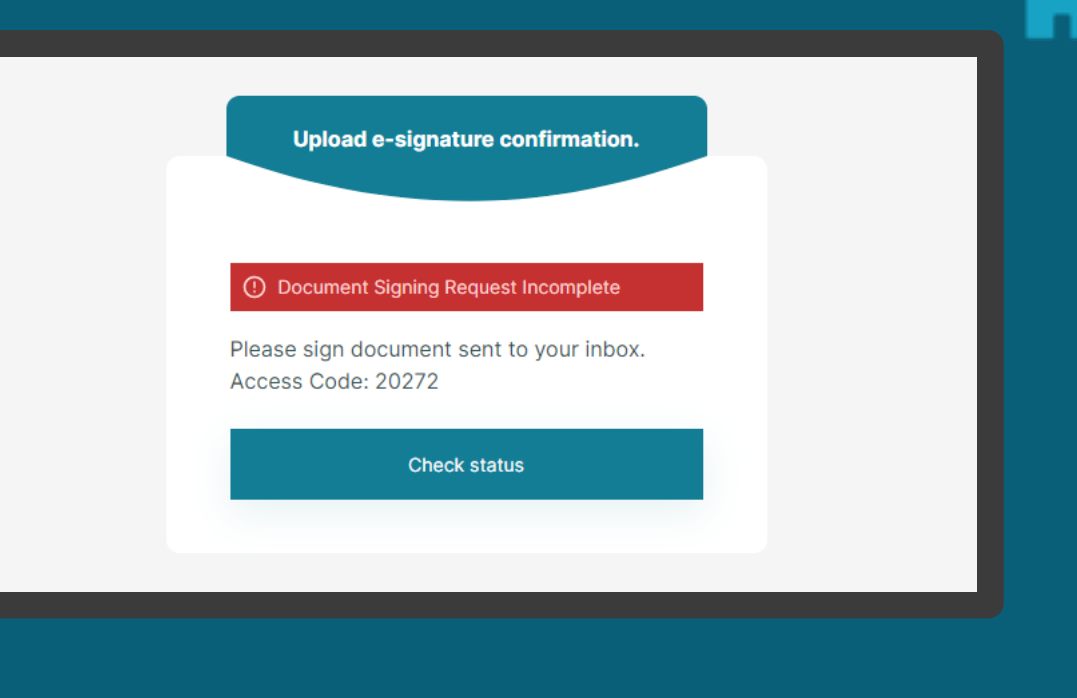

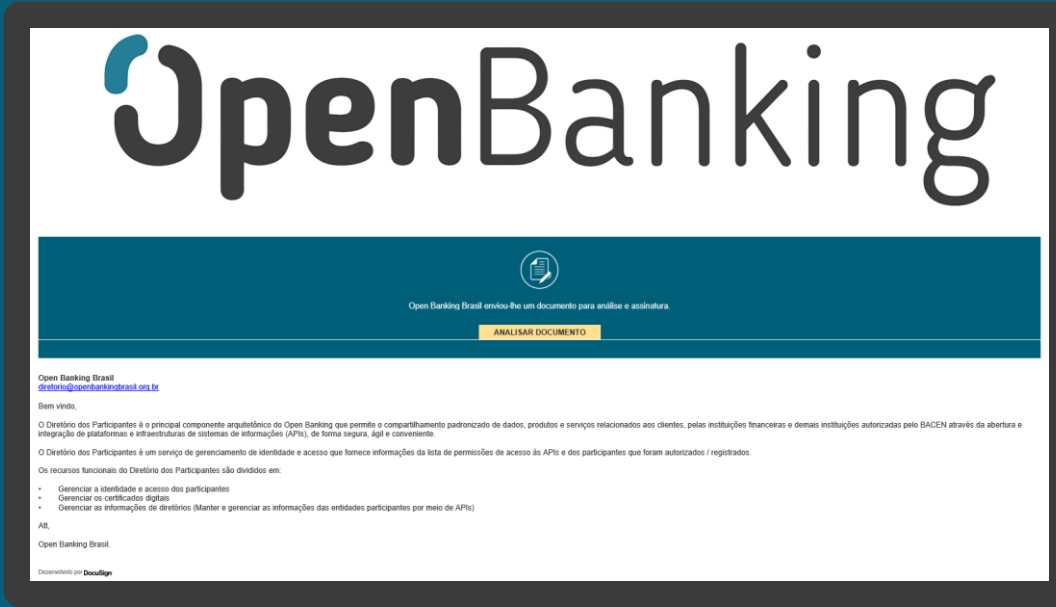

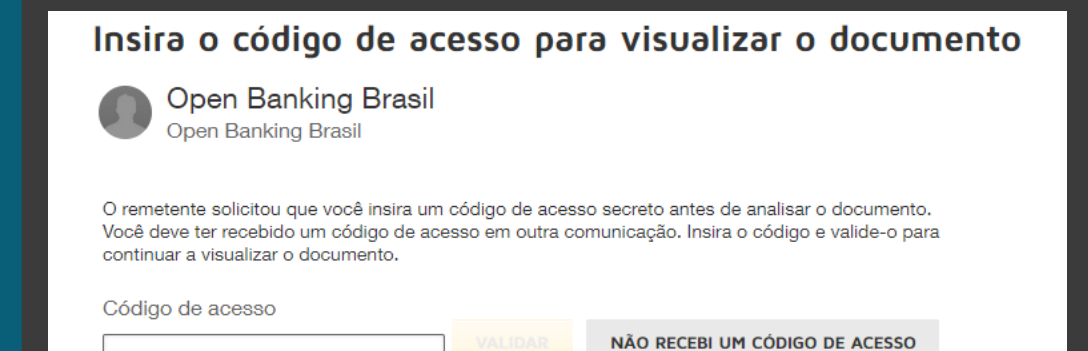

#### ETAPA 5: Análise e confirmação do Termo de Aceite Requisitos

- 1. Nesta etapa, no website da DocuSign, clique no botão *Continuar*.
- 2. Role o documento para baixo, e na página seguinte clique no ícone *Rubricar,* e ao final das páginas no ícone *Assinar*.
- 3. Clique no botão Concluir.
- 4. Na janela *Salvar uma cópia do seu documento*, você pode ser inscrever para obter uma conta DocuSign gratuita e assinar todos os seus documentos eletronicamente. Nesta janela, também é possível clicar no ícone *Fazer Download*  e baixar uma cópia do documento assinado.
- 5. Clique no botão *Submeter*. Ao clicar no botão Submeter, você aceita os Termos e Condições e reconhece que seus dados serão utilizados conforme descrito na Política de Privacidade da DocuSign.

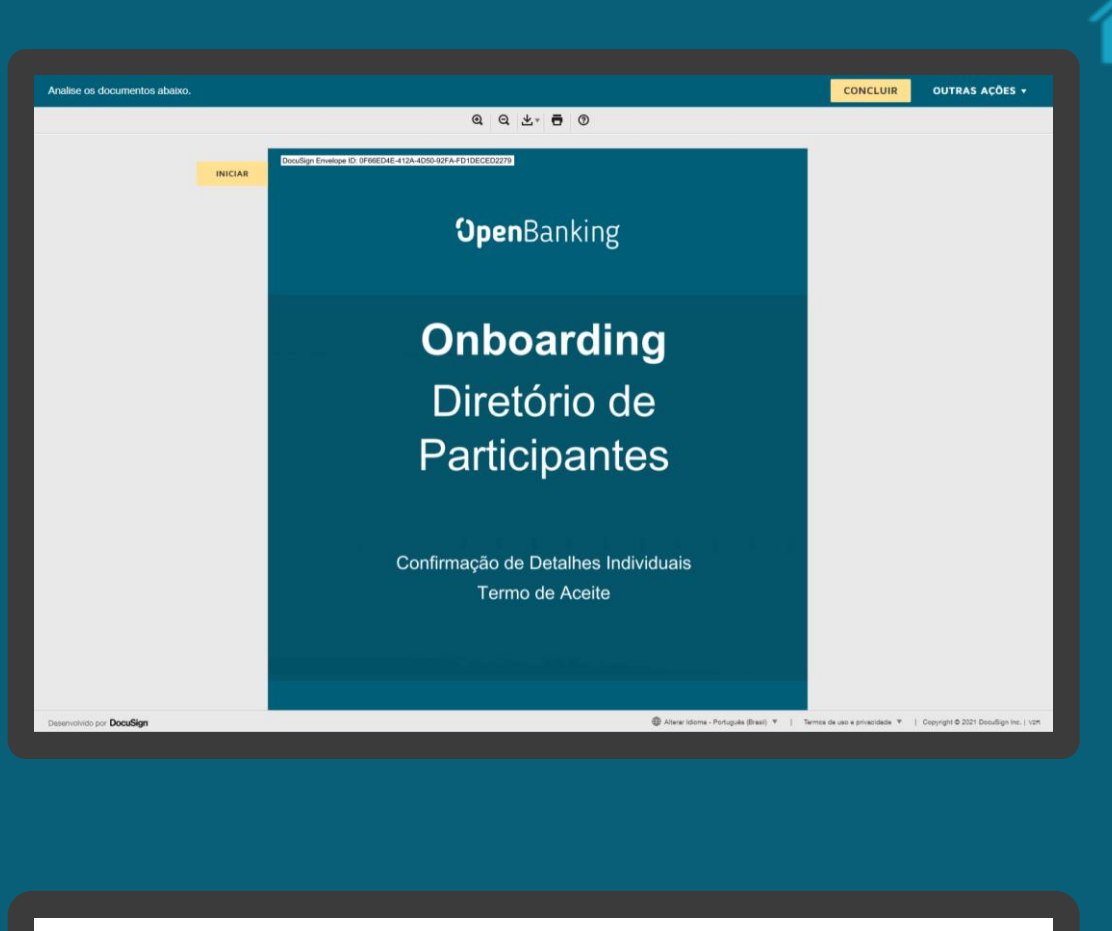

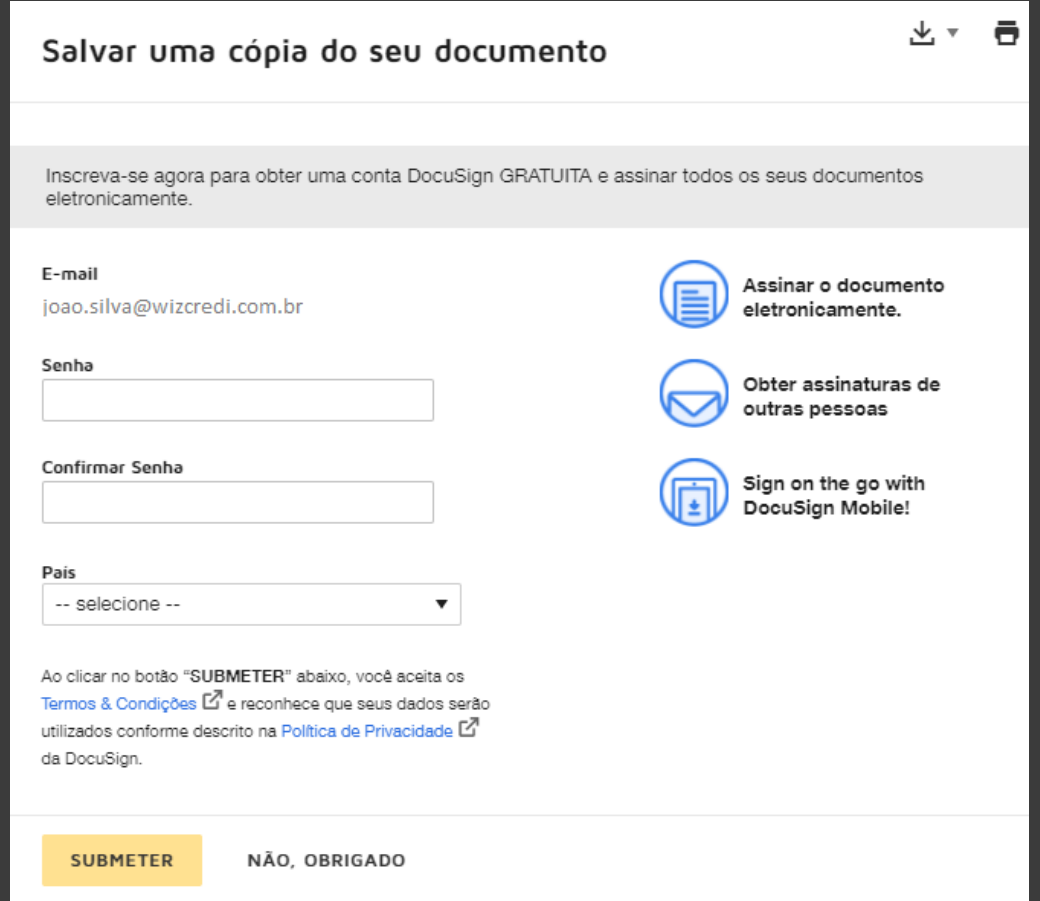

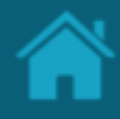

#### ETAPA 5: Análise e confirmação do Termo de Aceite Requisitos

- 6. Na caixa de entrada, você receberá um e-mail enviado pela DocuSign contendo um cópia do documento *Termo de Aceite* assinado eletronicamente.
- 7. Retorne ao Diretório, e na janela *Upload esignature confirmation clique no botão Check status*. Se todas as etapas anteriores forem validadas com sucesso, você será automaticamente redirecionado à página inicial do Diretório.

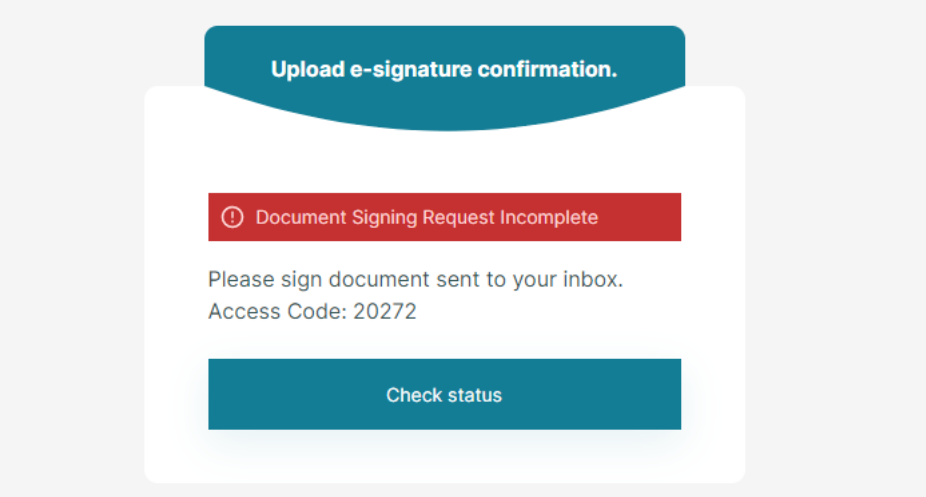

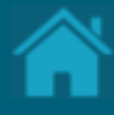

### **03.**

# **Acessando uma Organisation**

Esta seção descreve as etapas necessárias para exibir detalhes de uma organização.

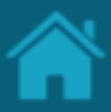

ETAPA 1: Exibindo detalhes de uma organização

### Requisitos

- 1. No Diretório, localize e selecione a sua organização.
- 2. Revise as informações previamente cadastradas.

NOTA: Os cadastrados foram realizados de forma antecipada a partir de informações fornecidas junto ao Banco Central do Brasil. É fundamental que as organizações verifiquem as informações cadastradas. Em Caso exista alguma divergência entre em contato pelo email cadastro@openbankingbr.org

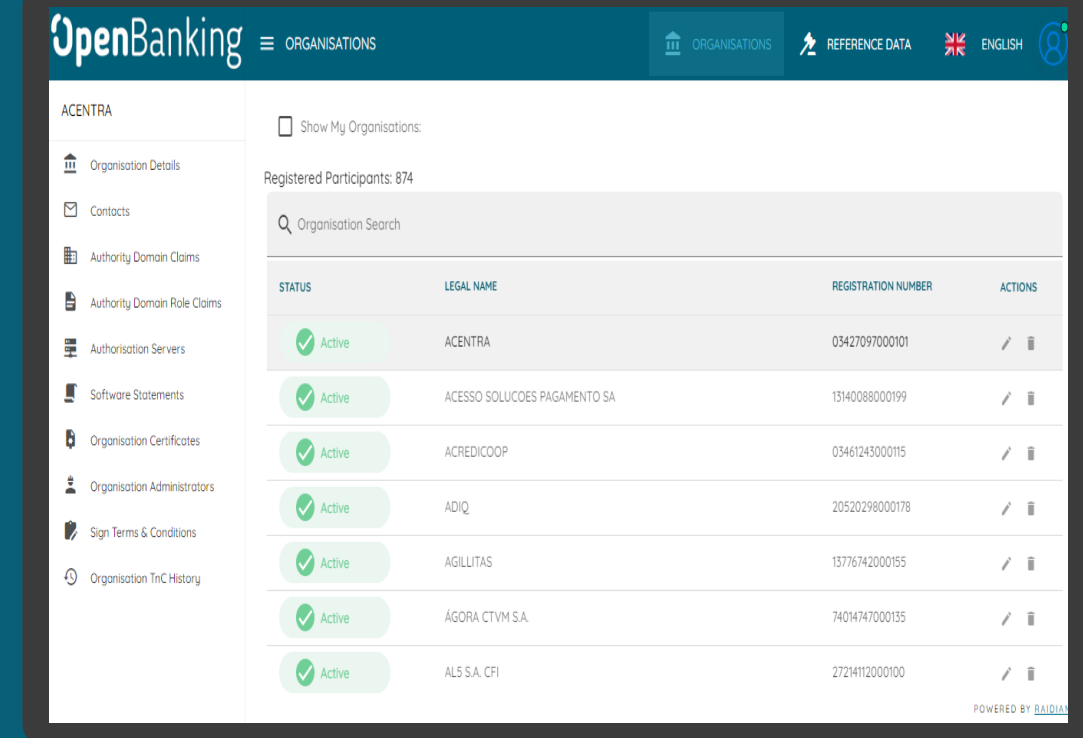

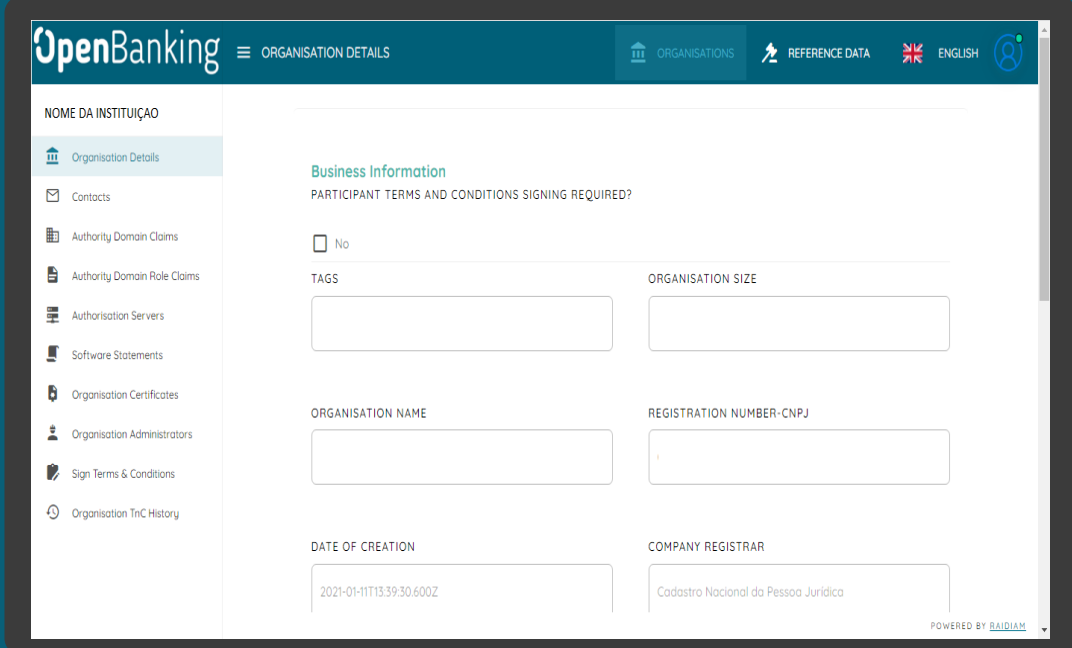

### Detalhamento dos campos

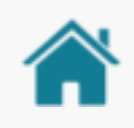

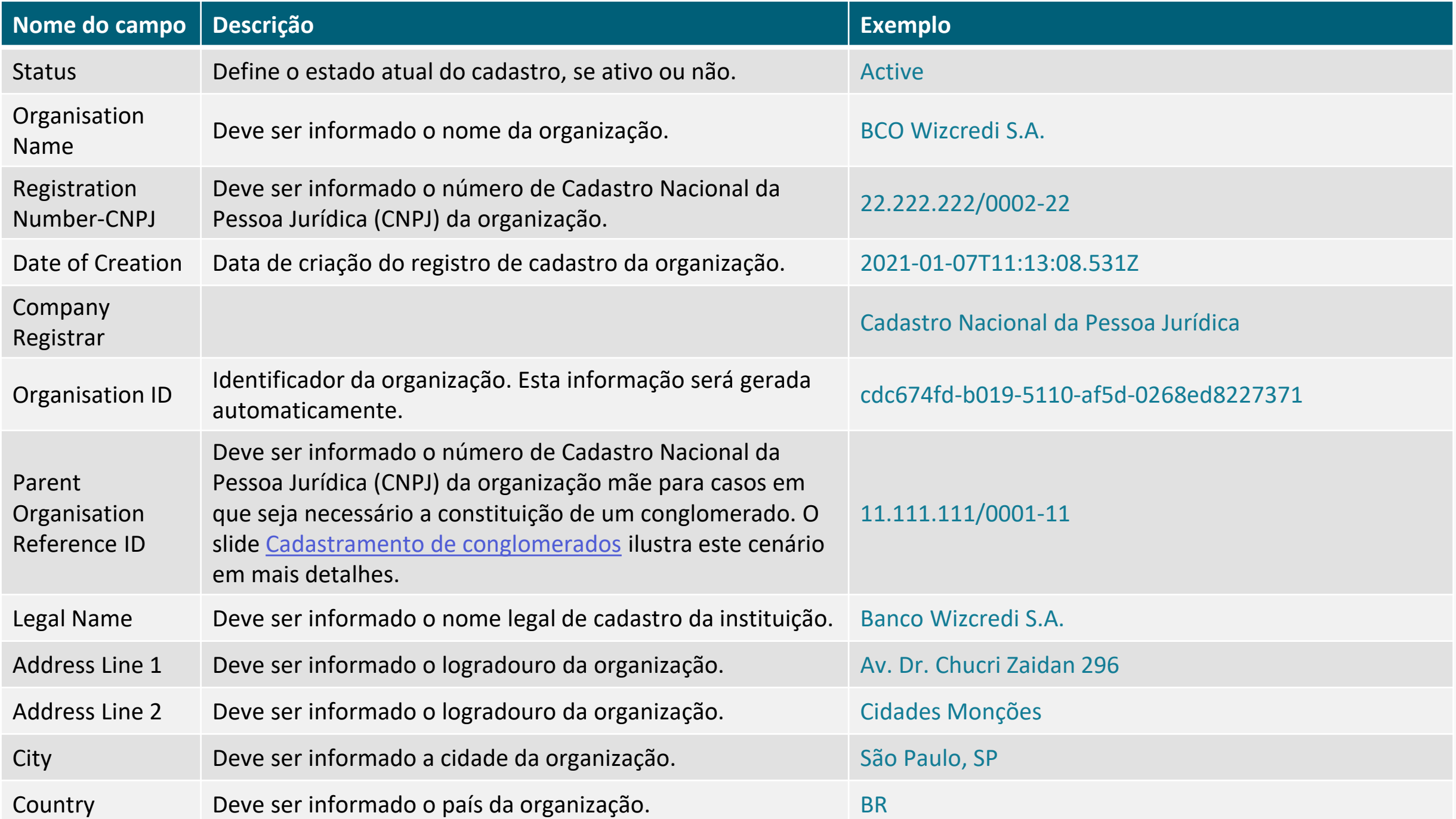

## <span id="page-32-0"></span>CADASTRAMENTO DE CONGLOMERADO

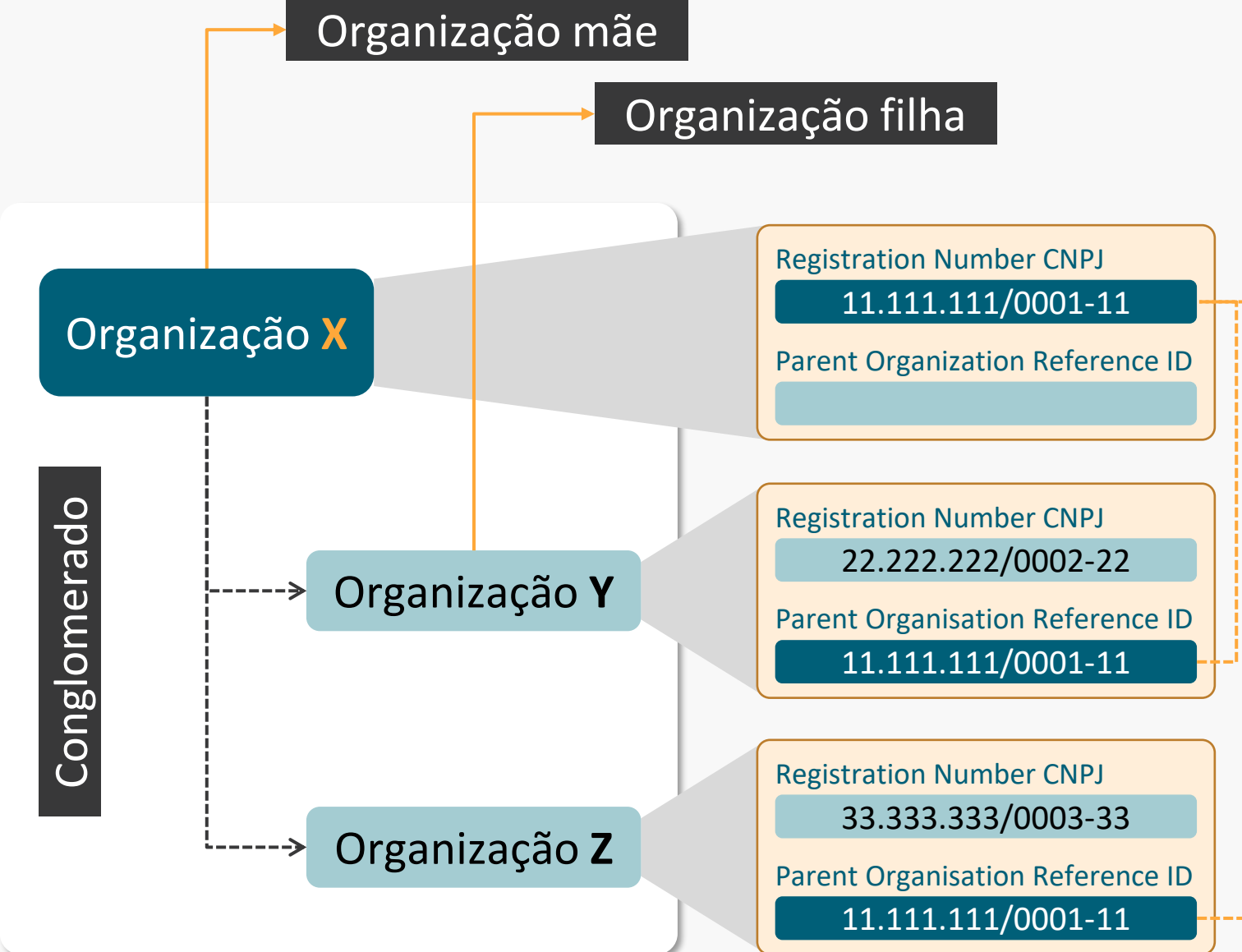

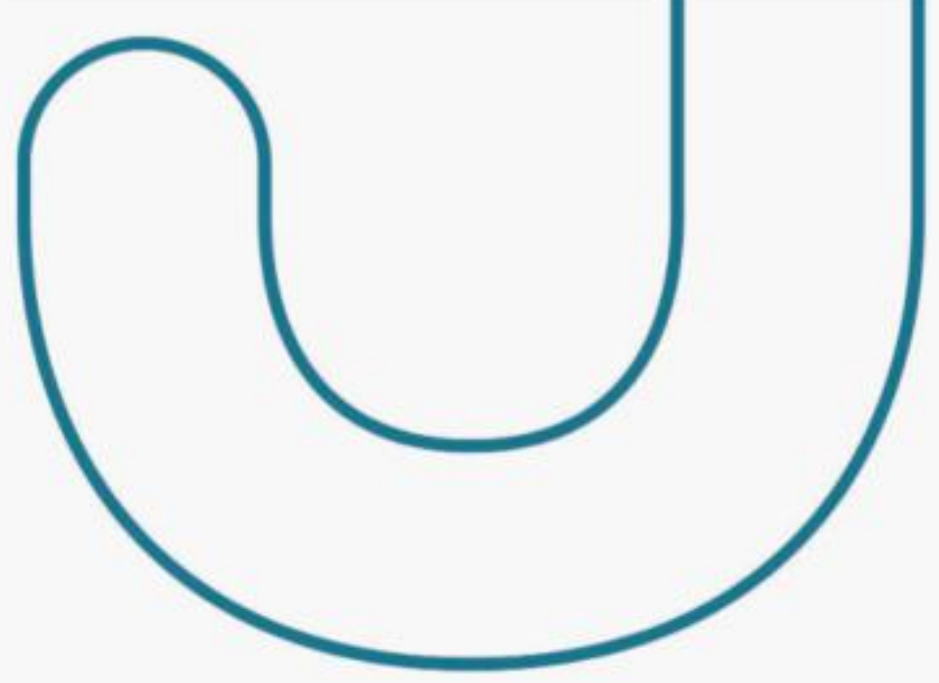

No diretório de participantes há o conceito de conglomerado.

Assim, **uma organização mãe poderá ser referenciada em um cadastro de uma organização filha**, atribuindo-se o CNPJ da organização mãe no campo PARENT ORGANISATION REFERENCE ID da organização filha.

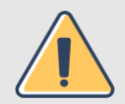

Importante! Se a sua organização faz parte de um conglomerado é fundamental referenciar as organizações filhas com a organização mãe.

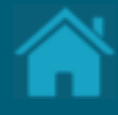

### **04.**

# **Cadastrando contatos de notificação**

Após o *onboarding* da instituição e do representante da mesma é necessário realizar o cadastro da equipe de contatos de notificação no Diretório Central. Esses contatos são para possíveis comunicações entre os participantes e a estrutura central.

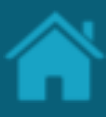

#### ETAPA 1: Cadastrando um novo contato

#### Requisitos

- 1. No Diretório, localize e selecione a sua organização.
- 2. Selecione o menu *Contacts* e clique no botão *New Contact*.
- 3. Na janela *New Contact* preencha os campos do formulário. O slide a seguir apresenta cada um dos campos em mais detalhes.
- 4. Clique no botão *Save*.

NOTA: Os usuários de notificação não possuem ações dentro do Diretório e nas demais plataformas do perímetro central.

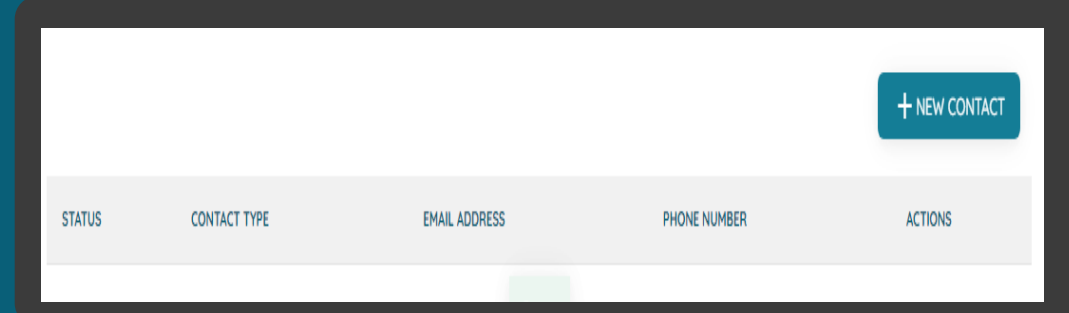

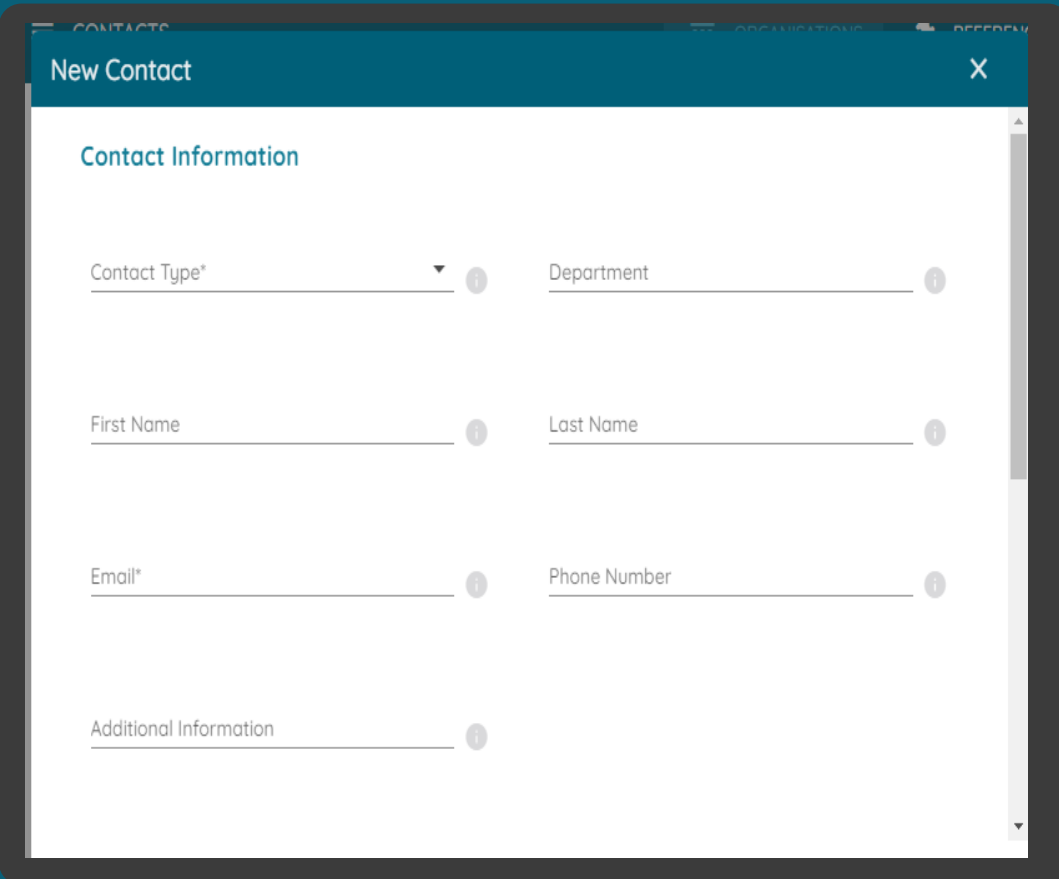

### Detalhamento dos campos

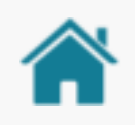

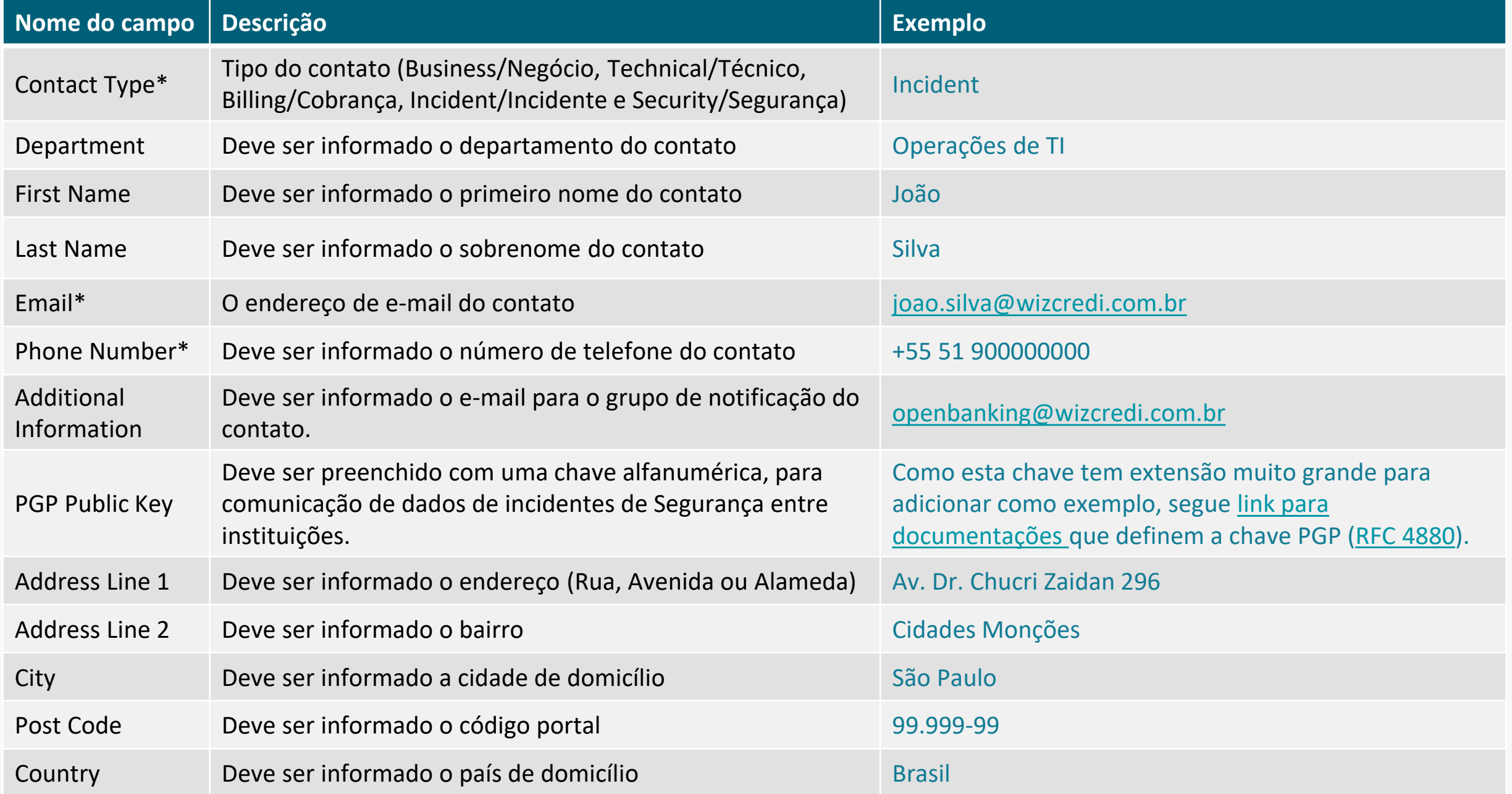
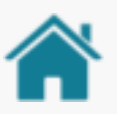

#### Detalhamento dos Tipos de Contato

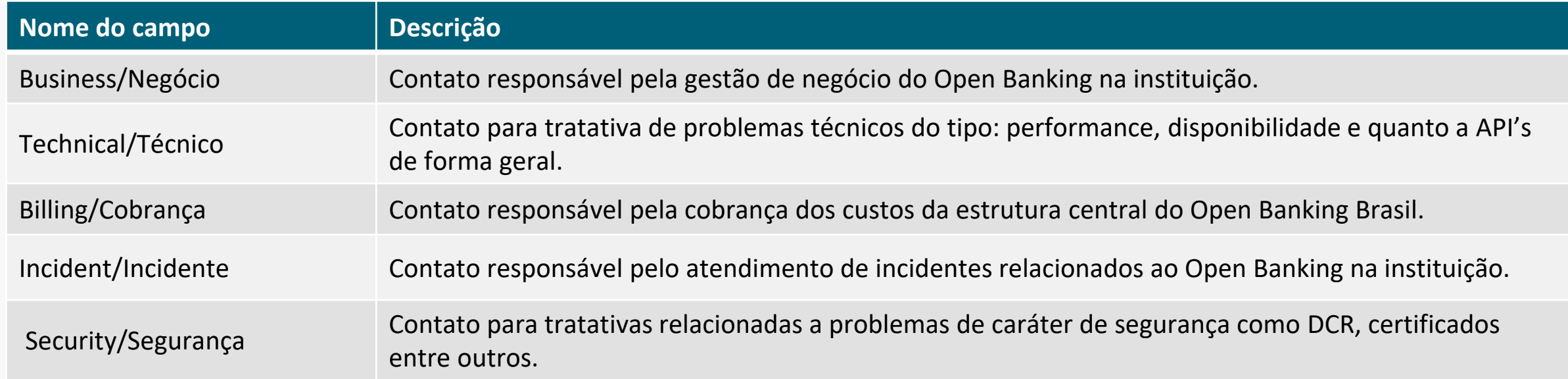

NOTA: É de inteira responsabilidade da instituição manter os contatos sempre atualizados para que a comunicação entre as instituições participantes não seja prejudicada.

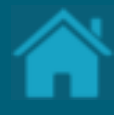

#### <span id="page-37-0"></span>**05.**

# **Cadastrando reivindicações de domínio de autoridade**

Esta seção explica as etapas para cadastrar reivindicações de domínio de autoridade.

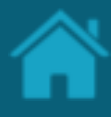

ETAPA 1: Cadastrando uma nova reivindicação de domínio Requisitos

- 1. No Diretório, localize e selecione a sua organização.
- 2. Selecione o menu *Authority Domain Claims* e clique no botão *New Domain Claim*.
- 3. Na janela *New Authority Domain Claim* preencha os campos do formulário. O slide a seguir apresenta cada um dos campos em mais detalhes.
- 4. Clique no botão *Save*.

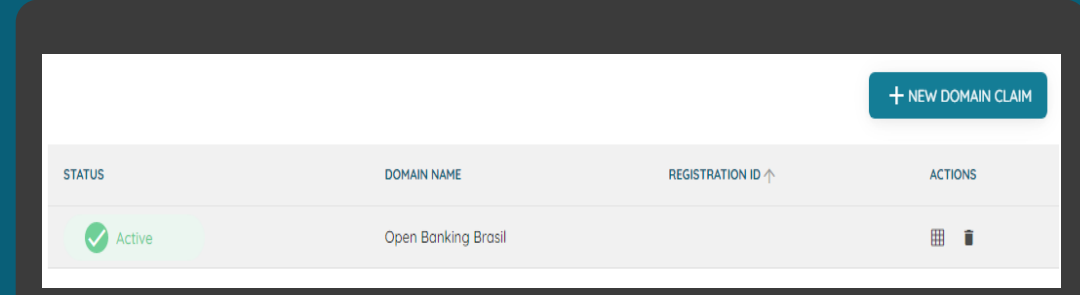

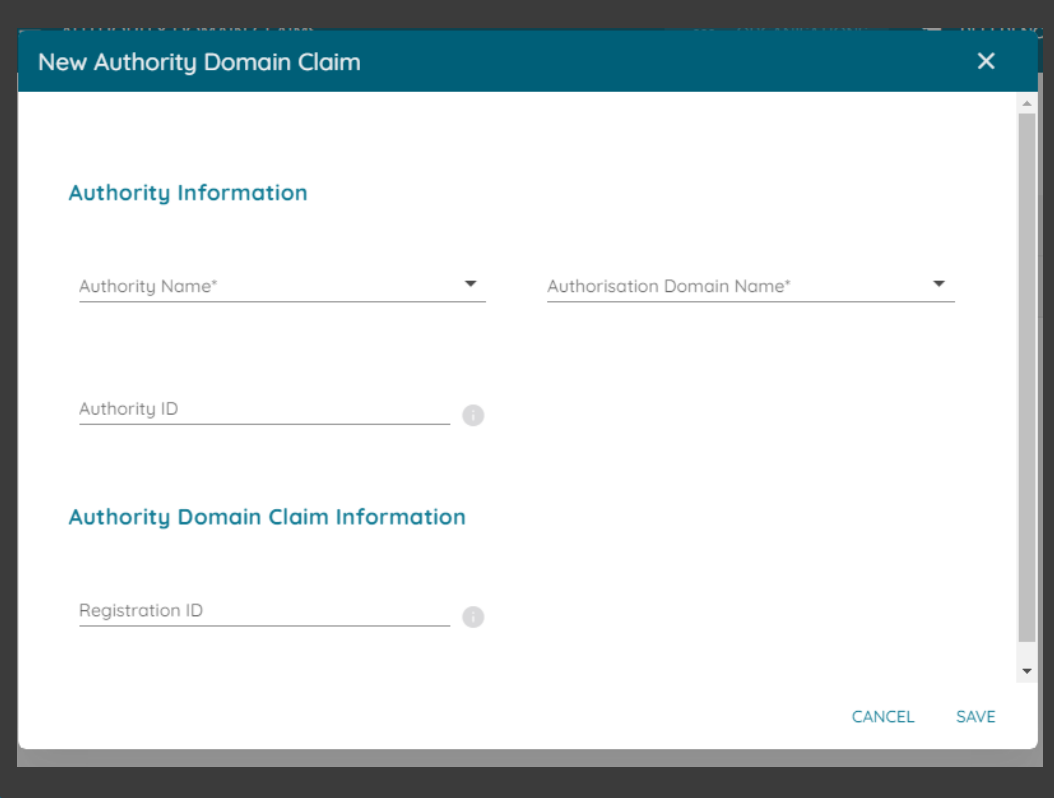

#### Detalhamento dos campos

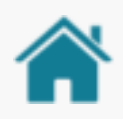

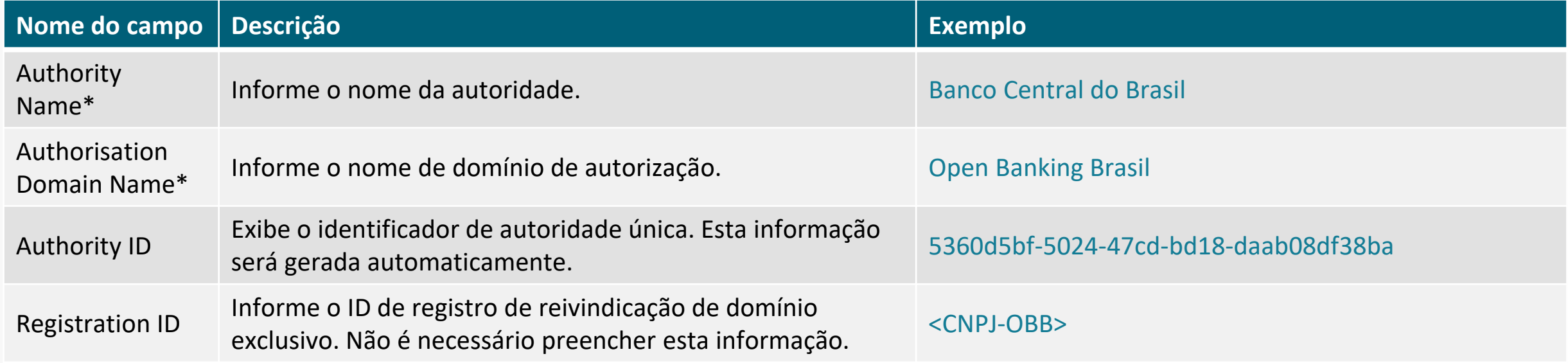

\*Campo obrigatório

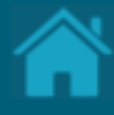

#### **06.**

## **Cadastrando reivindicações de autoridade**

Esta seção explica as etapas para cadastrar reivindicações de autoridade e como adicionar usuários com suas respectivas funções que serão desempenhadas pela organização dentro do Open Banking.

#### <span id="page-41-0"></span>Detalhamento das modalidades

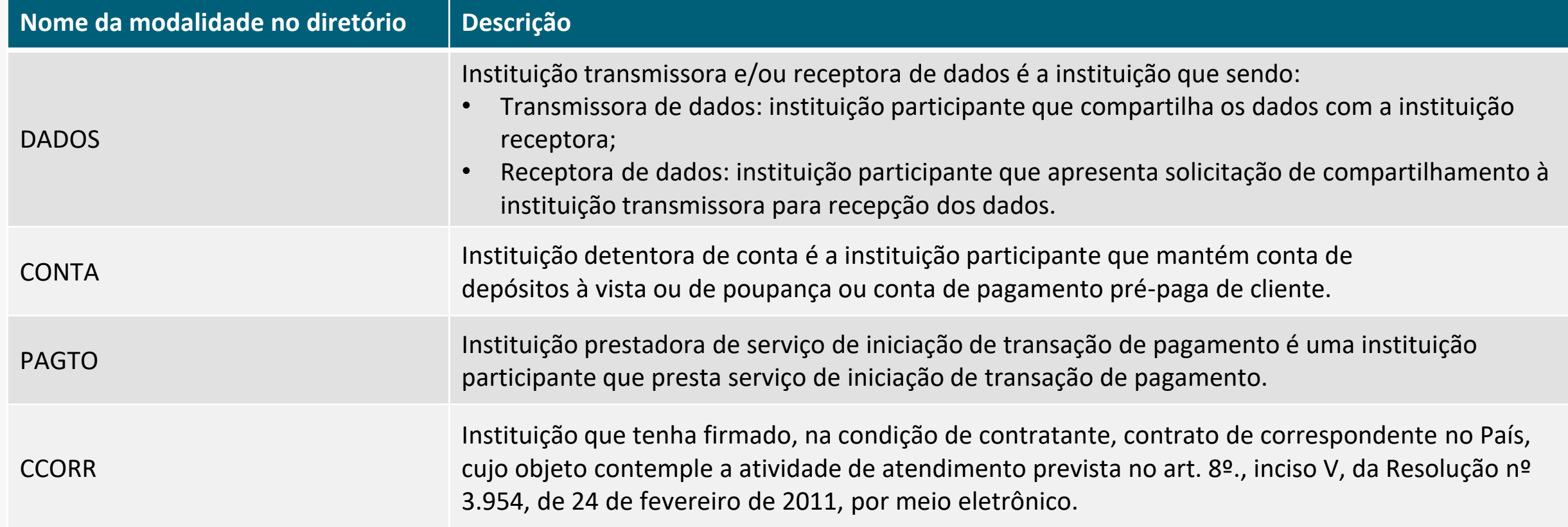

NOTA: As modalidades assumidas pelos participantes no âmbito do Open Banking são auto declaratórias e podem ser exercidas simultaneamente. Contudo, tais modalidades deverão estar em conformidade com o modelo de negócio do participante e estarão sujeitas à verificação pela fiscalização do Banco Central do Brasil, especialmente com relação ao cumprimento do princípio da reciprocidade no compartilhamento de dados no Open Banking Brasil.

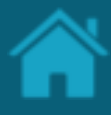

<span id="page-42-0"></span>ETAPA 1: Cadastrando uma nova reivindicação de função Requisitos

- 1. Necessário realizar a seção Cadastrando [reivindicações de domínio de autoridade](#page-37-0).
- 2. No Diretório, localize e selecione a sua organização.
- 3. Selecione o menu *Authority Domain Role Claims* e clique no botão *New Role Claim*.
- 4. Na janela *New Authority Domain Role Claim*  preencha os campos do formulário. O slide a seguir apresenta cada um dos campos em mais detalhes.
- 5. Clique no botão *Save*.

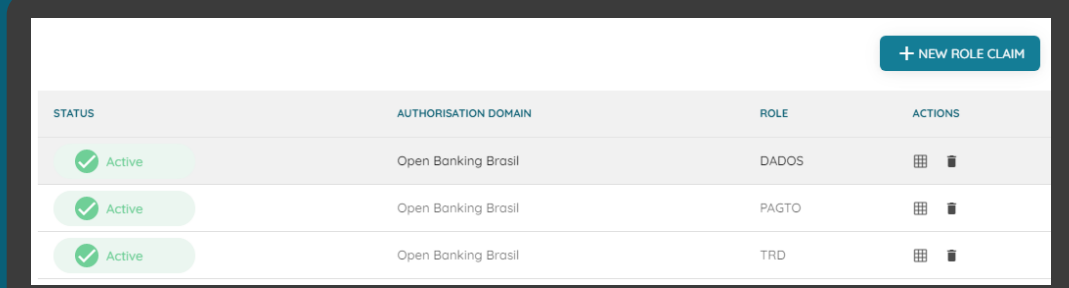

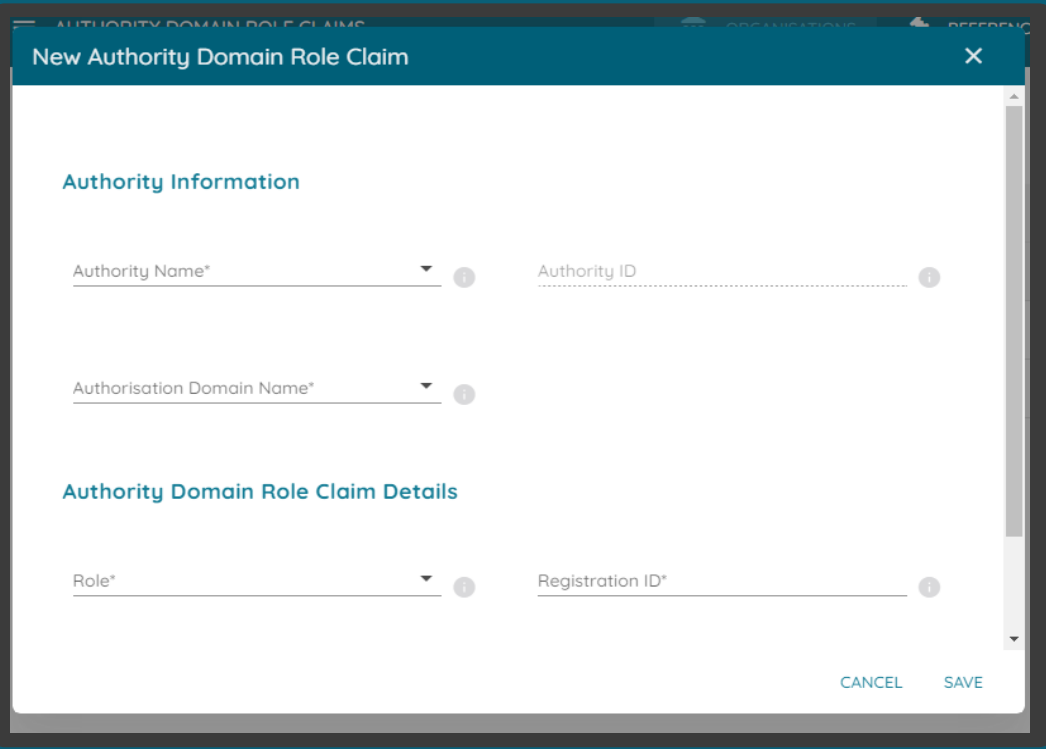

### Detalhamento dos campos

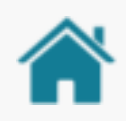

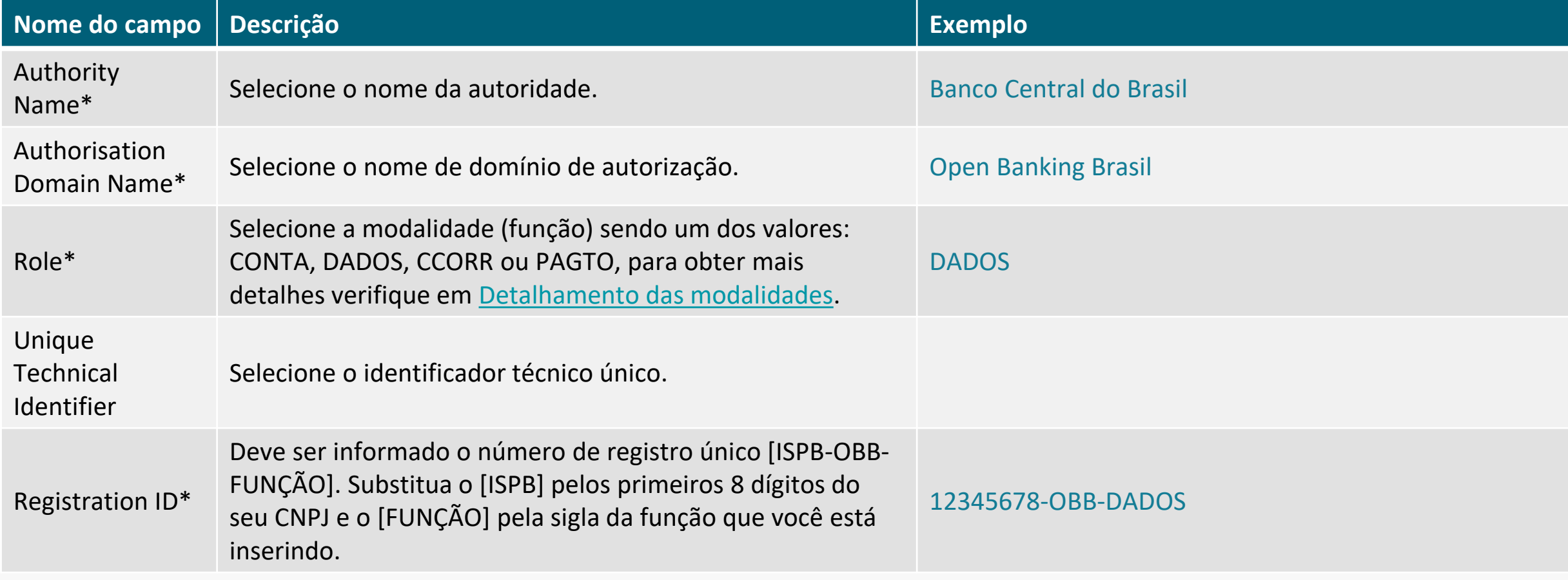

\*Campo obrigatório

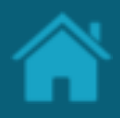

#### ETAPA 2: Cadastrando um usuário de domínio de autorização Requisitos

- 1. Necessário realizar a Cadastrando uma nova reivindicação de domínio.
- 2. No Diretório, localize e selecione a sua organização.
- 3. Selecione o menu *Authority Domain Role Claims* , será carregado um submenu na parte superior esquerda , clique no link *Authorisation Domain User*
- 4. Na janela clique no botão *New Authorisation Domain User*.
- 5. Na janela *New Authorisation Domain User* preencha os campos do formulário. O slide a seguir apresenta cada um dos campos em mais detalhes.

Classificação da informação: Uso Interno

6. Clique no botão *Save*.

*.*

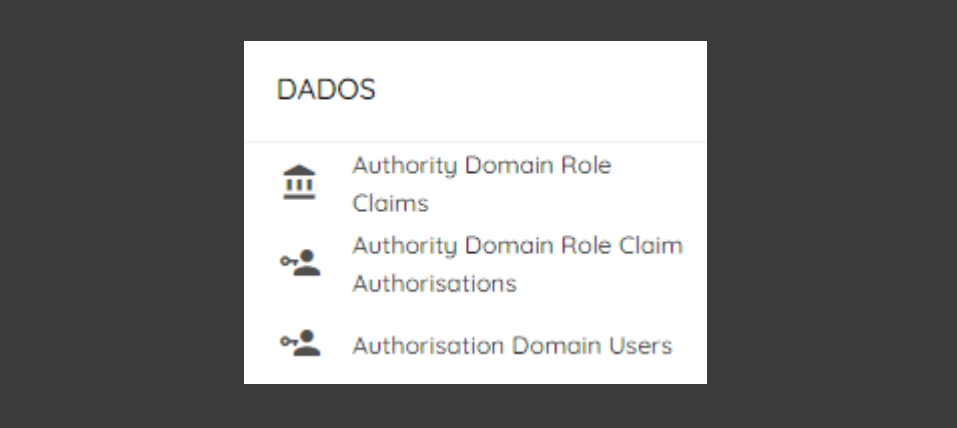

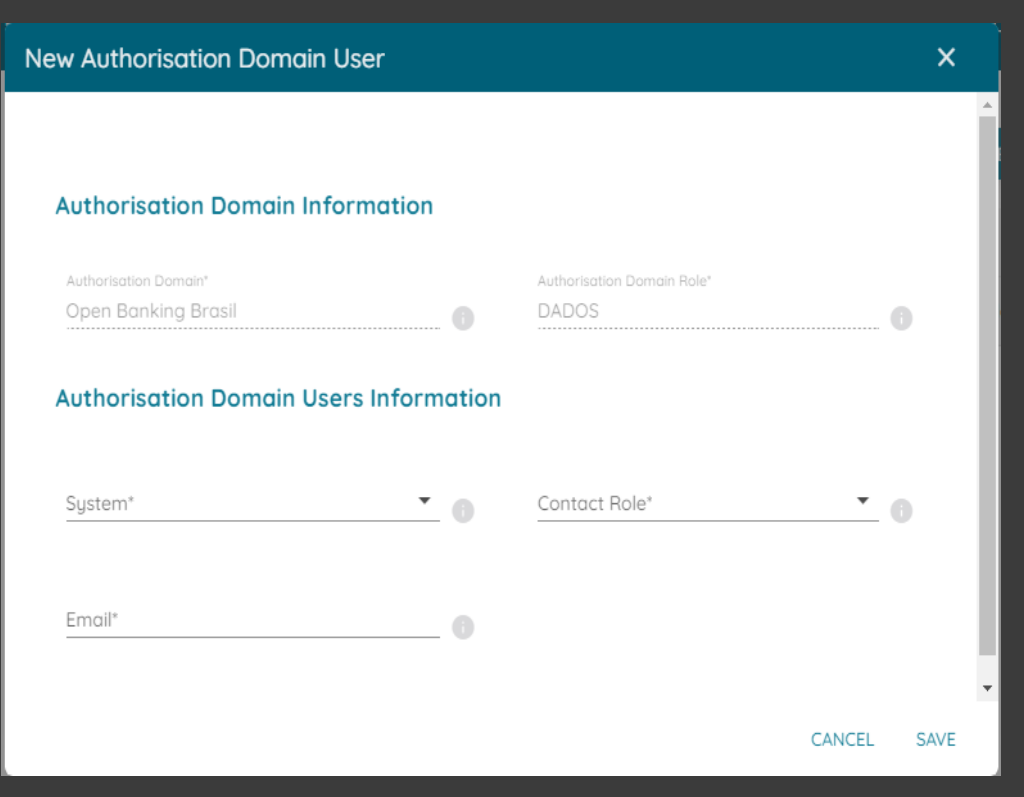

#### Detalhamento dos campos

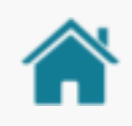

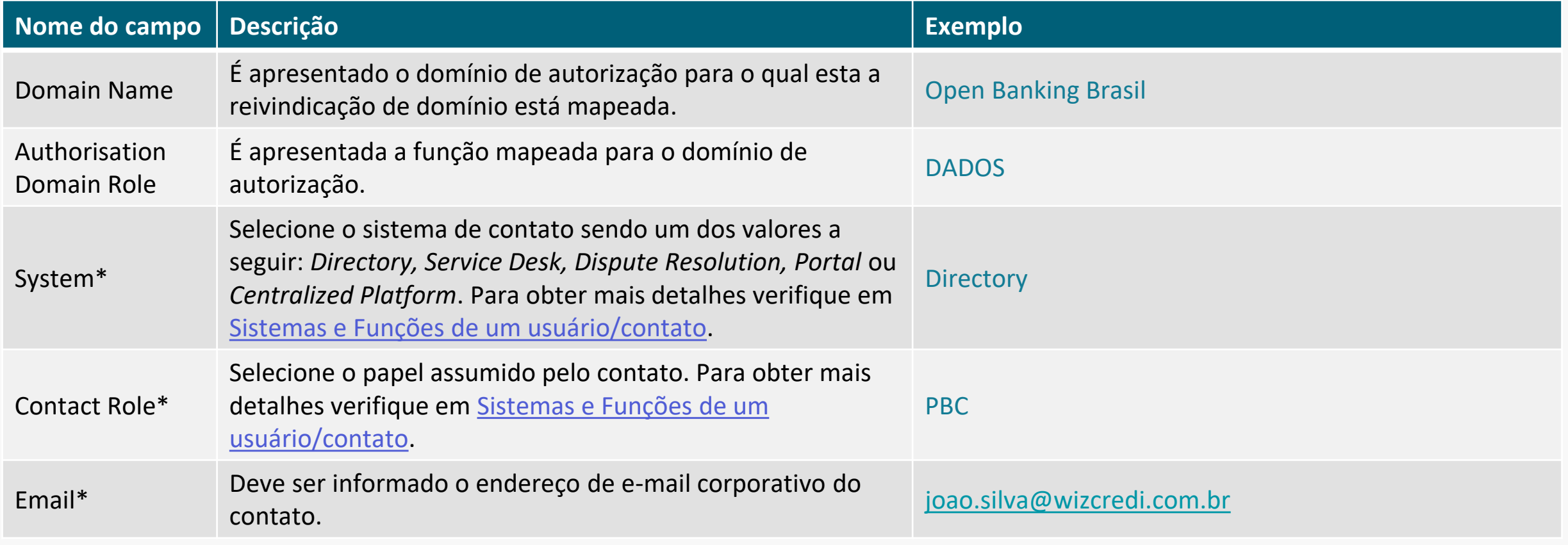

\*Campo obrigatório

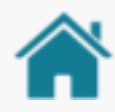

## <span id="page-46-0"></span>SISTEMAS E FUNÇÕES DE UM USUÁRIO/CONTATO

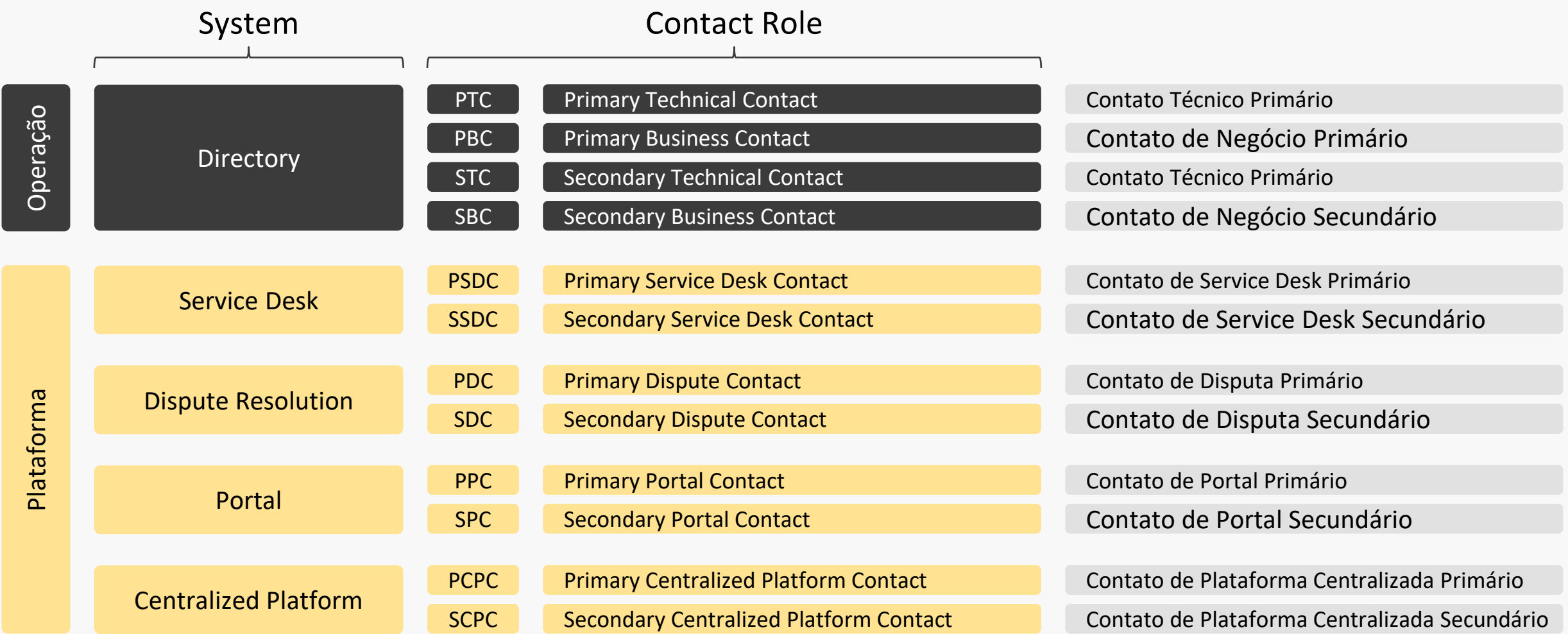

#### **Notas**

- Os perfis para os sistemas Directory, Service Desk e Dispute Resolution são obrigatórios.
- Para obter mais detalhes dos poderes do usuário verifique a tabela [Modelo de Segurança](#page-124-0).
- Podem existir quantos contatos primários e secundários a instituição achar necessário.
- Contatos primários podem acessar o Diretório e adicionar contatos secundários. Já os Contatos secundários não conseguem acessar o Diretório e consequentemente, não conseguem adicionar novos usuários secundários.
- A implementação dos poderes de acesso de contatos primários e secundários dependem e podem variar de plataforma.

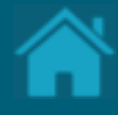

#### **07.**

## **Cadastrando um Authorisation Server**

Durante a jornada de consentimento do usuário, os receptores exibirão a marca e o servidor de autorização que está sendo solicitado o acesso aos dados do usuário. Esta seção descreve as etapas necessárias para cadastrar as marcas e os servidores de autorização da organização.

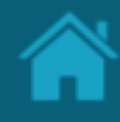

#### ETAPA 1: Criando um novo servidor de autorização **Requisitos**

- 1. No Diretório, localize e selecione a sua organização.
- 2. Selecione o menu *Authorisation Servers* . No canto superior esquerdo será carregado um submenu, para cadastrar um novo authorisations Server clique no botão *New Authorisation Server* localizado no lado direito da tela.
- 3. Na janela *New Authorisation Server* preencha os campos do formulário. O slide a seguir apresenta cada um dos campos em mais detalhes.

**Atenção 1: Tendo em vista a ausência de análise de impacto para o ecossistema da retirada de um Authorisation Server, recomenda-se que os AS responsáveis por consentimentos não sejam retirados do diretório até a expiração/revogação dos consentimentos pelos quais é responsável.**

**Atenção 2: Caso a instituição queira utilizar alguma chave forte, recomendamos utilizar o AuthorisationServerID. Os campos Customer Friendly Server Name e Description são especialmente susceptíveis a atualizações pelas organizações e não devem ser utilizados para esse fim**

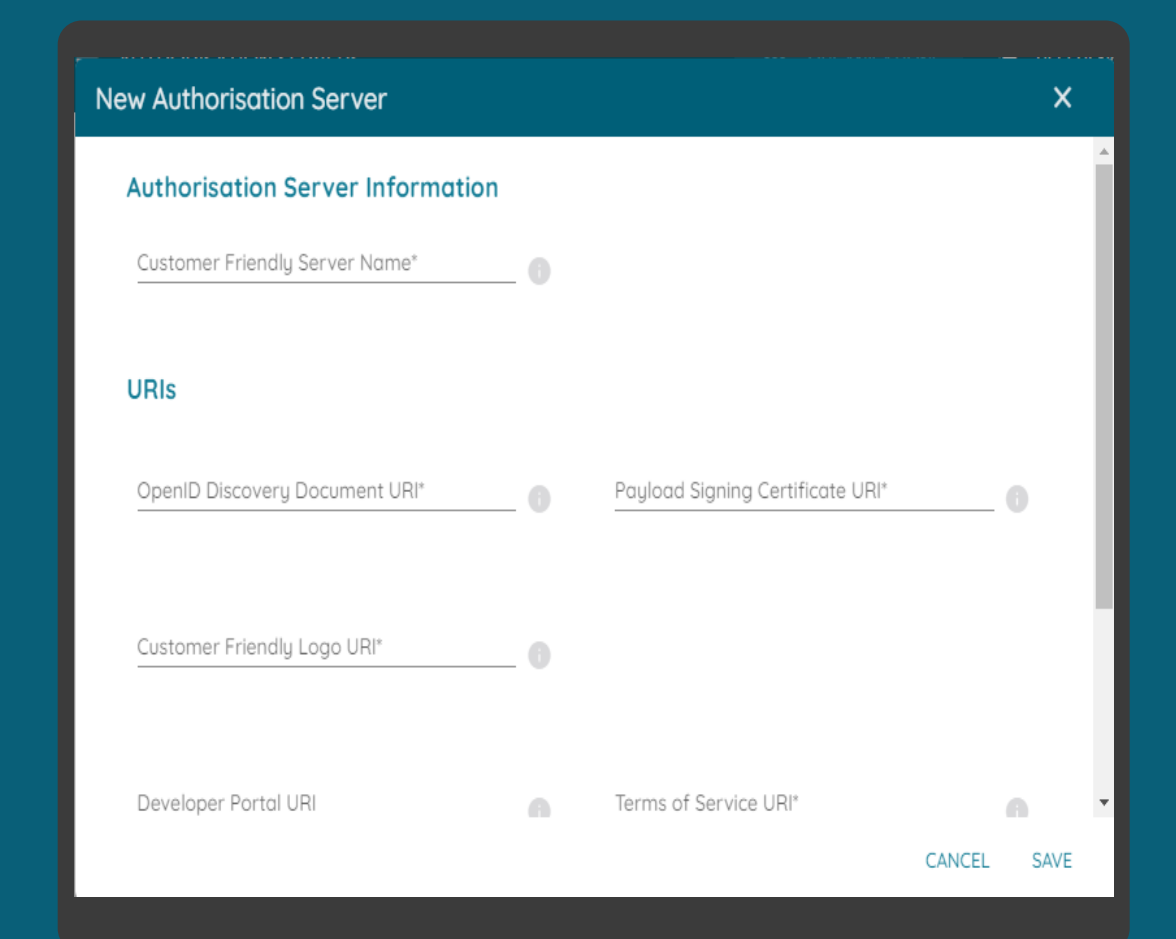

#### Detalhamento dos campos

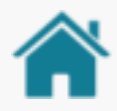

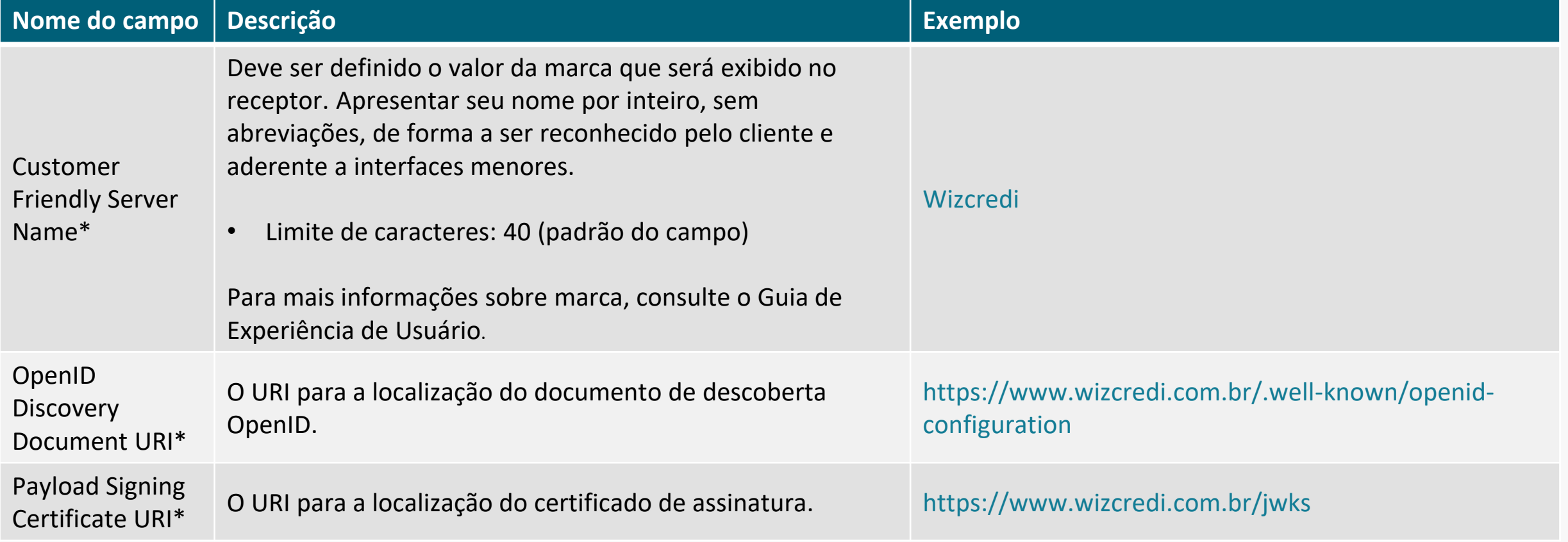

#### Detalhamento dos campos

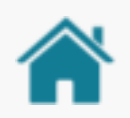

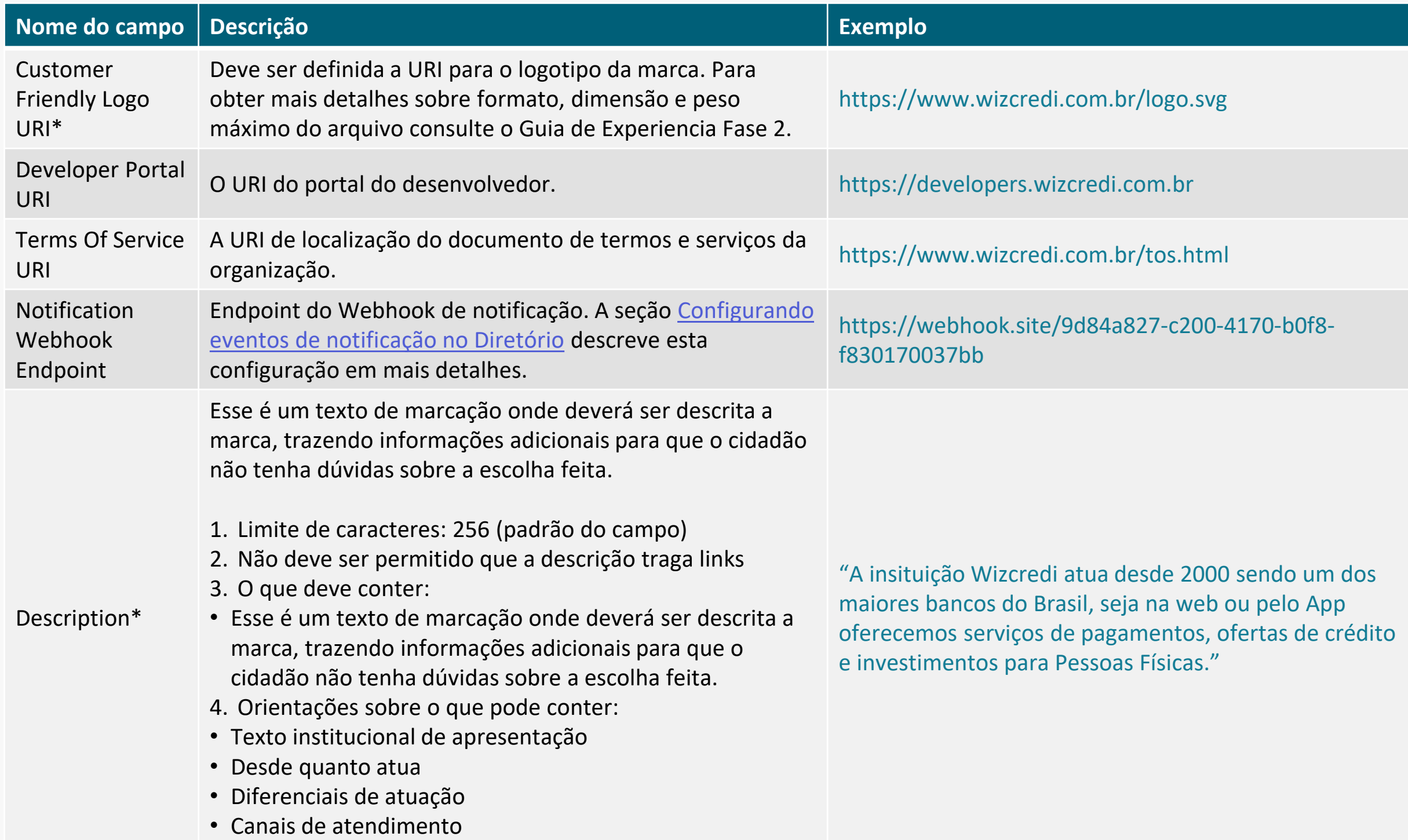

#### Notas

• O campo Customer Friendly Logo URI é o que a receptora deverá utilizar para apresentar a logomarca da transmissora.

\*Campo obrigatório

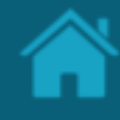

#### Detalhamento do logotipo

O logotipo das instituições participantes deverá ser aplicado no Portal do Cidadão e também poderá ser aplicado no redirecionamento entre instituições durante a Jornada de Compartilhamento de Dados.

#### **Por isso foram deliberadas práticas para uso e disponibilização:**

- Utilizar preferencialmente logotipo prioritário, que os clientes reconheçam nos canais;
- Versão reduzida do logo, símbolo ou favicon de site;
- Enviar arquivo SVG contendo a área de proteção do logo da instituição para garantir a leitura e o espaçamento correto;

Classificação da informação: Uso Interno

• Formato de envio:

#### **SVG**

Dimensão mínima: 512px x 512px Sem sombra

• Peso máximo do arquivo: 1 mega;

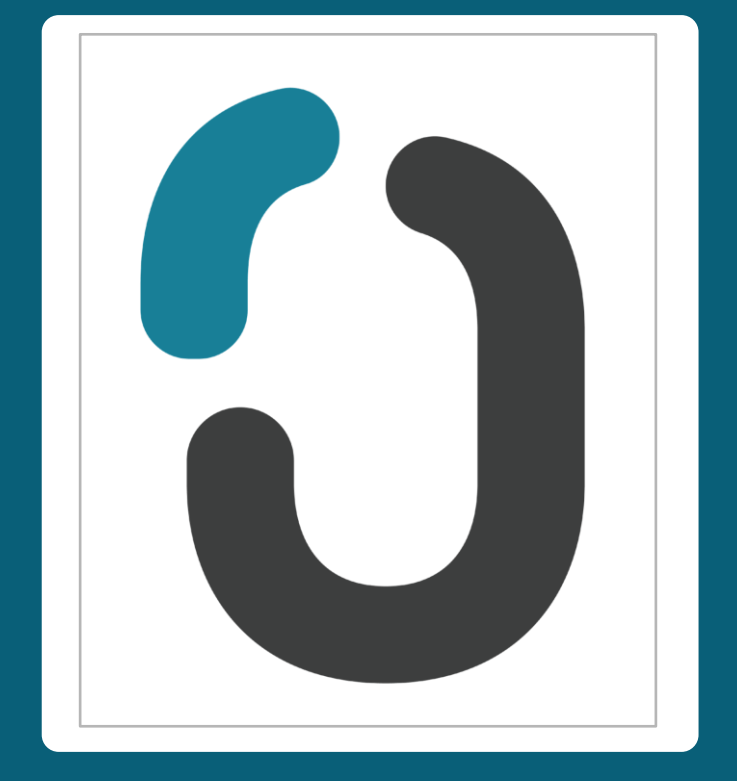

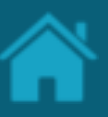

#### ETAPA 2: Cadastrando certificação de segurança no servidor Requisitos

- 1. No Diretório, localize e selecione a sua organização.
- 2. Selecione o menu *Authorisation Servers*. Depois selecione o servidor de autorização que deseja. Após selecionar, vá no submenu à esquerda em cima e clique em Server Certifications.
- 3. Dentro dessa área, para cadastrar uma nova certificação, clique no botão *Add New Certification* localizado no lado direito da tela.
- 4. Na janela *New certification* preencha os campos do formulário. O slide a seguir apresenta cada um dos campos em mais detalhes.

As informações da certificação do Authorisation Server são referentes a certificação FAPI obtida através da OpenID [Foundation](https://openid.net/certification/#FAPI_OPs). Dentro do site é possível encontrar uma tabela **Brazil Open Banking (Based on FAPI 1 Advanced Final)** que contém as informações que devem ser refletidas no formulário para adição da certificação de segurança.

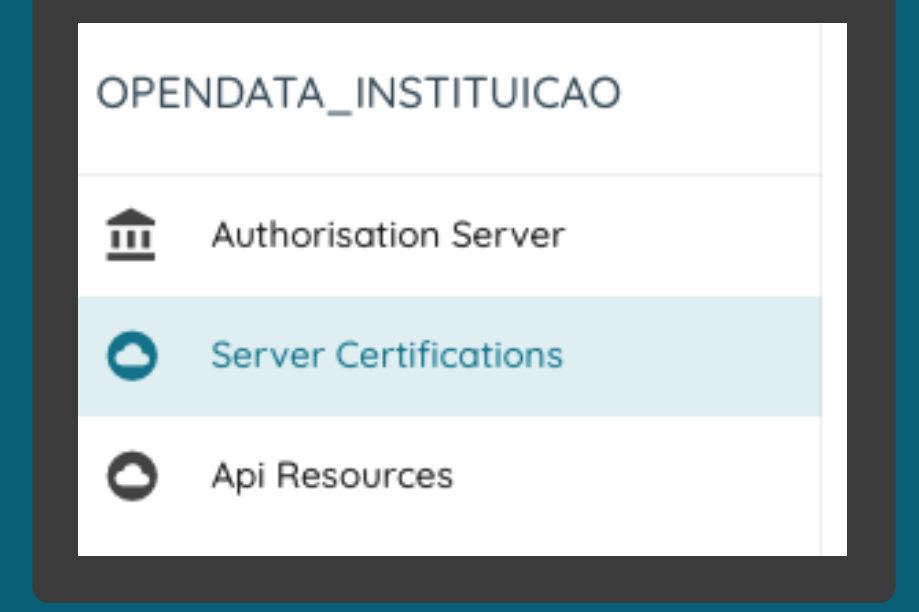

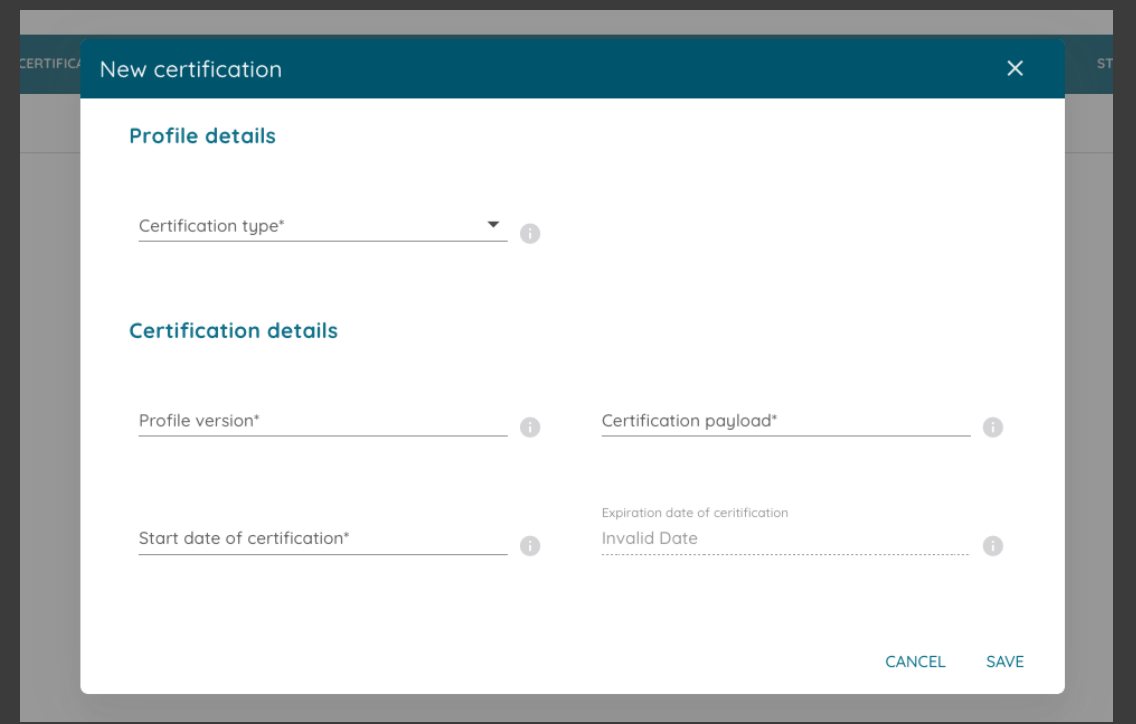

### Detalhamento dos campos

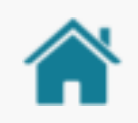

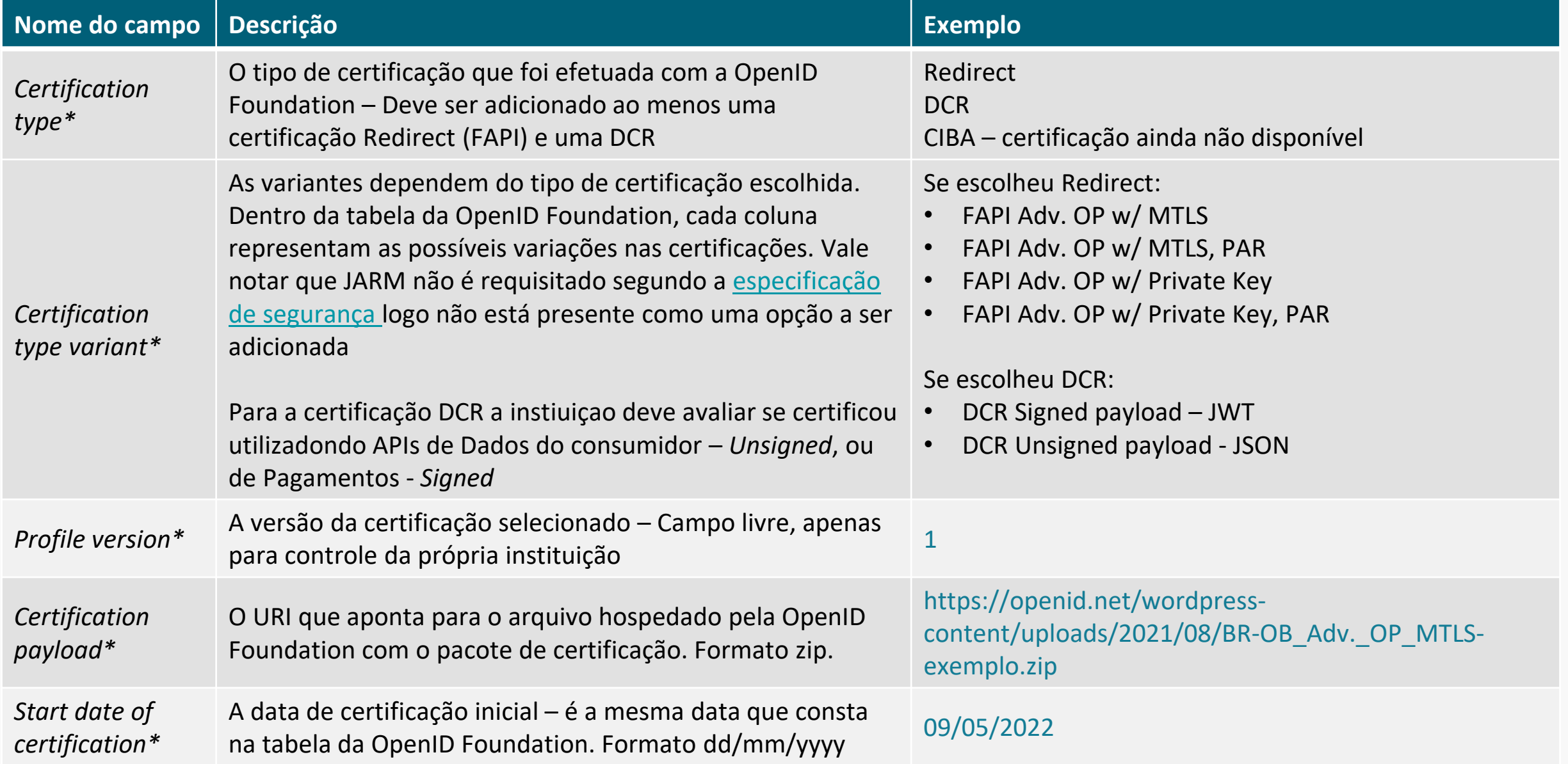

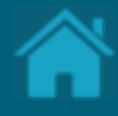

#### **08.**

## **Cadastrando recursos de uma API**

Esta seção explica as etapas para cadastrar os *endpoints* de recursos de uma API.

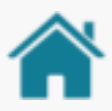

#### CADASTRAMENTO DE RECURSOS FASE 1

Para cada uma das famílias de APIs devem ser adicionadas todos os endpoints disponíveis. Supondo que a instituição tenha disponibilizado dados em todos os endpoints da fase 1, a publicação deveria ser:

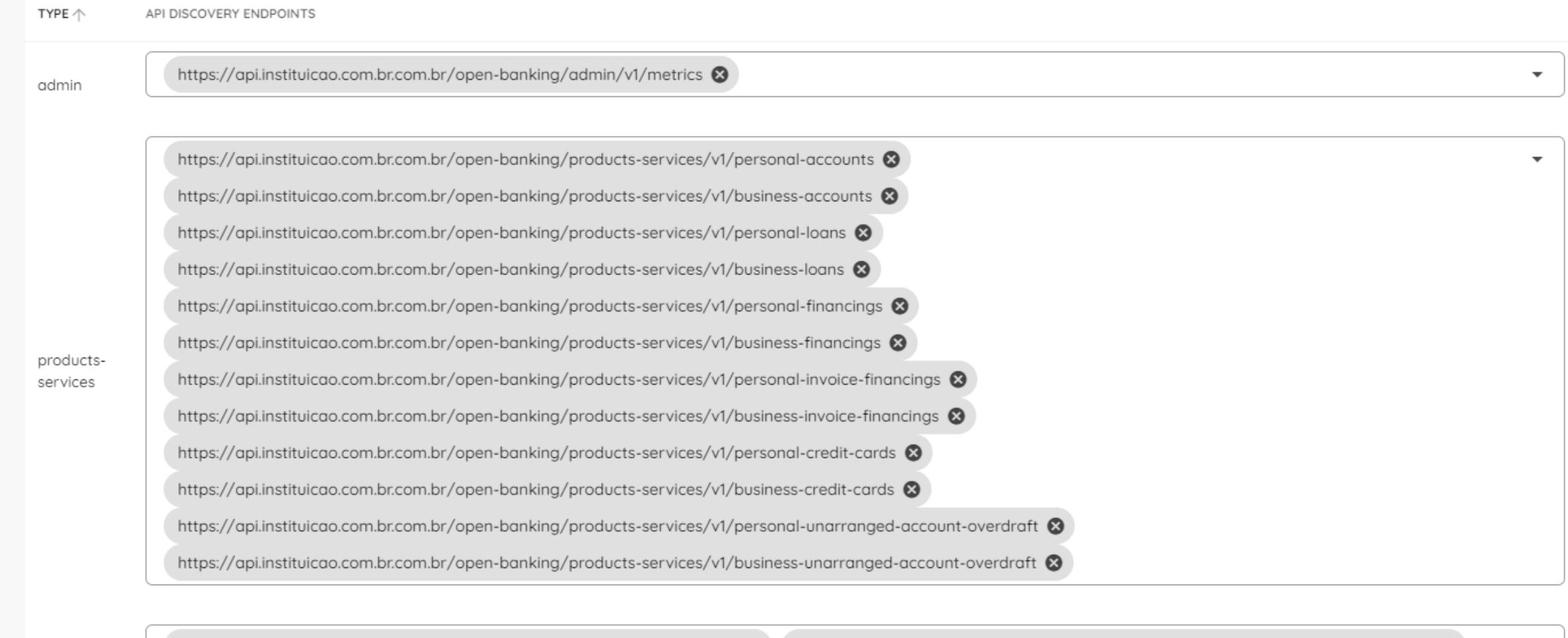

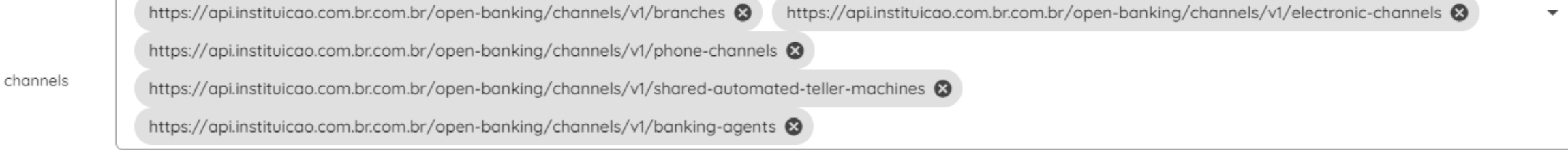

discovery

 $\blacktriangledown$ 

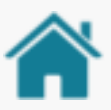

#### CADASTRAMENTO DE RECURSOS FASE 2

Na Fase 2 o padrão de cadastramento continua como na Fase 1, segue alguns pontos de atenção:

- A API de consentimento é necessário apenas o cadastramento de uma entrada para o GET e o DELETE;
- A API de customers foi dividida em duas famílias para facilitar o consumos pelos receptores. Customers-business onde é cadastrado os Endpoints PJ e customers-personal onde será cadastrado os endpoints PF. Cabendo aqui o cadastramento conforme a disponibilização do produto pela instituição;
- O cadastramento de recursos deve respeitar a tabela de etapas da implementação assistida, conforme IN BCB n° 136 de 29/7/2021.

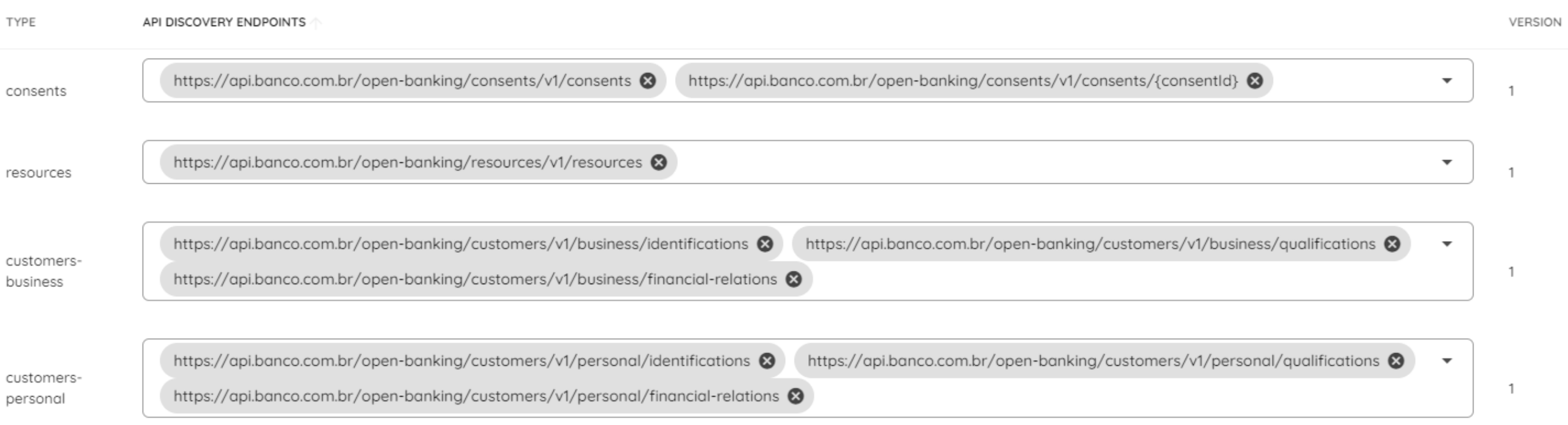

\*Exemplo de preenchimento, levando em consideração que a instituição disponibilize tanto PF e PJ e o inicio da implementação assistida.

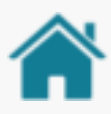

#### CADASTRAMENTO DE RECURSOS FASE 3

Na Fase 3 o padrão de segue alguns pontos de atenção:

- A API de payments foi dividida para facilitar o consumo pelos iniciadores.
- Na família de payments-consents devem ser declarados os endpoints de consentimento.
- Na família de payments-pix devem ser declarado sos endpoints da forma de pagamento PIX.
- Demais formas de pagamentos devem ser cadastradas conforme as especificações avancem.

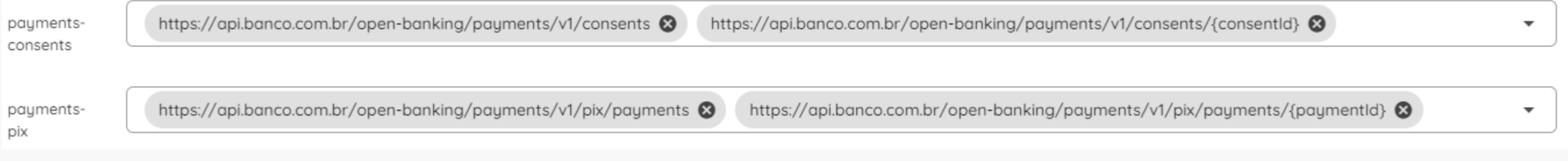

#### \*Exemplo de preenchimento

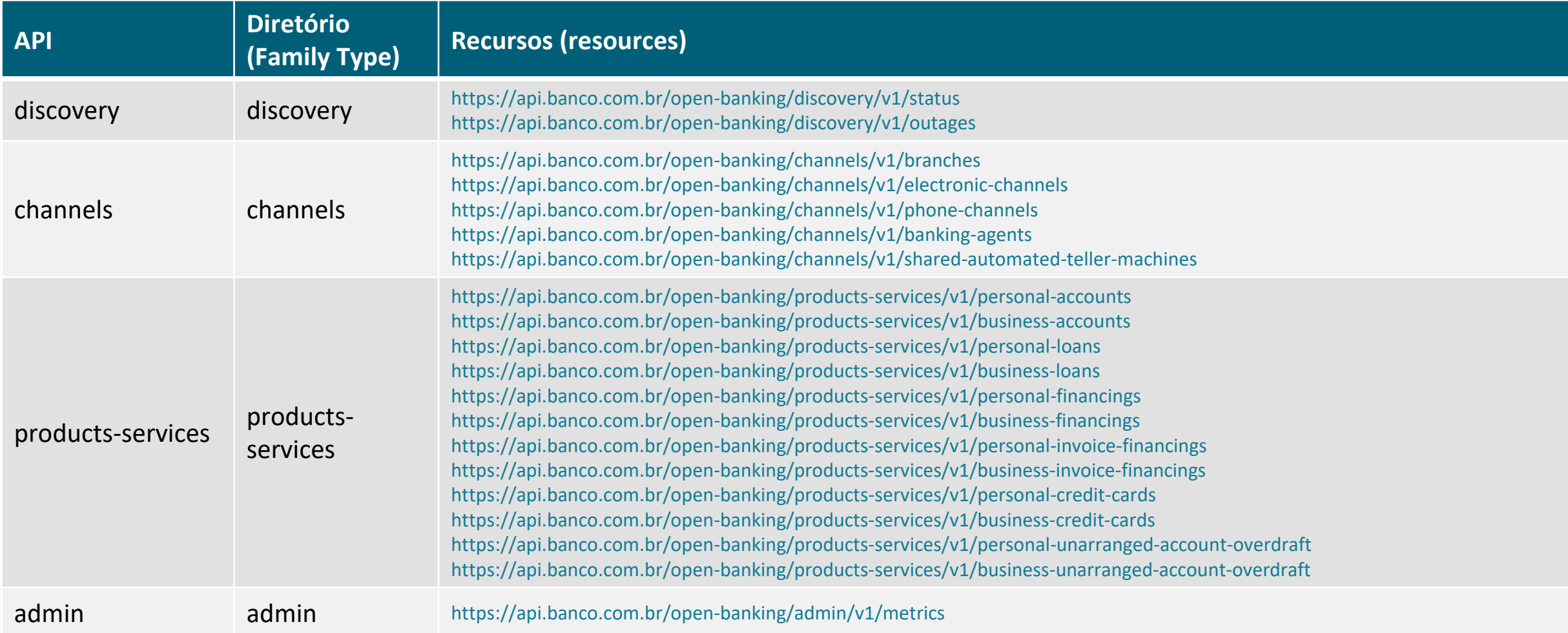

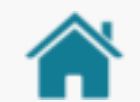

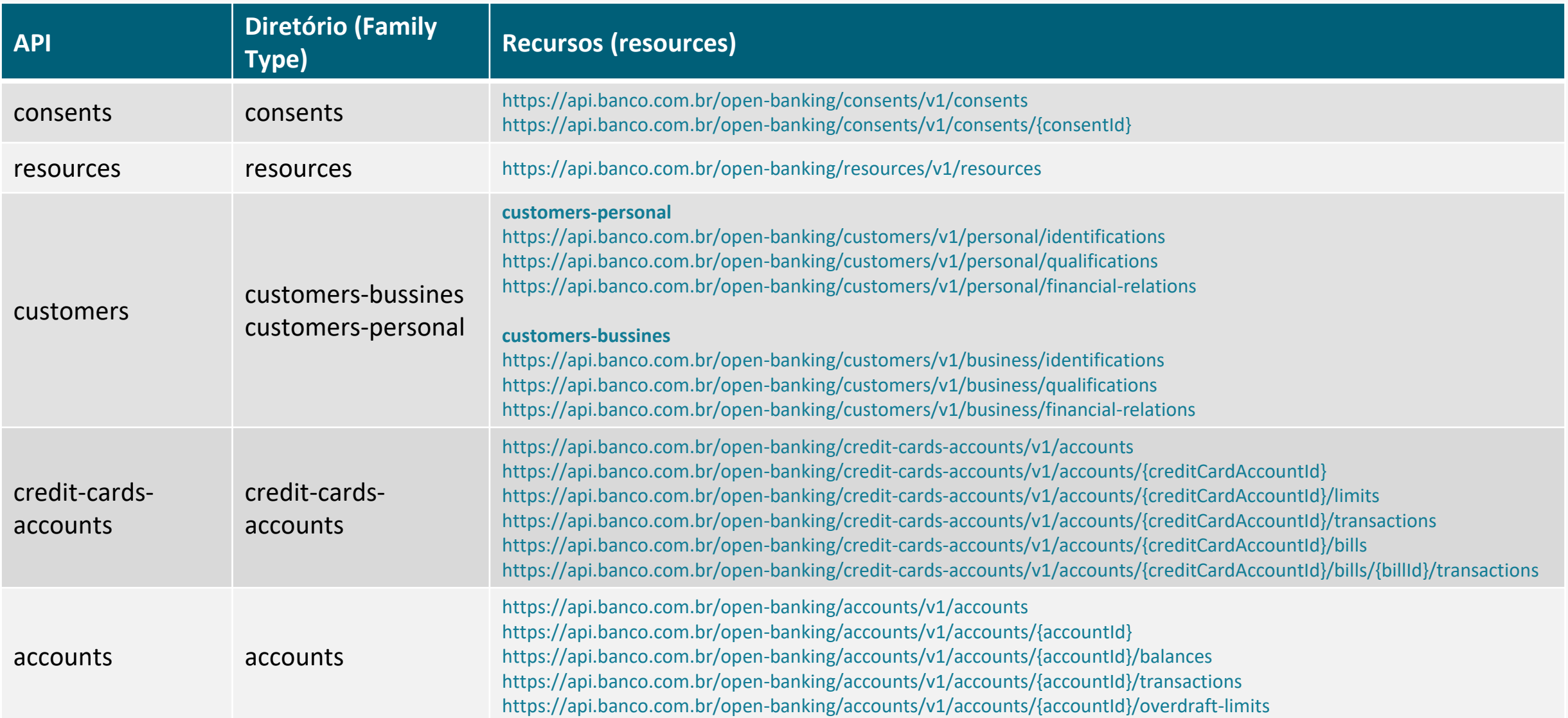

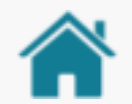

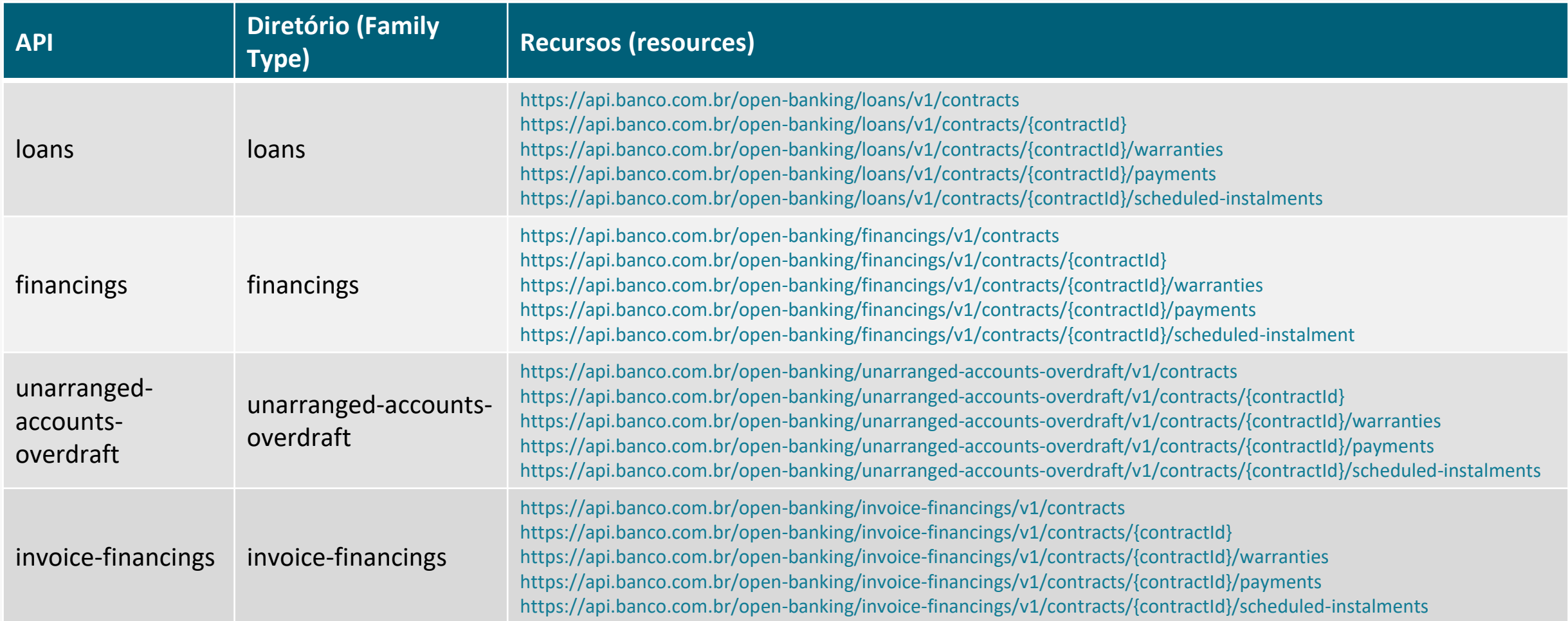

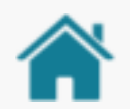

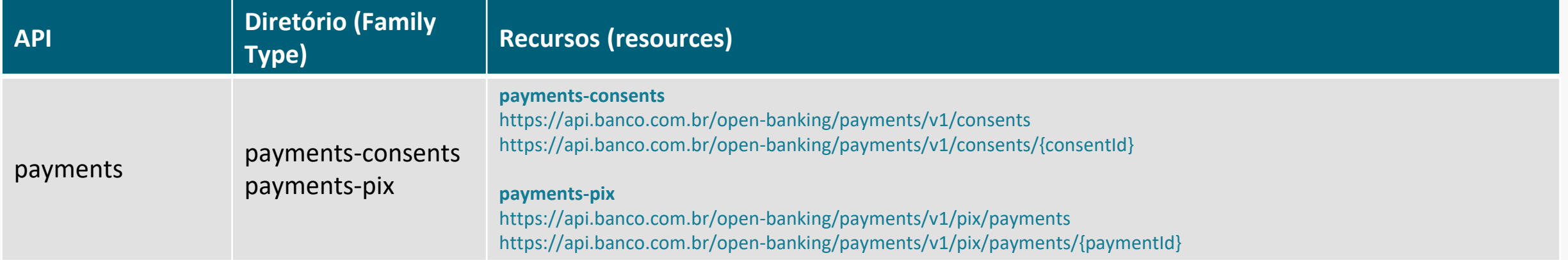

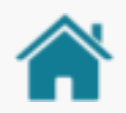

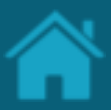

#### ETAPA 1: Cadastrando um novo recurso de uma API Requisitos

- 1. No Diretório, localize e selecione a sua organização.
- 2. Selecione o menu *Authorisation Servers* e clique no link do servidor de autorização na qual se deseja cadastrar os recursos.
- 3. No canto superior esquerdo da página clique em *API Resources*.
- 4. Na página que será carregada clique no botão *New API Resources* para abrir a janela *New API Resource.*
- 5. Na janela *New API Resource,* clique na caixa de seleção *API Family Type* e selecione uma das opções disponíveis.
- **6. No campo ao lado, em** *Version* **especifique o valor apropriado utilizando versionamento semântico (major.minor.patch, exemplo 1.0.7)**

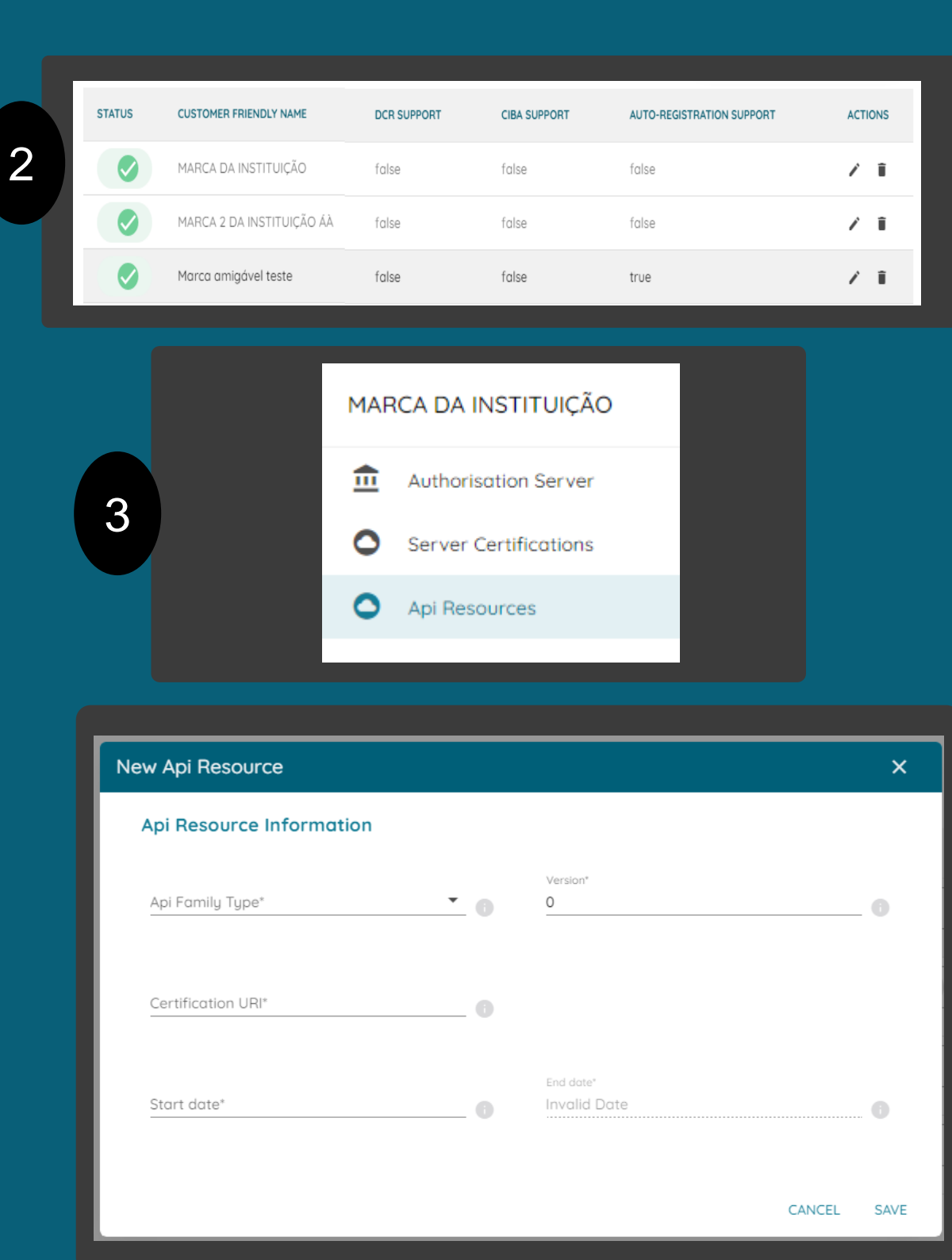

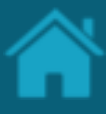

ETAPA 1: Cadastrando um novo recurso de uma API Requisitos

7. No campo *Certification URI* é necessário informar a URI onde se encontra a localização do certificado publicado no GitHub. Esse preenchimento é obrigatório para famílias de API's a partir da Fase 2 e clique no botão *Save*.

Nota 1: A URI a ser informada deve ser a presente no GitHub (https://github.com/OpenBanking-[Brasil/conformance/tree/main/submissions/functional\)](https://github.com/OpenBanking-Brasil/conformance/tree/main/submissions/functional) no caminho conformance > submissions/functional selecionando a API especifica e informar a URI com o artefato de certificação .zip.

#### *Exemplo:*

https://openbanking-

brasil.github.io/conformance/submissions/functional/<f amily-type>/<version>/<file-name>.zip

Nota 2: No ambiente de Sandbox do Diretório, caso não exista uma certificação, é possível incluir um endereço para testes:

Classificação da informação: Uso Interno

*[https://openbanking-brasil.github.io/teste.zip](https://opennanking-brasil.github.io/teste.zip)*

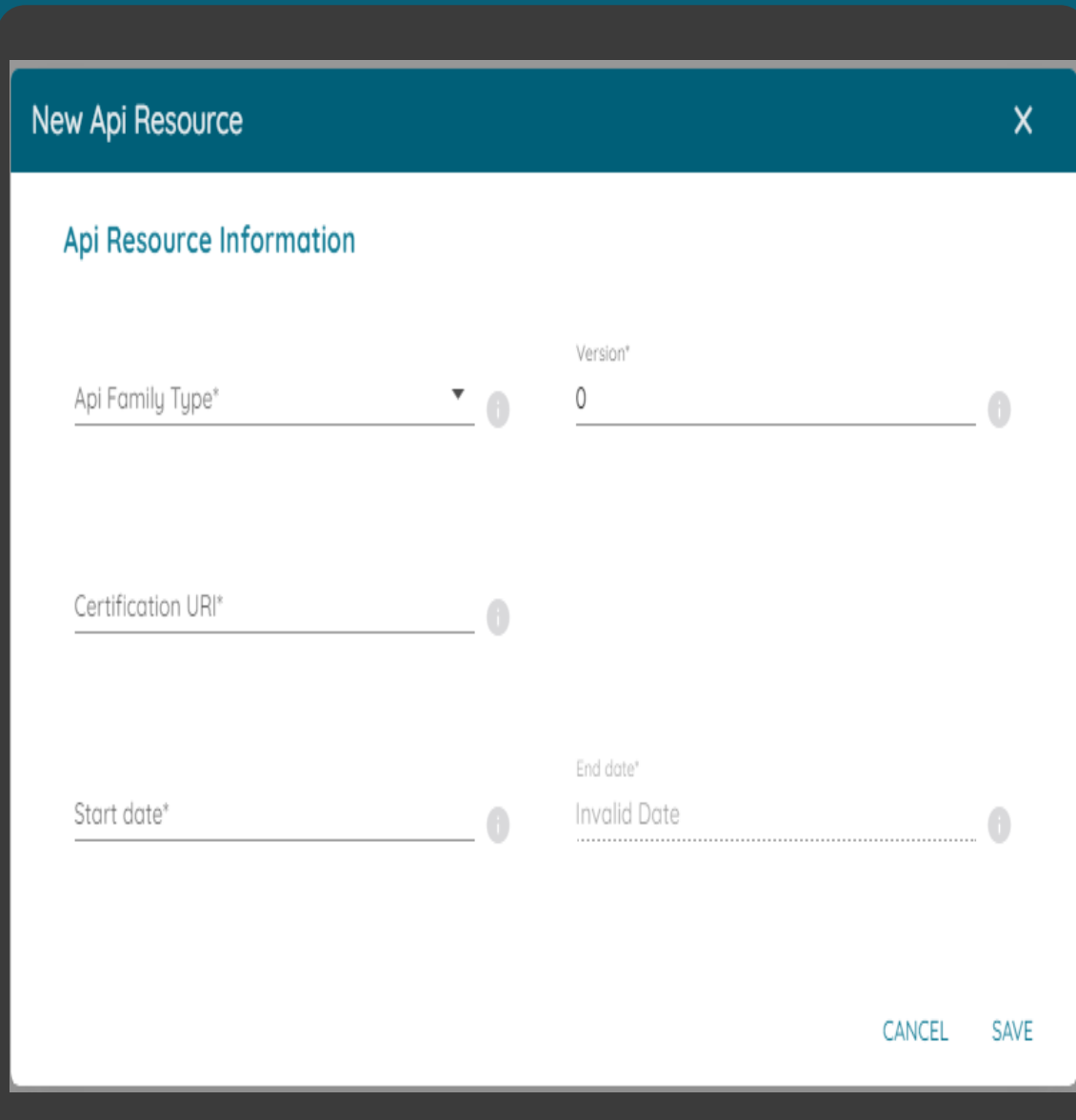

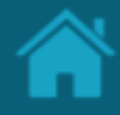

ETAPA 1: Cadastrando um novo recurso de uma API Requisitos

- 7. De volta a tela *API Resources*, informe URI principal no campo *API Discovery Endpoints,* e em seguida pressione a tecla *Enter.*
- 8. Para cada uma das famílias de APIs repita os passos 4 a 7.

Nota: Todos os *endpoints* deverão ser preenchidos, incluindo os respectivos recursos. Para obter mais detalhes sobre o padrão do *endpoints* e versão consulte o [Portal do Desenvolvedor do Open Banking.](https://openbanking-brasil.github.io/areadesenvolvedor/)

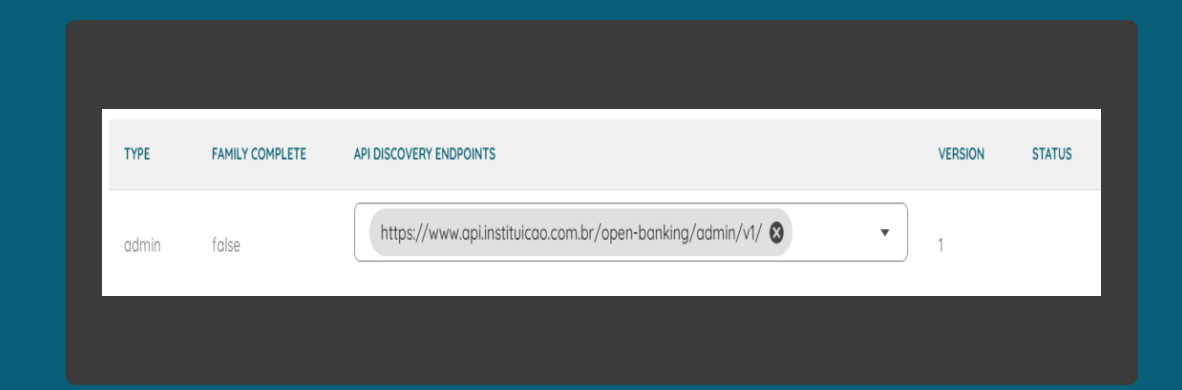

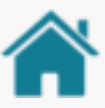

#### CADASTRAMENTO DE RECURSOS FASE 4A

Na Fase 4A o padrão de cadastro segue alguns pontos de atenção:

- O cadastro das APIs deve ser realizado individualmente, para cada um dos recursos/endpoints existirá um tipo de família (Family Type)
- Diferente das outras famílias, ao requisitar o cadastro dessas APIs, será executado um teste de conformidade funcional que verificará a conformidade da API com a especificação do Swagger
- O diretório só permitirá o cadastro da API caso o teste de conformidade seja bem sucedido
- Semelhante a Fase 1, a publicação do recurso é condiciona a IF possuir tal produto, logo, não necessariamente todos os recursos precisam ser publicados

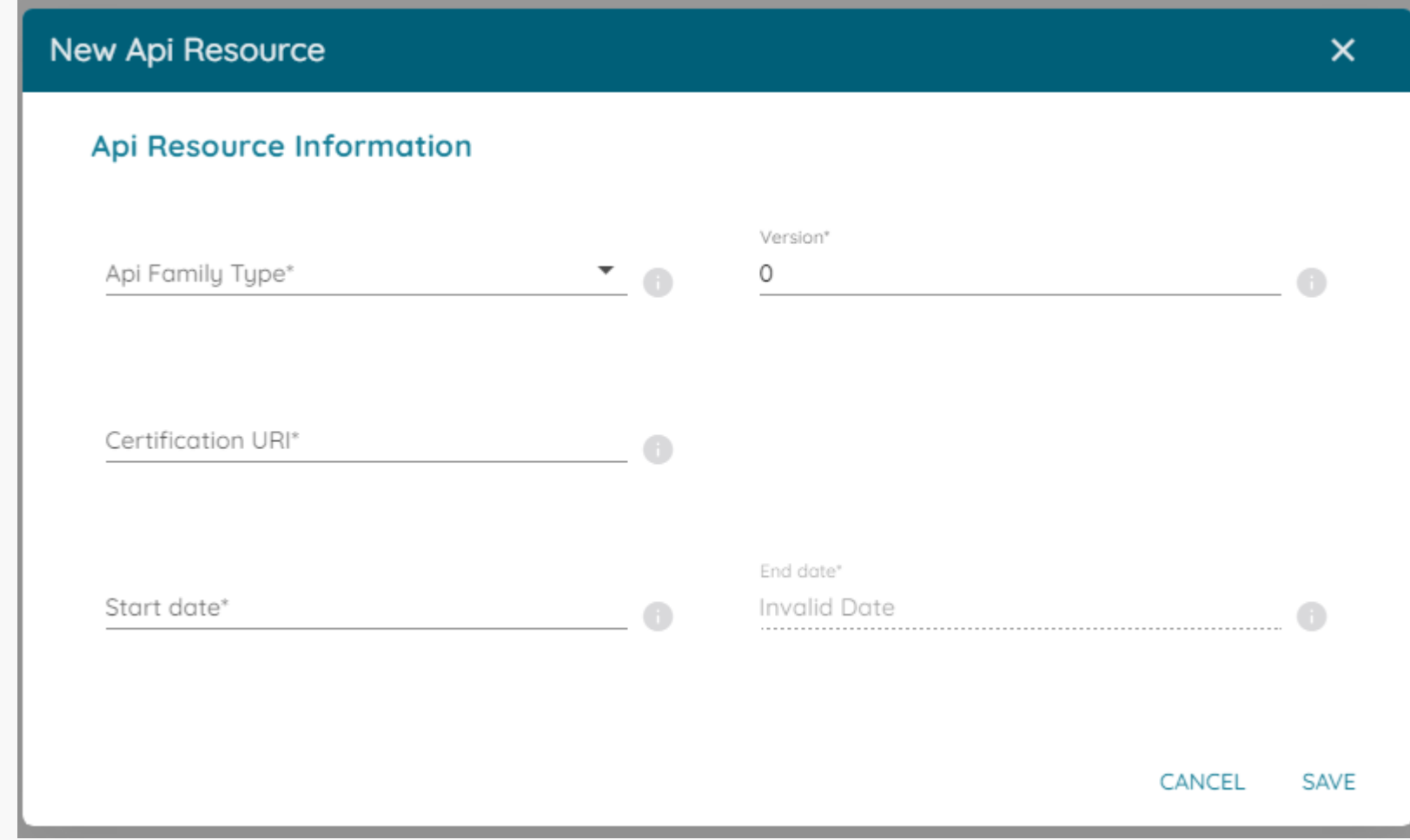

\*Exemplo de preenchimento

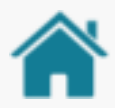

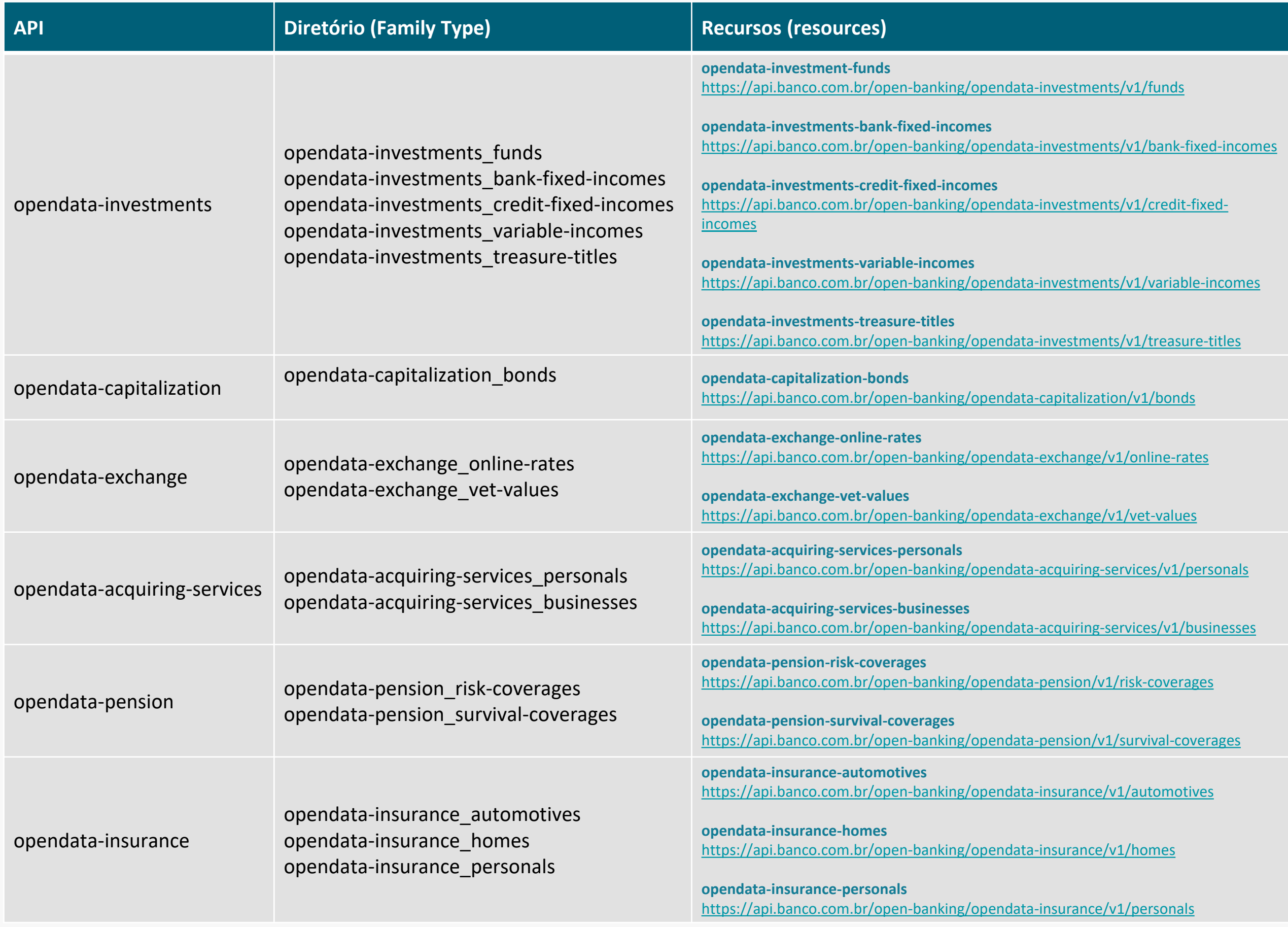

**68**

ETAPA 2: Cadastrando um novo recurso de uma API com certificação automática – Fase 4A

### Requisitos

- 1. No Diretório, localize e selecione a sua organização.
- 2. Selecione o menu *Authorisation Servers* e clique no link do servidor de autorização na qual se deseja cadastrar os recursos.
- 3. No lado esquerdo da tela clique em API Resources
- 4. Clique no botão *New API Resources* para abrir a janela *New API Resource*
- 5. Na janela *New API Resource,* clique na caixa de seleção *API Family Type* e selecione uma das opções disponíveis que possuem certificação automática
- 6. No campo ao lado, em *Version* especifique o valor da versão da API conforme especificação

Classificação da informação: Uso Interno

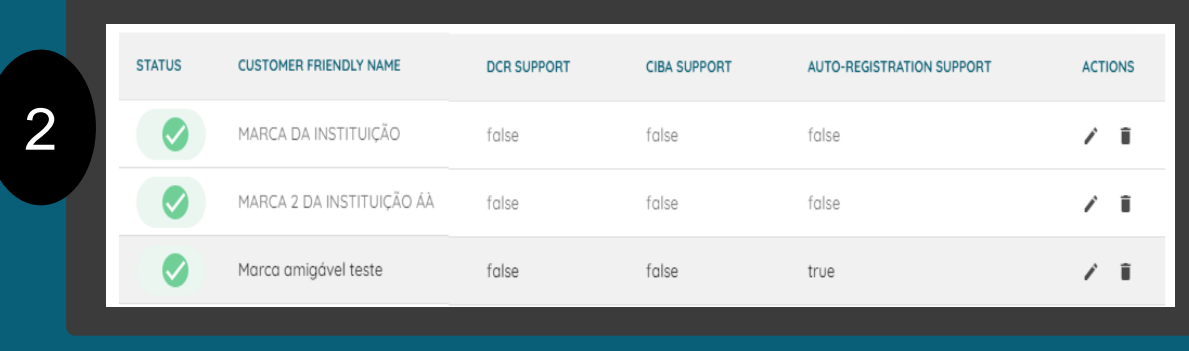

MARCA DA INSTITUIÇÃO m Authorisation Server 3Server Certifications Api Resources O

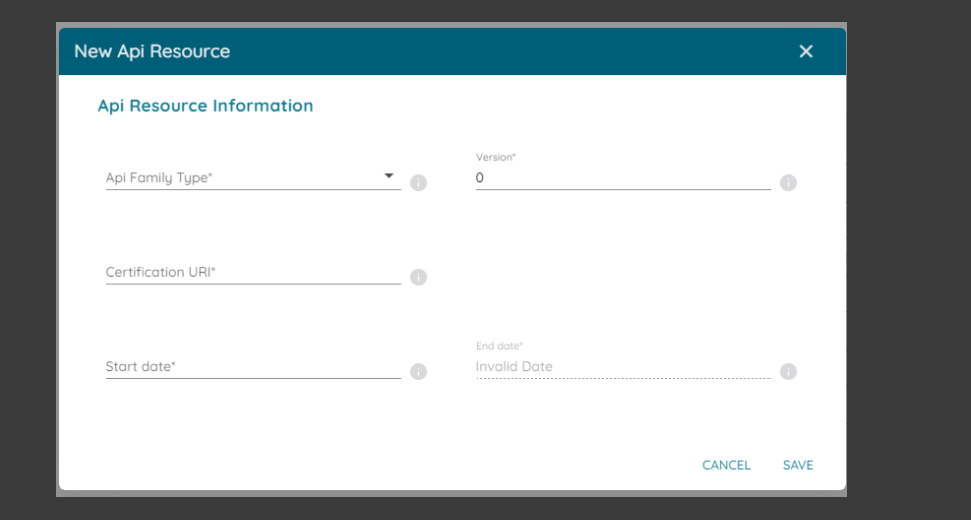

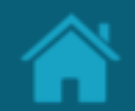

ETAPA 2: Cadastrando um novo recurso de uma API com certificação automática - Fase 4A

#### Requisitos

- 7. No campo *THE URI FOR THE API* é necessário informar a URI referente ao recurso da API a ser registrado
- 8. A URI da API deve seguir o formato especificado no portal do desenvolvedor, caso contrário o diretório irá retornar um erro, não permitindo a continuidade do cadastro
- 9. Ao selecionar *Save* uma janela irá aparecer informando que ao pressionar *OK* um teste de conformidade será executado contra o recurso preenchido acima

Nota 1: O valor informado no campo *THE URI FOR THE API* é a URI contra a qual o teste será executado.

Nota 2: Caso o teste de conformidade não seja bem sucedido é possível consultar os logs de execução do teste que impediu a publicação da API. Para isso basta copiar a URI apresentada na mensagem de erro e colar na barra do navegador.

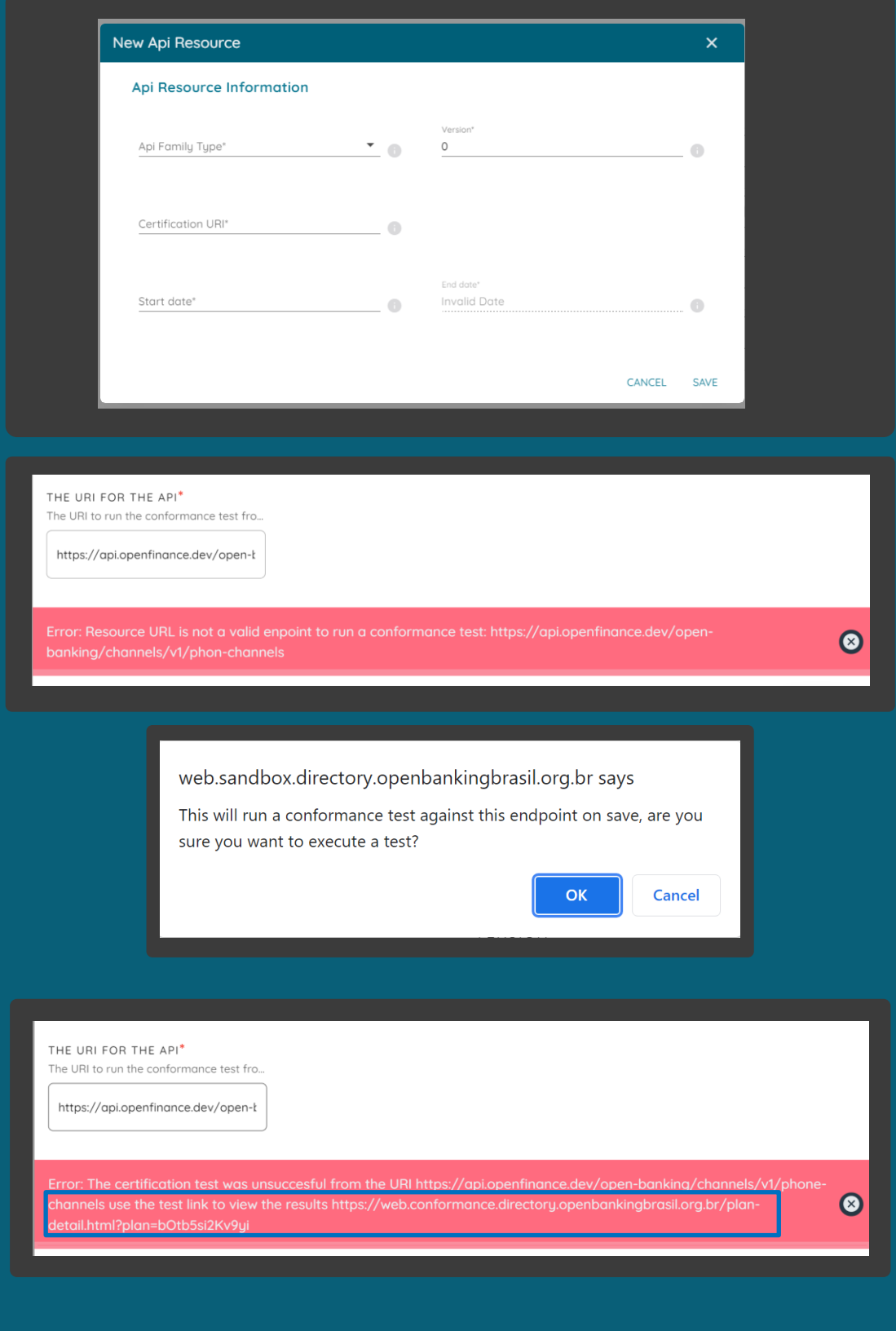

ETAPA 2: Cadastrando um novo recurso de uma API com certificação automática - Fase 4A

#### Requisitos

- 11. Caso a execução seja mal sucedida, é possível consultar os detalhes que geraram a falha em *View Logs*.
- 12. Caso o teste seja bem sucedido, a nova API será adicionada automaticamente a tabela de recursos do *Authorisation Server*
- 13. A coluna referente a *API CERTIFICATION URI*  também será preenchida automaticamente e apresentada na tabela.
- 14. Caso seja necessário atualizar a URI do recurso adicionado basta clicar no botão editar ou em apagar.

Nota 1: Para mais detalhes sobre a certificação das APIs [consultar o menu Certificação de Conformidade no](https://openbanking-brasil.github.io/areadesenvolvedor/#certificacao-de-conformidade)  portal do desenvolvedor.

Nota 2: O Campo *API CERTIFICATION URI* estará preenchido com o link para o teste de conformidade executado com sucesso no momento do registro da API.

Classificação da informação: Uso Interno Nota 3: Qualquer edição desse cadastro iniciará uma nova execução do teste.

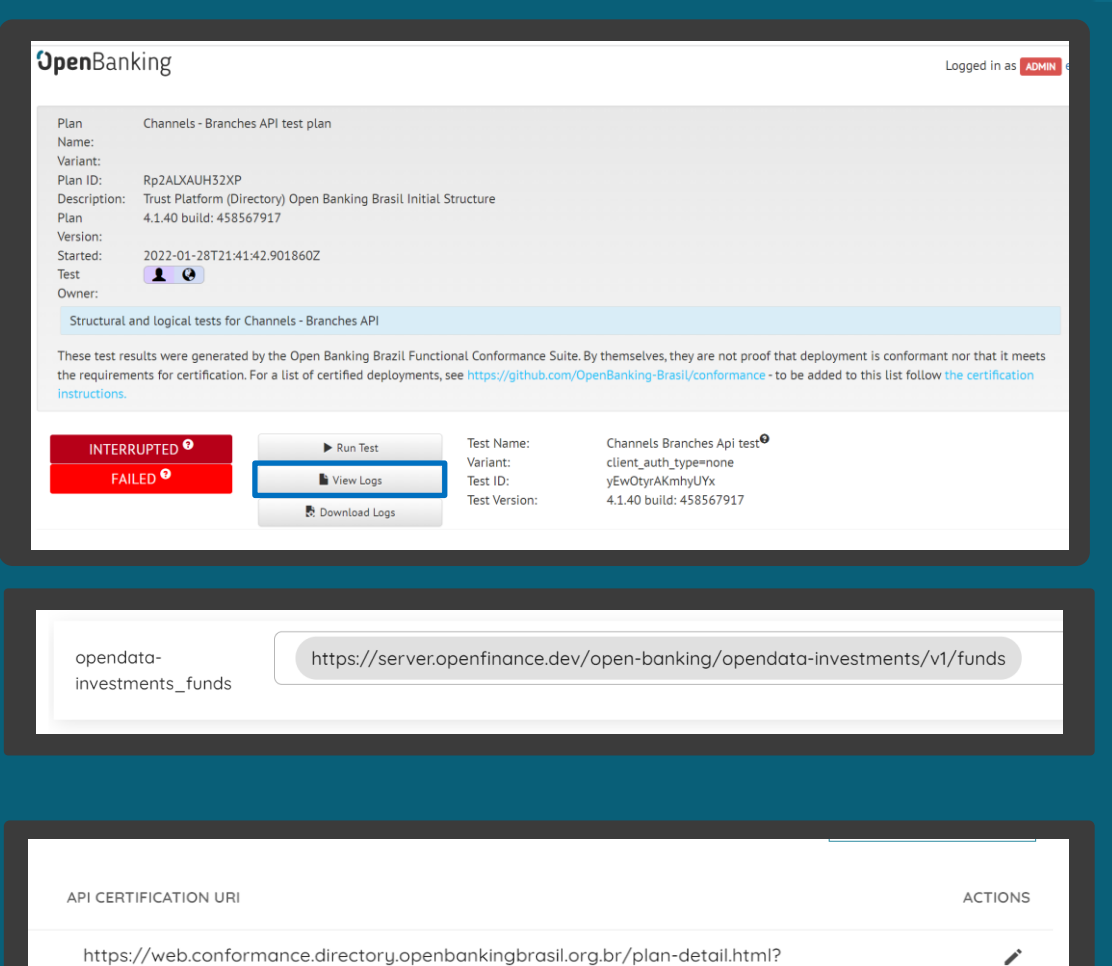

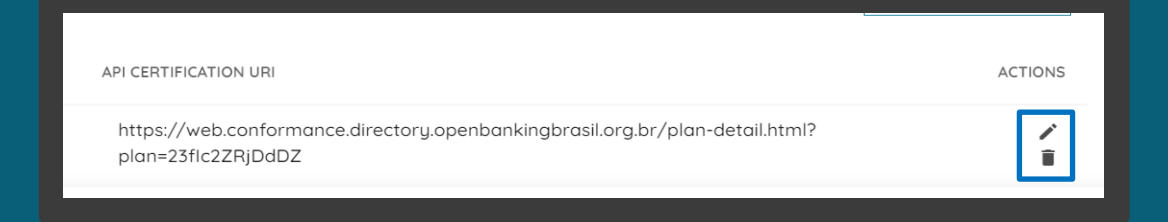

plan=23flc2ZRiDdDZ

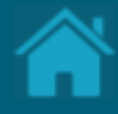

## **Criando um Software Statements 09.**

Aqui apresentamos a configuração necessária para criar uma nova declaração de software no Diretório.

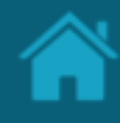

ETAPA 1: Criando uma nova declaração de software Requisitos

- 1. No Diretório, localize e selecione a sua organização.
- 2. Selecione o menu *Software Statements* e clique no botão *New Software Statement*.
- 3. Na janela *New Software Statement* preencha os campos do formulário. O slide a seguir apresenta cada um dos campos em mais detalhes.

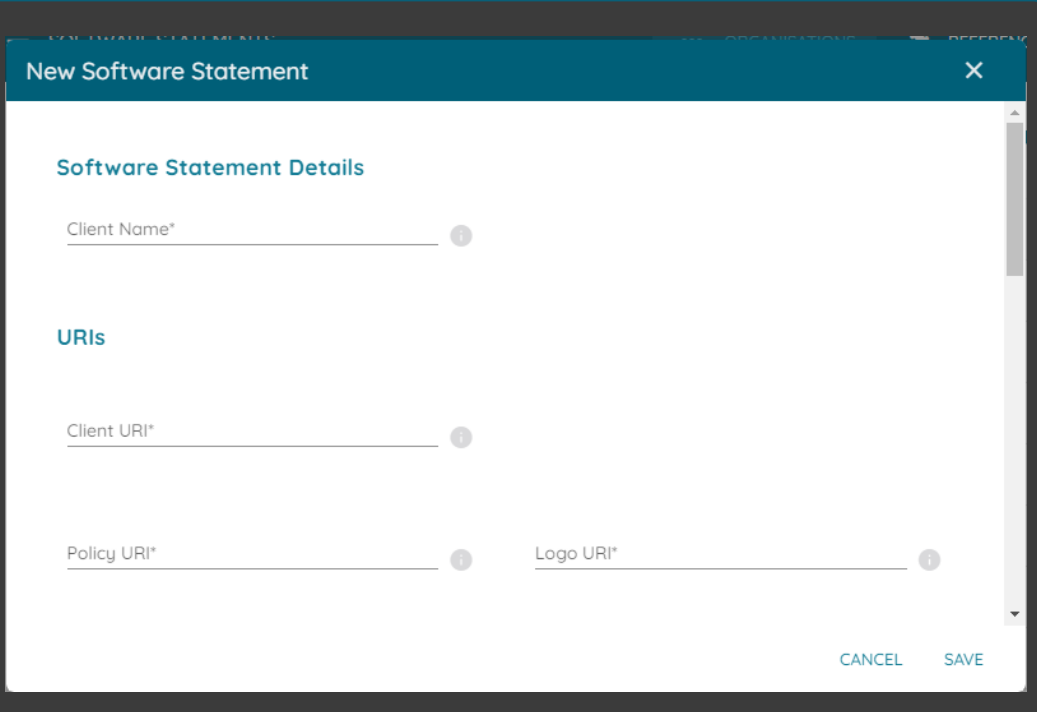
### Detalhamento dos campos

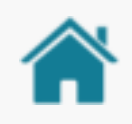

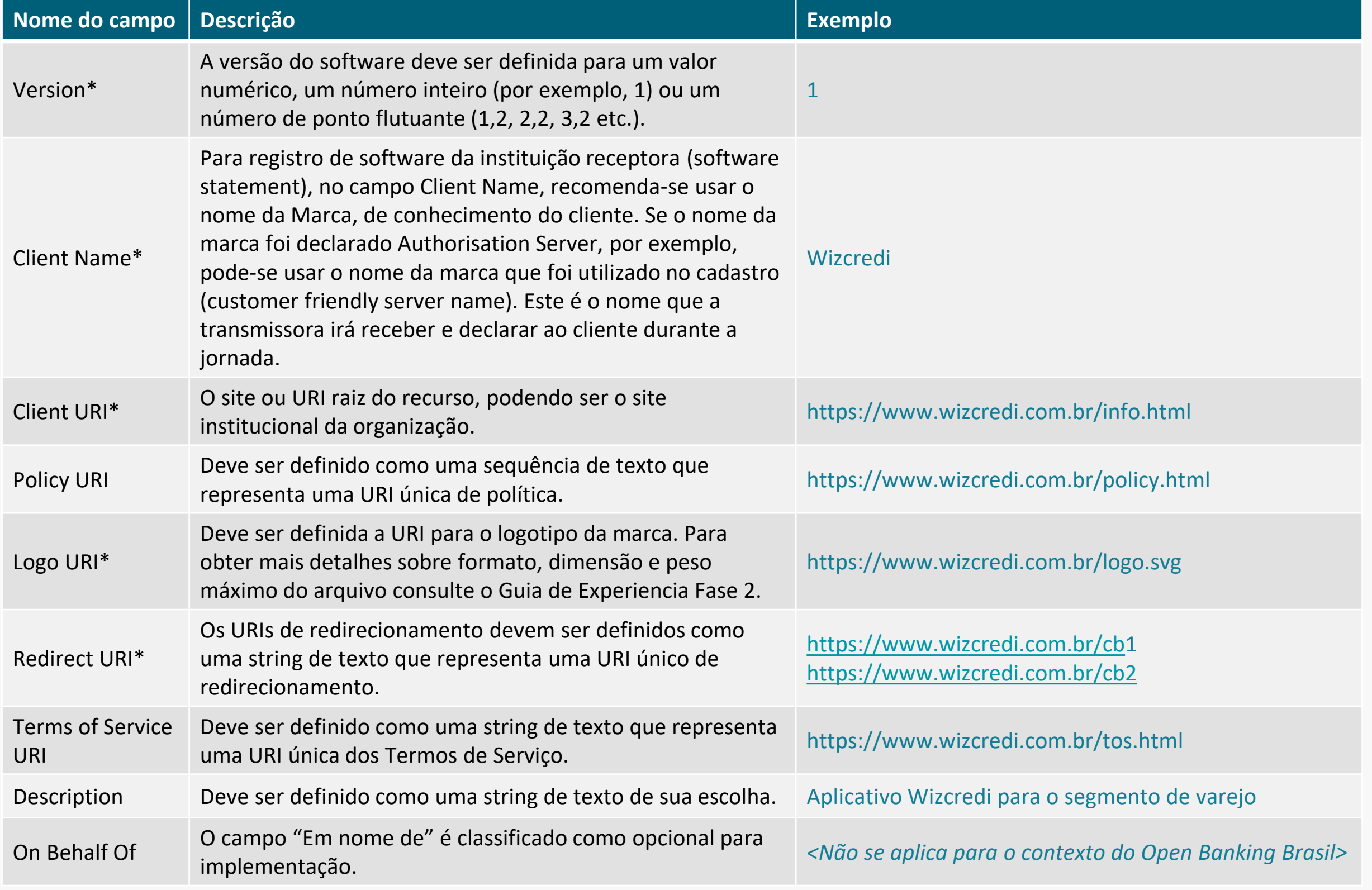

#### Notas

• O campo Logo URI é o que a transmissora deverá utilizar para apresentar a logomarca da receptora.

\*Campo obrigatório

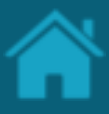

### ETAPA 2: Cadastrando certificação de declaração de software Requisitos

- 1. No Diretório, localize e selecione a sua organização.
- 2. Selecione o menu *Software Statements*. Depois selecione a declaração de software que deseja. Após selecionar, vá no submenu à esquerda em cima e clique em Certifications.
- 3. Dentro dessa área, para cadastrar uma nova certificação, clique no botão *Add New Certification* localizado no lado direito da tela.
- 4. Na janela *New certification* preencha os campos do formulário. O slide a seguir apresenta cada um dos campos em mais detalhes.

As informações da certificação do Software Statement são referentes a certificação FAPI obtida através da [OpenID Foundation](https://openid.net/certification/#FAPI-RW_RPs). Dentro do site é possível encontrar uma tabela **Brazil Open Banking (Based on FAPI Relying Parties)** que contém as informações que devem ser refletidas no formulário para adição da certificação de segurança.

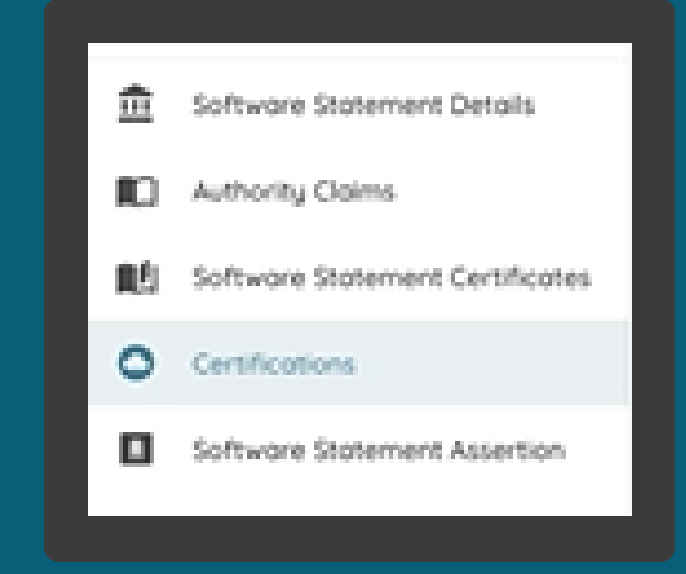

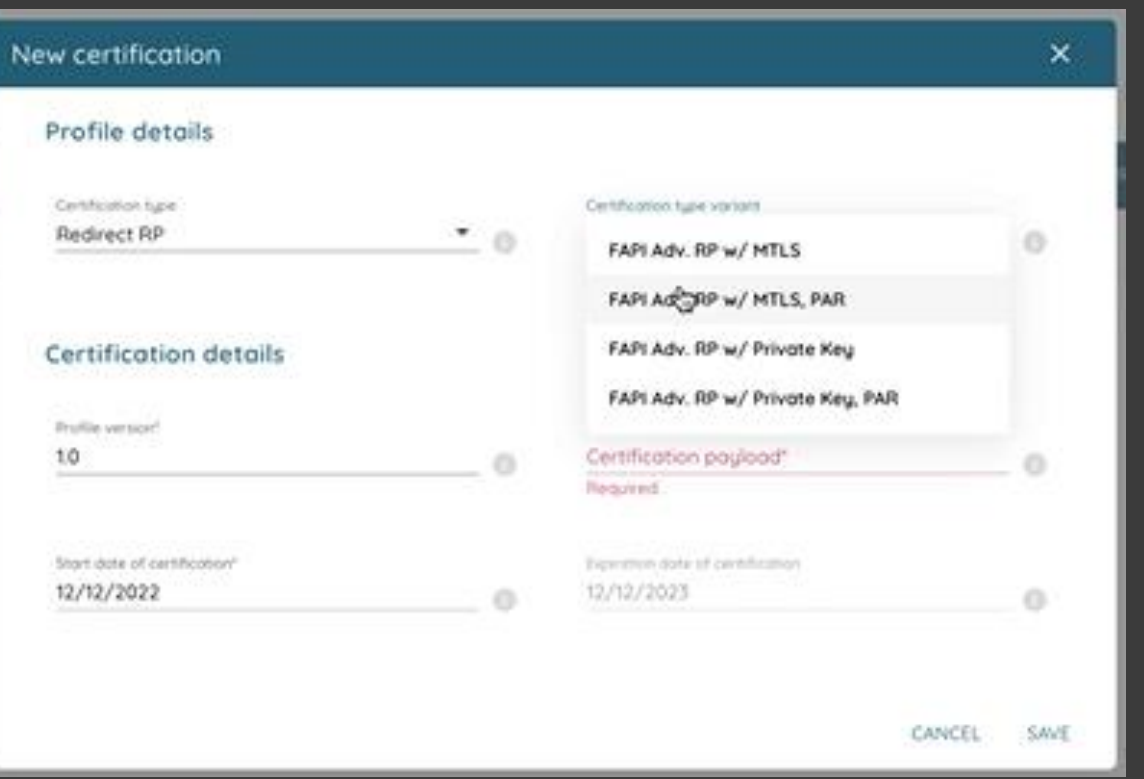

# Detalhamento dos campos

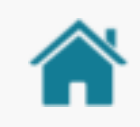

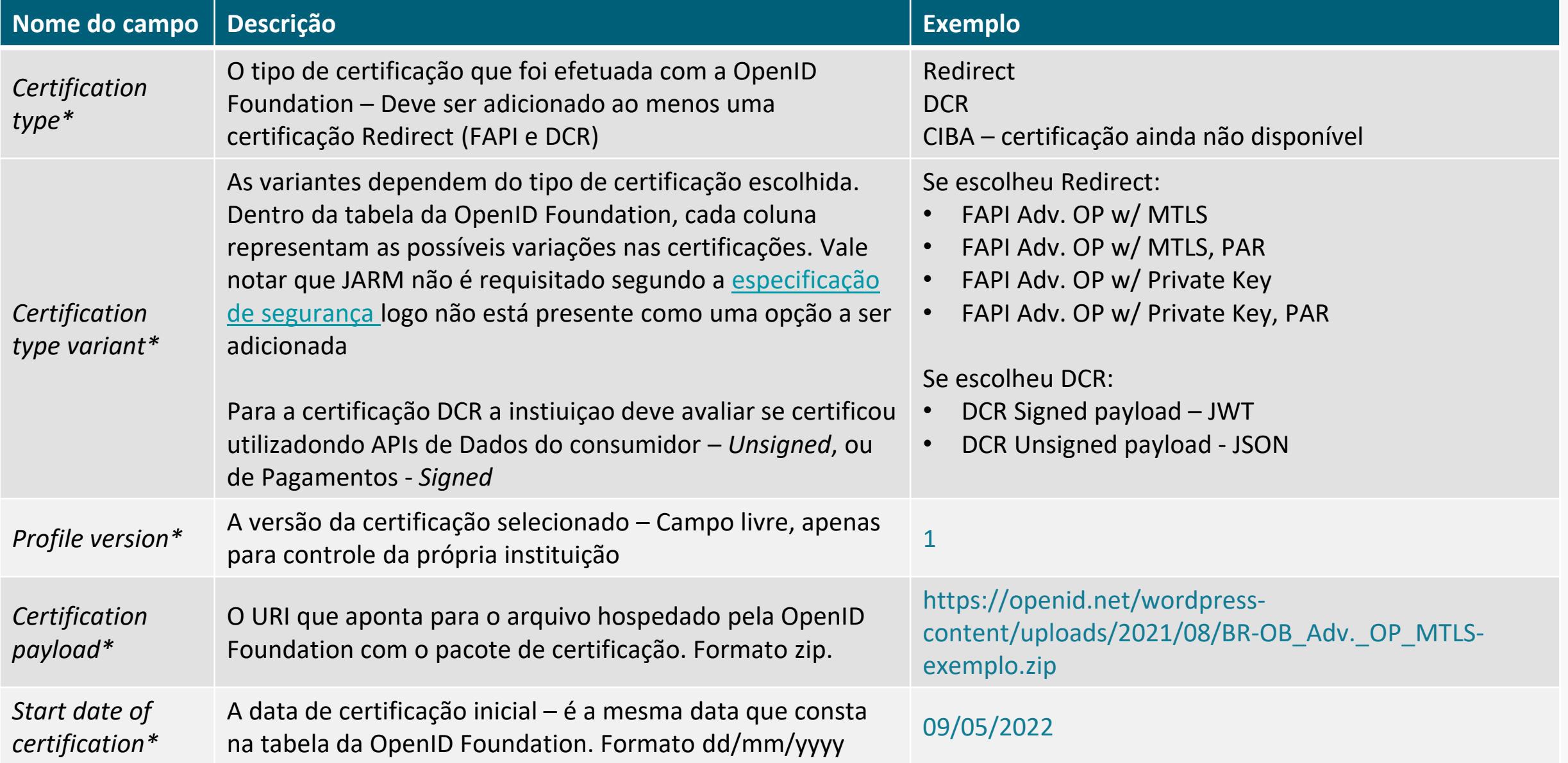

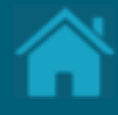

# **Criando uma nova reivindicação de autoridade de software**

Esta seção explica as etapas para criar uma reivindicação de autoridade de software. Esta etapa será necessária para definir as funções regulatórias que serão inseridas no *Software Statement Assertion*.

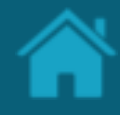

ETAPA 1: Criando reivindicação de autoridade de software Requisitos

- 1. Necessário realizar a seção Cadastrando [reivindicações de domínio de autoridade](#page-37-0).
- 2. [Necessário realizar a seção Cadastrando](#page-40-0) reivindicações de autoridade.
- 3. [Necessário ter criado uma Criando um Software](#page-70-0)  Statements para sua organização.
- 4. No Diretório, selecione a sua organização e no menu lateral clique em *Software Statements* .
- 5. Selecione o menu lateral a opção*Authority Claims*.

Nota: Para mais detalhes consulte a seção Funções regulatórias para mapeamentos OpenID e OAuth 2.0 no documento de especificação para implementadores do [Open Banking Brasil Financial-grade API Dynamic](https://openbanking-brasil.github.io/specs-seguranca/open-banking-brasil-dynamic-client-registration-1_ID1-ptbr.html) Client Registration 1.0 Implementers Draft 1.

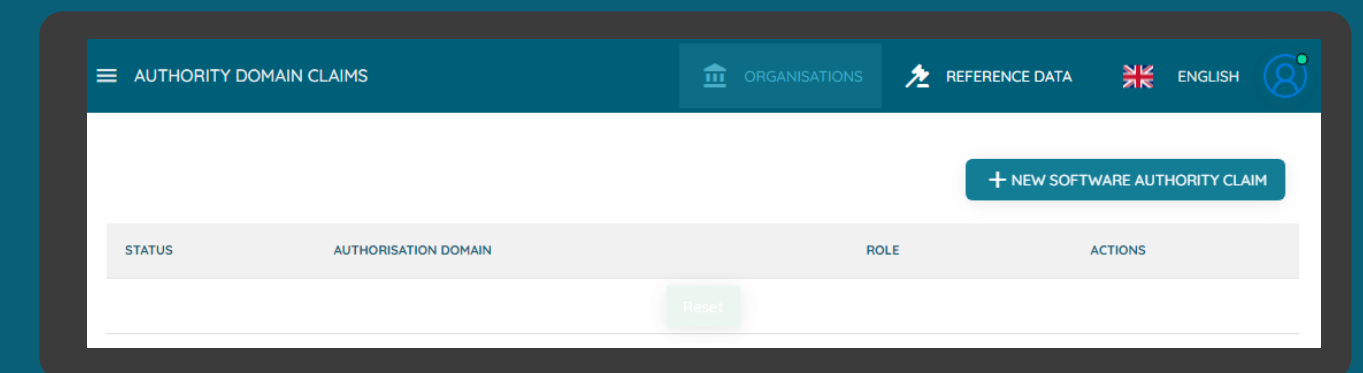

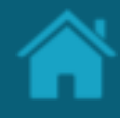

Requisitos ETAPA 1: Criando reivindicação de autoridade de software

- 6. Na janela *Software Statements Details,* role a página para baixo, selecione o menu *Authority Claims* e clique no botão *New Software Authority Claims*.
- 7. Na janela *New Software Authority Claims*  preencha os campos do formulário. O slide a seguir apresenta cada um dos campos em mais detalhes.

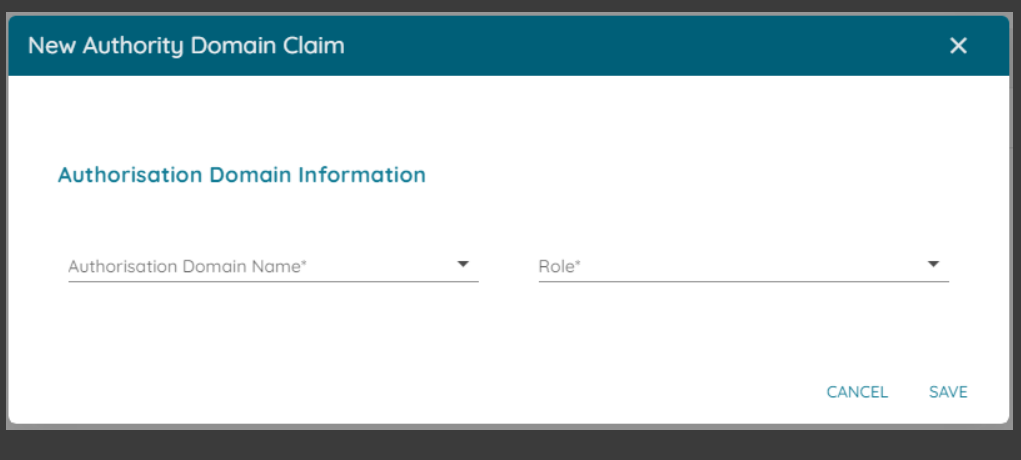

## Detalhamento dos campos

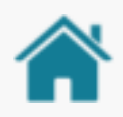

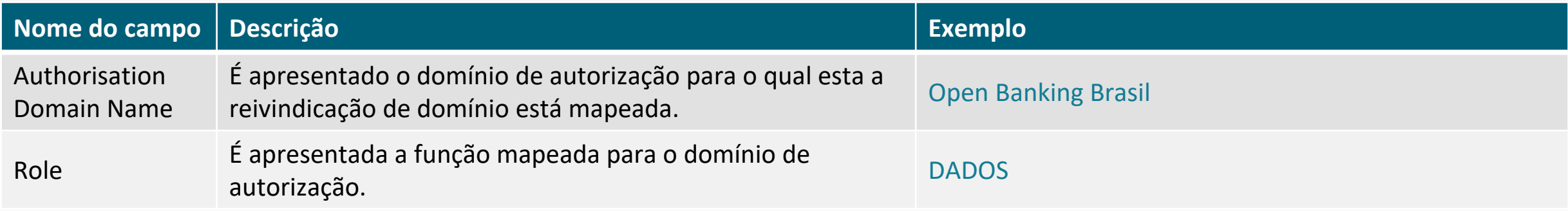

\*Campo obrigatório

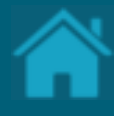

# <span id="page-79-0"></span>**Criando certificados de transporte e assinatura em Sandbox**

Esta seção explica as etapas para criar uma solicitação de assinatura de certificado para certificados de transporte e assinatura que não foram emitidos por uma autoridade de certificação e para uso exclusivo em ambiente de Sandbox do Diretório.

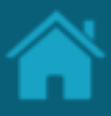

### ETAPA 1: Criando um novo certificado de transporte Requisitos

- 1. [Necessário ter criado uma Criando um Software](#page-70-0)  Statements para sua organização.
- 2. No Diretório, selecione a sua organização e no menu lateral clique em *Software Statements*
- 3. No menu superior clique em *Software Statements Certificates* e clique no botão *New Certificate*.
- 4. Na janela New *Certificate*, na caixa de seleção *Select Certificate Type* selecione a opção *BRCAC* e clique no botão *Continue.*
- 5. No passo seguinte, exemplo a seguir acesse a URL [certificate-generation-instructions](https://github.com/OpenBanking-Brasil/specs-seguranca/tree/main/certificate-generation-instructions) e descarregue os arquivos de suporte.

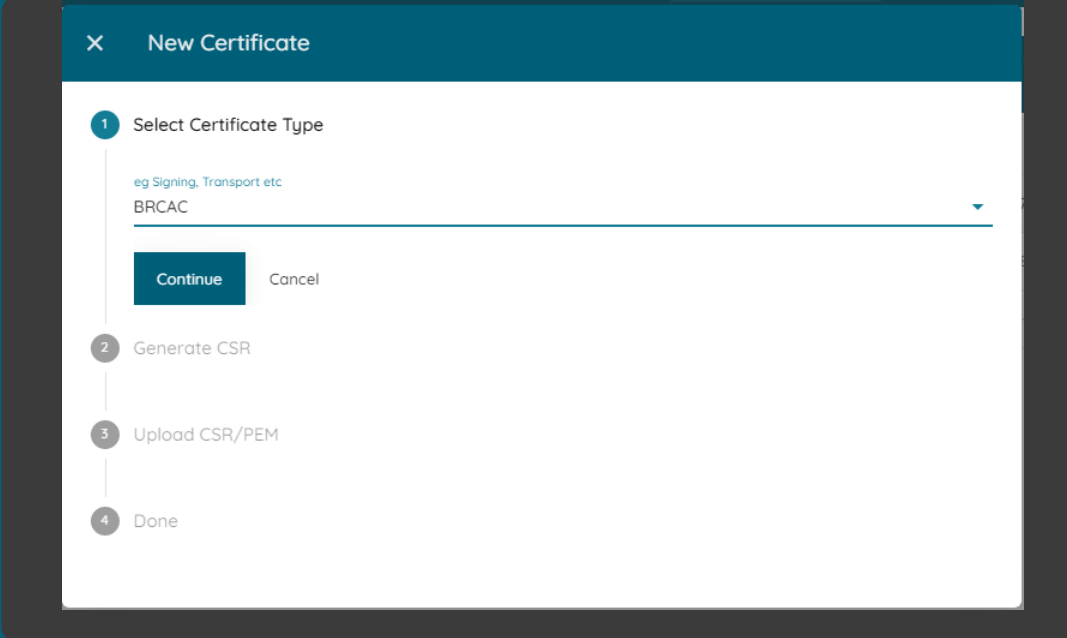

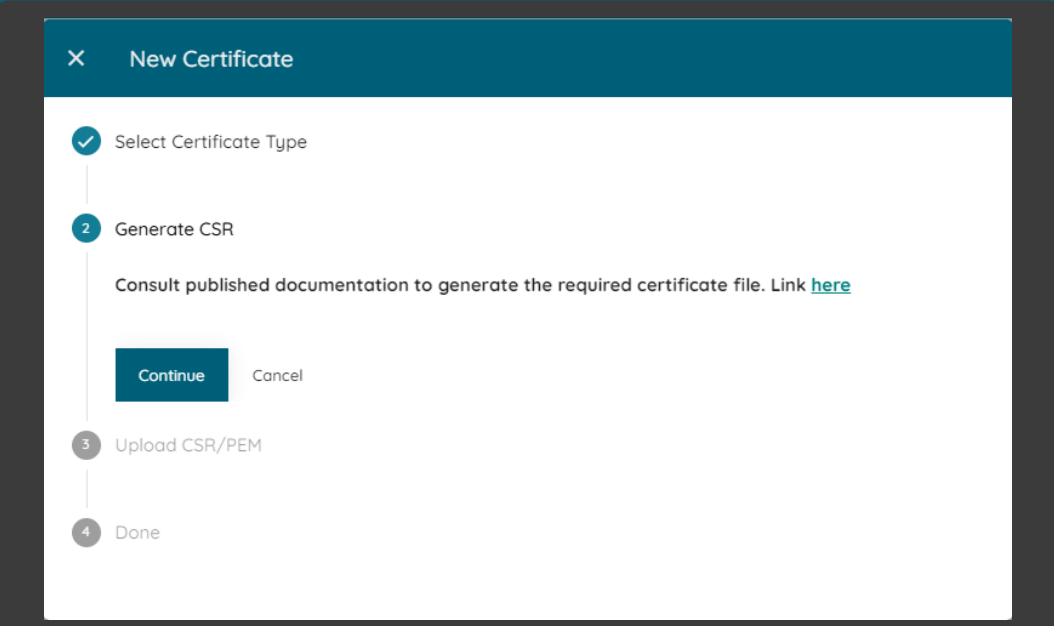

### Requisitos ETAPA 1: Criando um novo certificado de transporte

- 7. Usando sua própria geração de chaves e políticas de gerenciamento, um par de chaves públicas privadas deve ser criado. A seguir está um exemplo usando [OpenSSL](https://www.openssl.org/) e apenas para fins ilustrativos.
- 8. Edite o arquivo brcac.cnf de forma que as informações contidas neste arquivo sejam idênticas as informações contidas no Diretório na página de detalhes da organização.
- 9. Edite o arquivo brcac.sh para que referencie o caminho do arquivo brcac.cnf.
- 10. Execute o arquivo brcac.sh através do prompt de comando para a geração do par CSR e KEY.
- 11. No Diretório, selecione a opção *Upload CSR/PEM* e localize o brcac.csr gerado pela execução do passo anterior e clique no botão *Continue*.

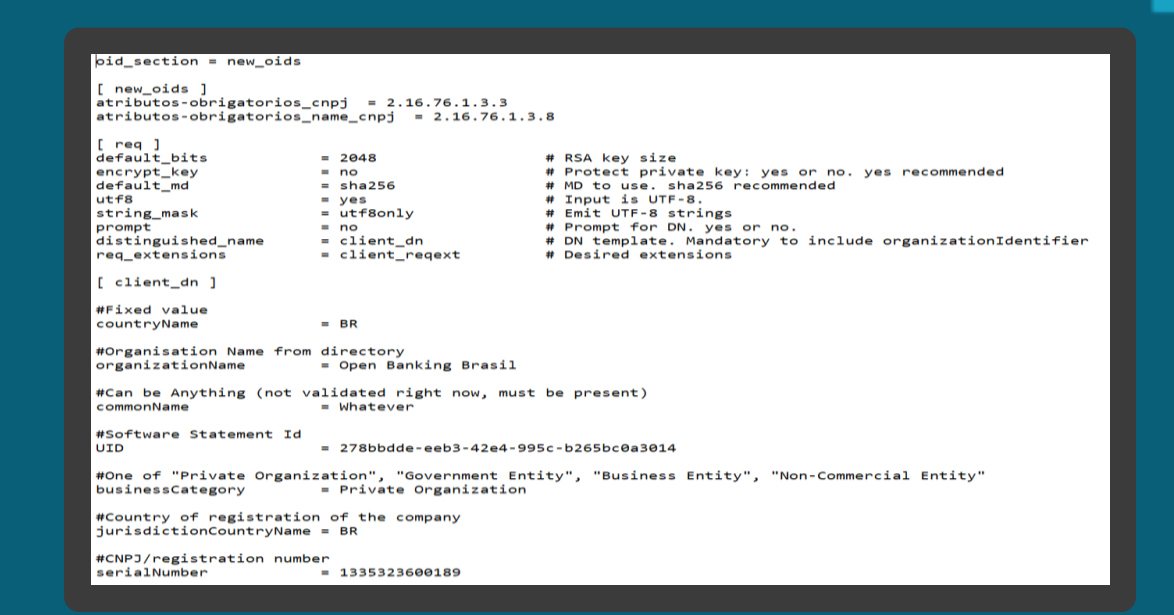

#### **RET** Prompt de Comando

Classificação da informação: Uso Interno

.<br>C:\Certificates>openssl req -new -newkey rsa:2048 -nodes -out brcac.csr -keyout brcac.key -config ./brcac.cnf Generating a RSA private key

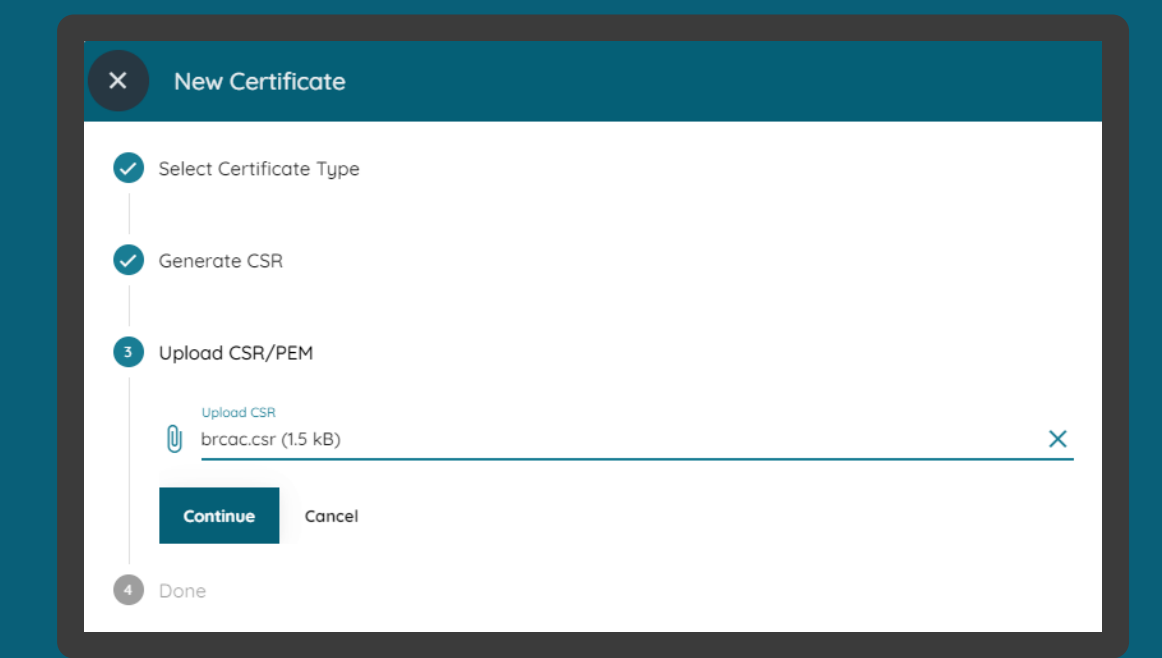

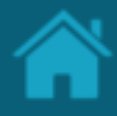

Requisitos ETAPA 1: Criando um novo certificado de transporte

- 12. Aguarde o carregamento do arquivo para o Diretório e no passo seguinte clique no botão Done.
- 13. Na tela anterior de *certificates*, vá até *actions* e clique na seta de *download*. Salve o <arquivo>.pem em uma pasta local.

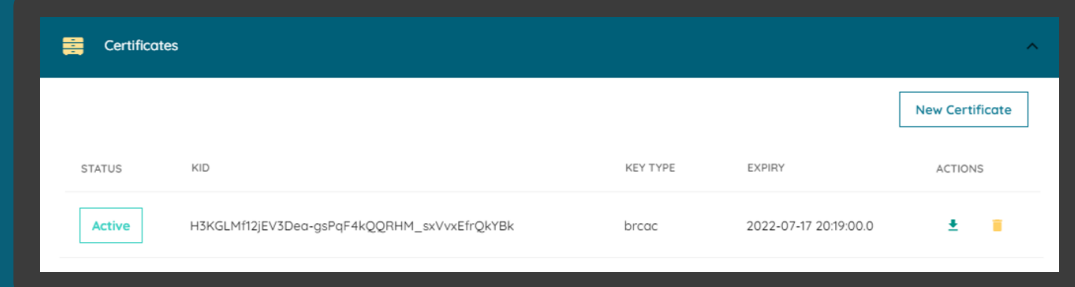

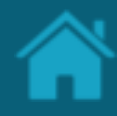

### ETAPA 2: Criando um novo certificado de assinatura Requisitos

- 1. No Diretório, selecione a sua organização e no menu lateral clique em *Organisation Certificates*.
- 2. Na janela *New Certificate,* na caixa de seleção *Select Certificate Type* selecione a opção *BRSEAL* e clique no botão *Continue.*
- 3. No passo seguinte, exemplo a seguir acesse a URL [certificate-generation-instructions](https://github.com/OpenBanking-Brasil/specs-seguranca/tree/main/certificate-generation-instructions) e descarregue os arquivos de suporte.
- 4. Usando sua própria geração de chaves e políticas de gerenciamento, um par de chaves públicas privadas deve ser criado. A seguir está um exemplo usando [OpenSSL](https://www.openssl.org/) e apenas para fins ilustrativos.
- 5. Edite o arquivo brseal.cnf de forma que as informações contidas neste arquivo sejam idênticas as informações contidas no Diretório na página de detalhes da organização.

**\* Maiores informações podem ser encontradas no através desse [link.](https://openbanking-brasil.github.io/specs-seguranca/open-banking-brasil-certificate-standards-1_ID1.html)**

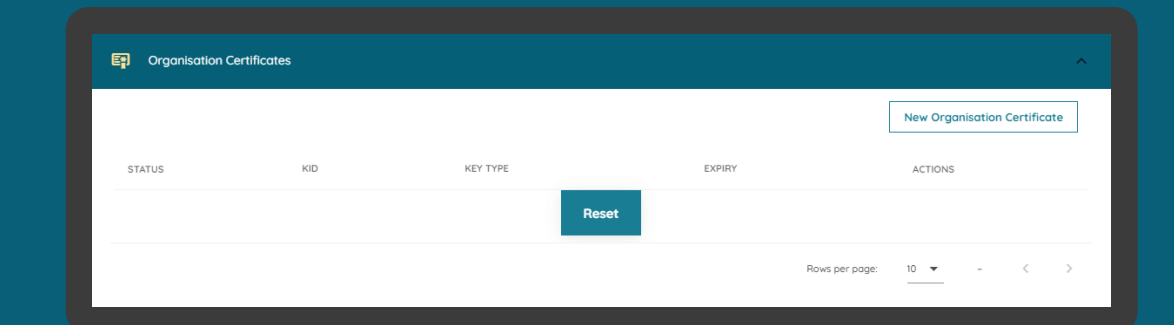

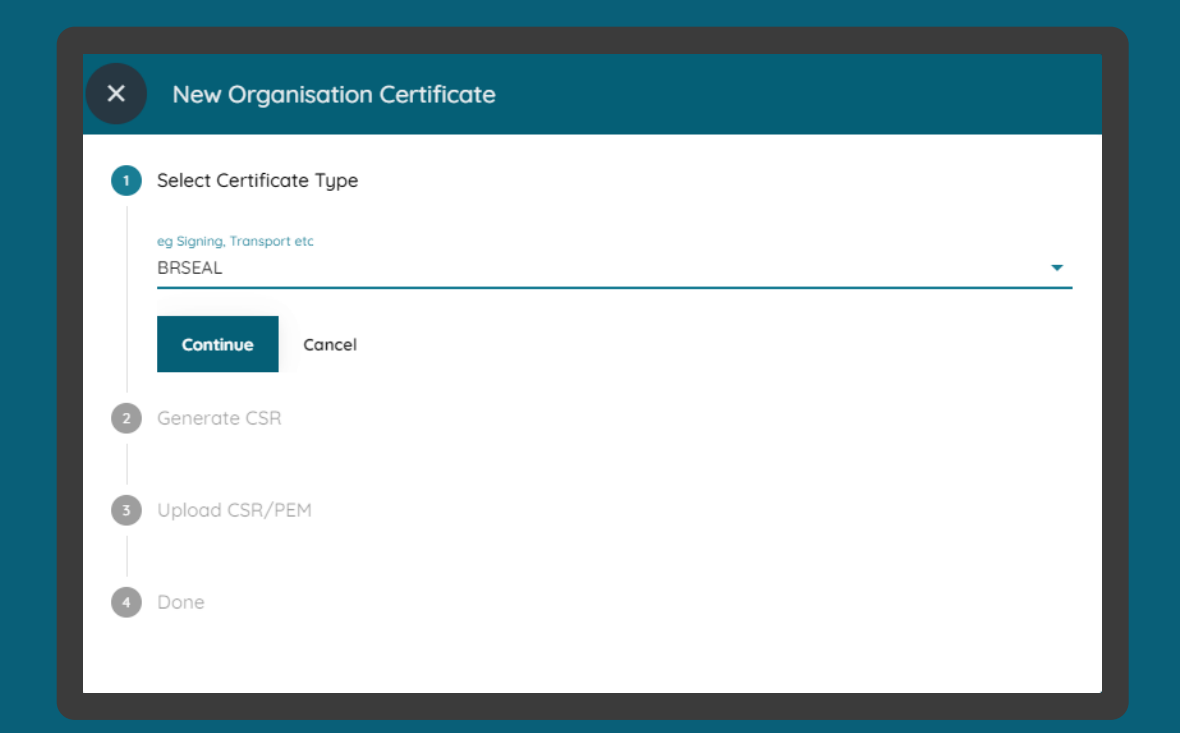

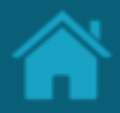

### ETAPA 2: Criando um novo certificado de assinatura Requisitos

- 7. Edite o arquivo brseal.sh para que referencie o caminho do arquivo brseal.cnf.
- 8. Execute o arquivo brcac.sh através do prompt de comando para a geração do par CSR e KEY.
- 9. No Diretório, selecione a opção *Upload CSR/PEM* e localize o brseal.csr gerado pela execução do passo anterior e clique no botão *Continue*.
- 10. Aguarde o carregamento do arquivo para o Diretório e no passo seguinte clique no botão Done.
- 11. Na tela anterior de *certificates*, vá até *actions* e clique na seta de *download*. Salve o <arquivo>.pem em uma pasta local.

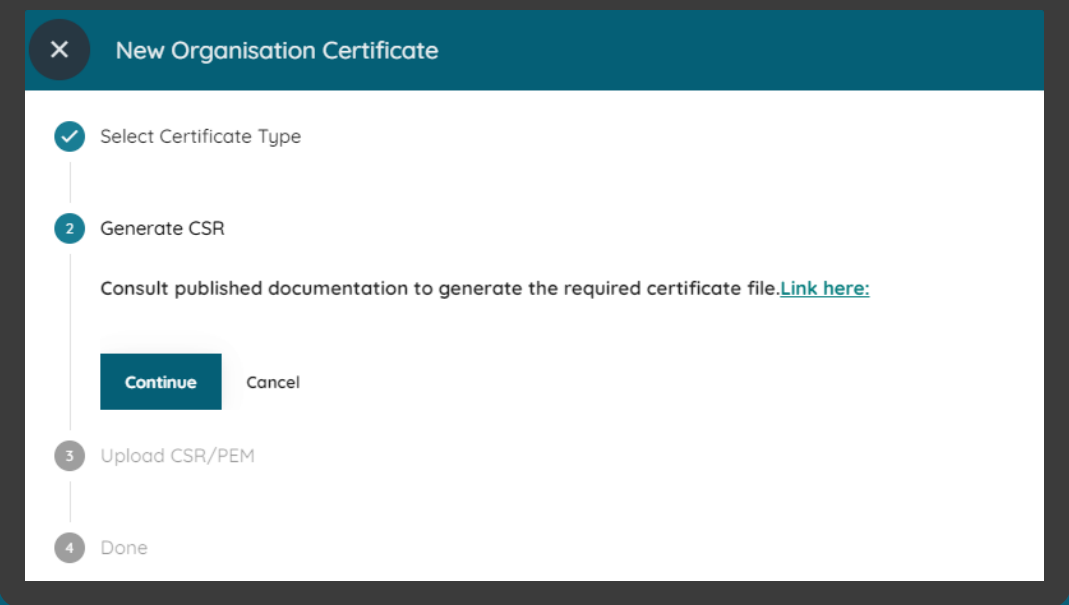

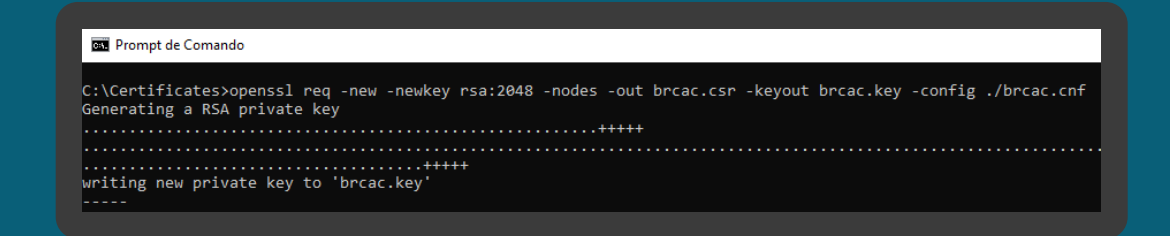

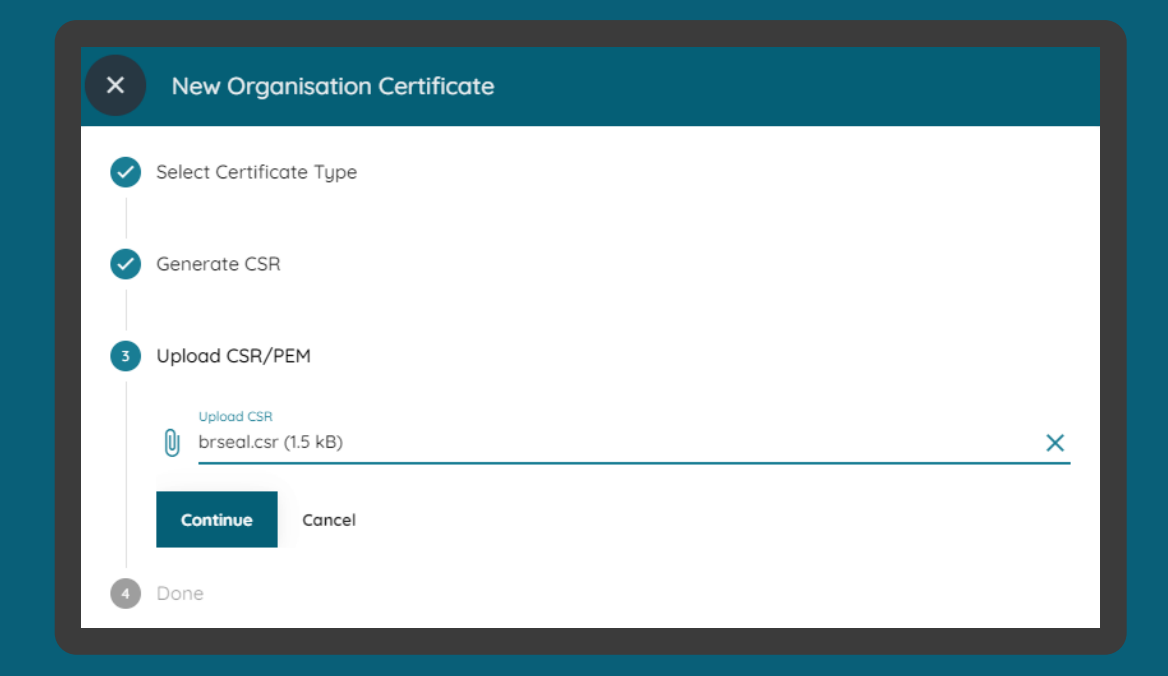

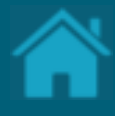

# **Carregando certificados emitidos por autoridade de certificação em Produção**

Esta seção explica as etapas para importar certificados que foram emitidos por uma autoridade de certificação e para uso exclusivo em ambiente de Produção do Diretório.

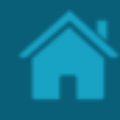

### ETAPA 1: Carregando certificado de transporte Requisitos

- 1. [Necessário ter criado uma Criando um Software](#page-70-0)  Statements para sua organização.
- 2. No Diretório, selecione a sua organização e Selecione o menu *Software Statements* .
- 3. Na tela Software Statement , clique no botão *New Certificate*.
- 4. Na janela New *Certificate*, na caixa de seleção *Select Certificate Type* selecione a opção *EXTERNAL BRCAC* e clique no botão *Continue.*
- 5. No passo seguinte, em *Generate CSR,* clique no botão *Continue*.

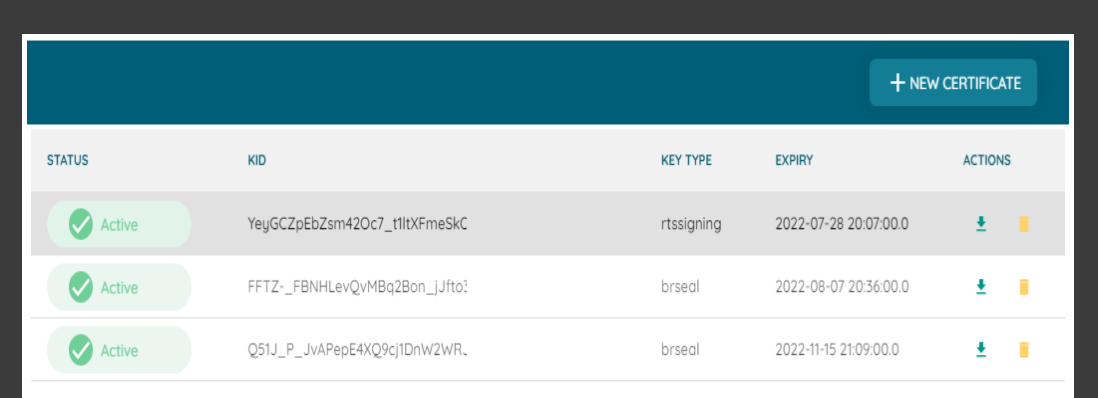

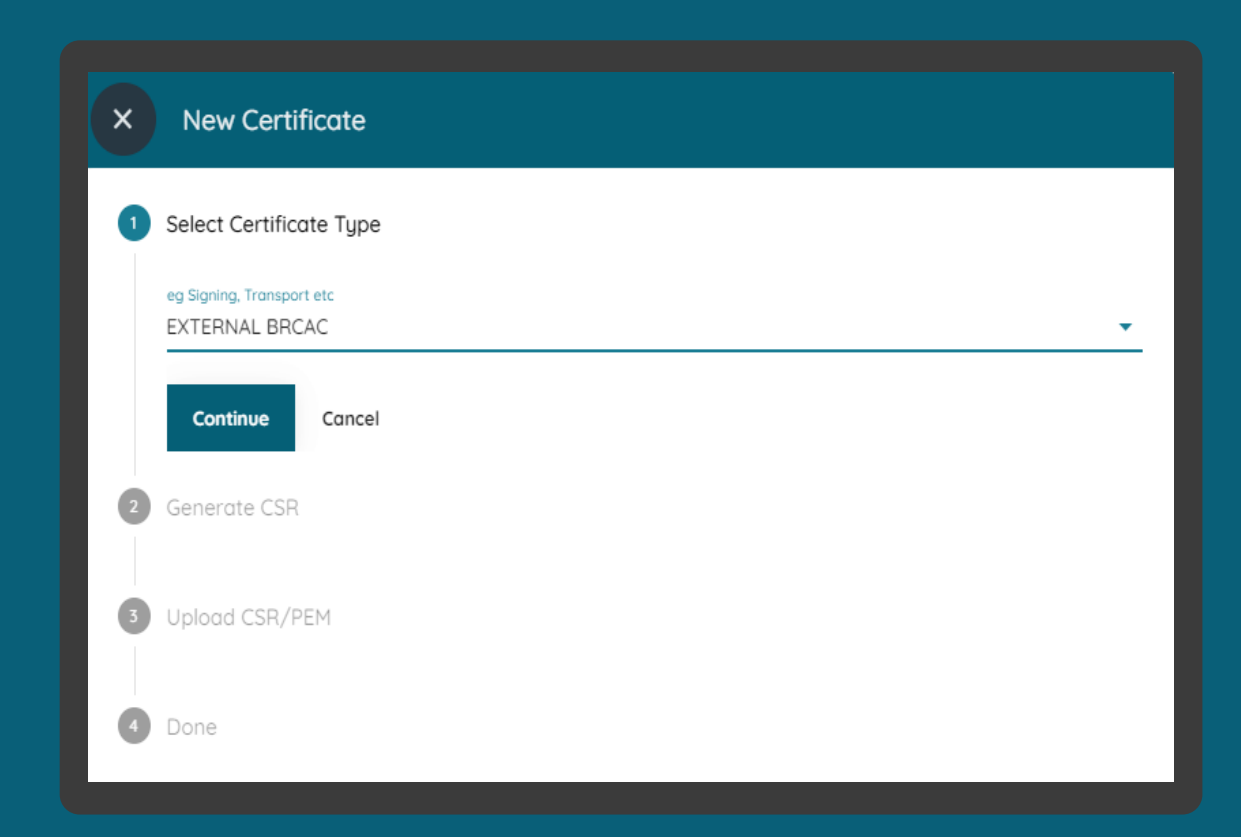

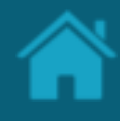

### ETAPA 1: Carregando certificado de transporte Requisitos

- 7. Na opção *Upload CSR/PEM*, localize o <arquivo>.csr e clique no botão *Continue*.
- 8. Aguarde o carregamento do arquivo para o Diretório e no passo seguinte clique no botão Done.
- 9. Na tela anterior de *certificates*, vá até *actions* e clique na seta de *download*. Salve o <arquivo>.pem em uma pasta local.

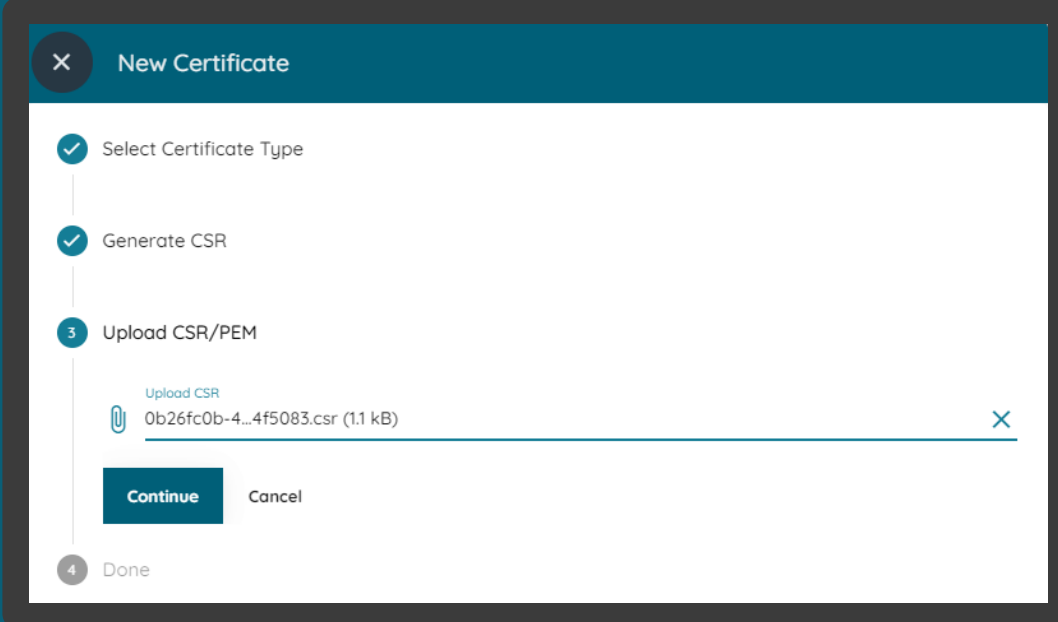

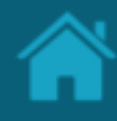

### ETAPA 2: Carregando certificado de assinatura Requisitos

- 1. No Diretório, selecione a sua organização e no menu lateral clique em*Organisations Certificate.*
- 2. Na janela *New Organisations Certificate*, na caixa de seleção *Select Certificate Type* selecione a opção *BRSEAL EXTERNAL* e clique no botão *Continue.*
- 3. No passo seguinte, em *Generate CSR,* clique no botão *Continue*.
- 7. Na opção *Upload CSR/PEM*, localize o <arquivo>.csr e clique no botão *Continue*.
- 8. Aguarde o carregamento do arquivo para o Diretório e no passo seguinte clique no botão Done.
- 9. Na tela anterior em *Organisation Certificates*, vá até *actions* e clique na seta de *download*. Salve o <arquivo>.pem em uma pasta local.

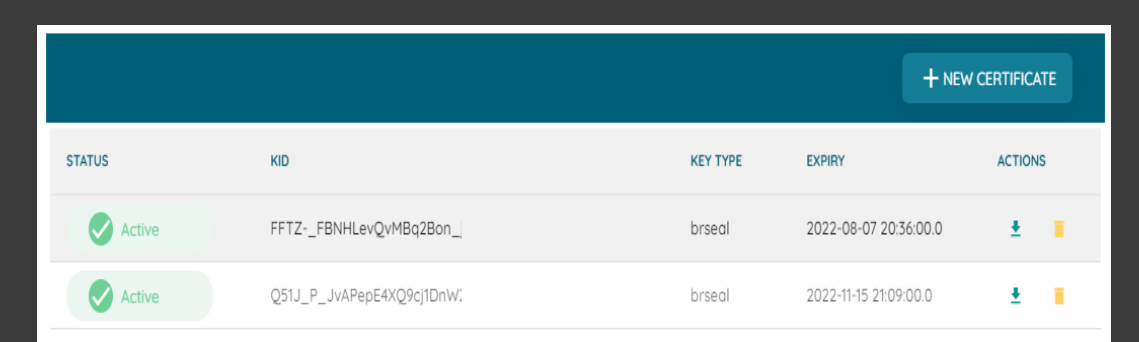

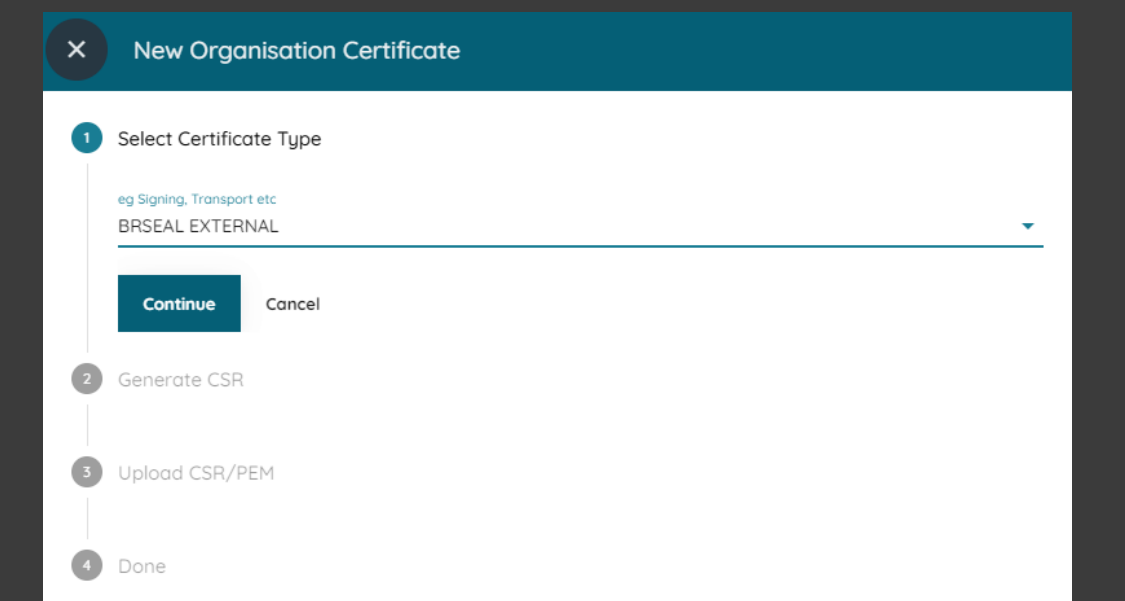

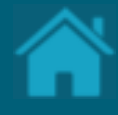

# **13. Cadastrando administradores da organização**

Esta seção explica as etapas necessárias para realizar o cadastro de um novo administrador da organização.

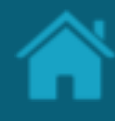

ETAPA 1: Cadastrando um administrador da organização Requisitos

- 1. No Diretório, localize e selecione a sua organização.
- 2. Selecione o menu *Organisation Administrator* e clique no botão *New Organisation Administrators*.
- 3. Na janela *New Organisation Administrator*  preencha o campo do formulário. O slide a seguir apresenta cada um dos campos em mais detalhes.
- 4. Clique no botão *Save*.

NOTA: Somente administradores da organização podem cadastrar novos administradores.

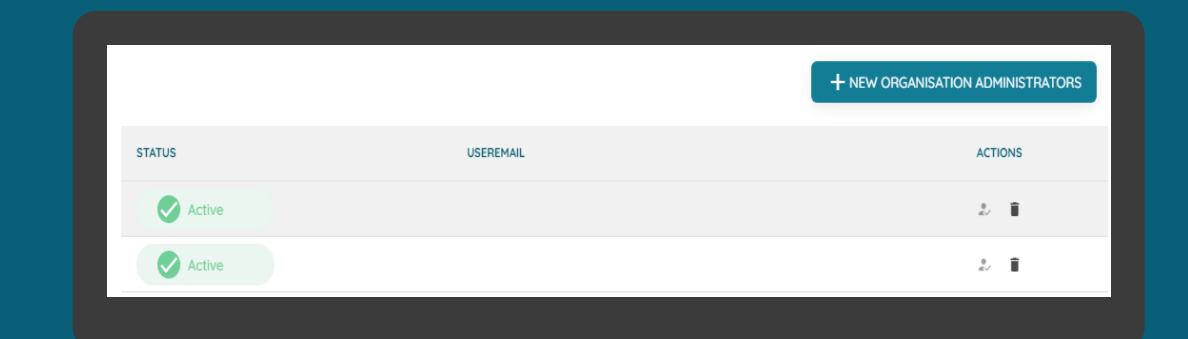

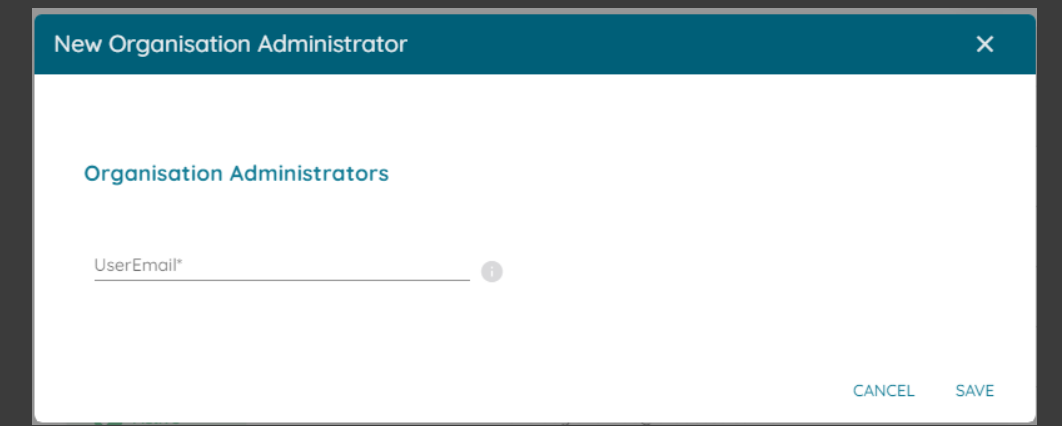

# **Obtendo um Software Statements Assertion**

Uma Software Statements Assertion (SSA) é um JWT assinado do diretório que contém todas as informações sobre um aplicativo que existe em um determinado momento no diretório. Inclui a localização de todas as chaves públicas vinculadas a esta declaração de software e todos os outros metadados de que um banco precisa para validar a legitimidade do aplicativo.

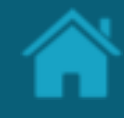

### ETAPA 1: Criando uma nova declaração de software assinada Requisitos

- 1. [Necessário ter criado uma Criando um Software](#page-70-0)  Statements para sua organização.
- 2. No Diretório, localize e selecione a sua organização.
- 3. Vá até o menu *Software Statement*, acesse o artefato criado anteriormente clicando no link *CLIENT NAME.*
- 4. Na janela *Software Statement Details,* role a página para baixo e selecione o menu *Software Statements Assertion*.
- 5. Clique no botão *Copy to Clipboard* para copiar o SSA gerado pelo Diretório.

Classificação da informação: Uso Interno

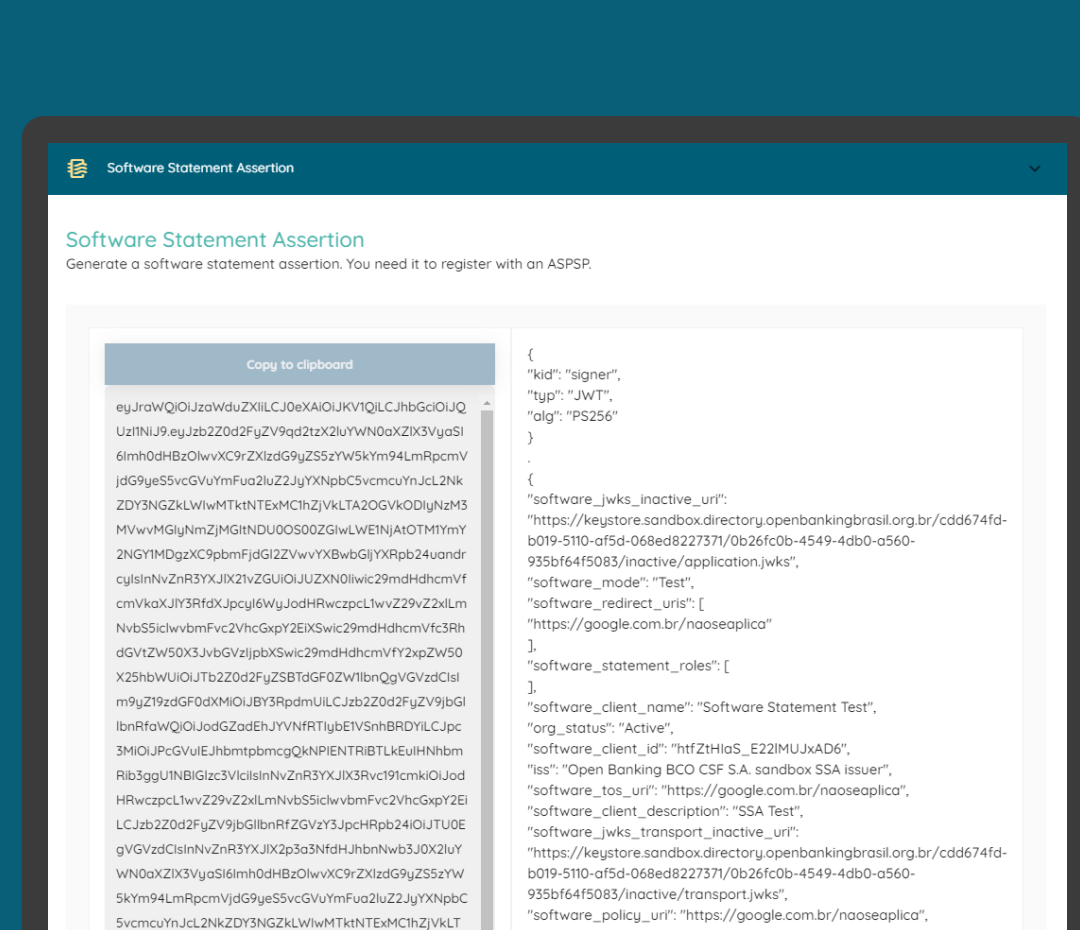

"software\_policy\_uri": "https://google.com.br/naoseaplica" "software\_id": "0b26fc0b-4549-4db0-a560-935bf64f5083",

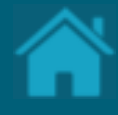

# **Configurando eventos de notificação no Diretório**

Aqui apresentamos a configuração de *webhook* no Diretório

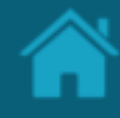

#### ETAPA 1: Inscrever-se em um tópico

## Requisitos

- 1. Em seu navegador, navegue até [webhook.site](https://webhook.site/) e uma URL única e aleatória será gerada automaticamente. Ela poderá ser utilizada para testar e depurar Webhooks e solicitações HTTP.
- 2. Selecione a URL e copie.

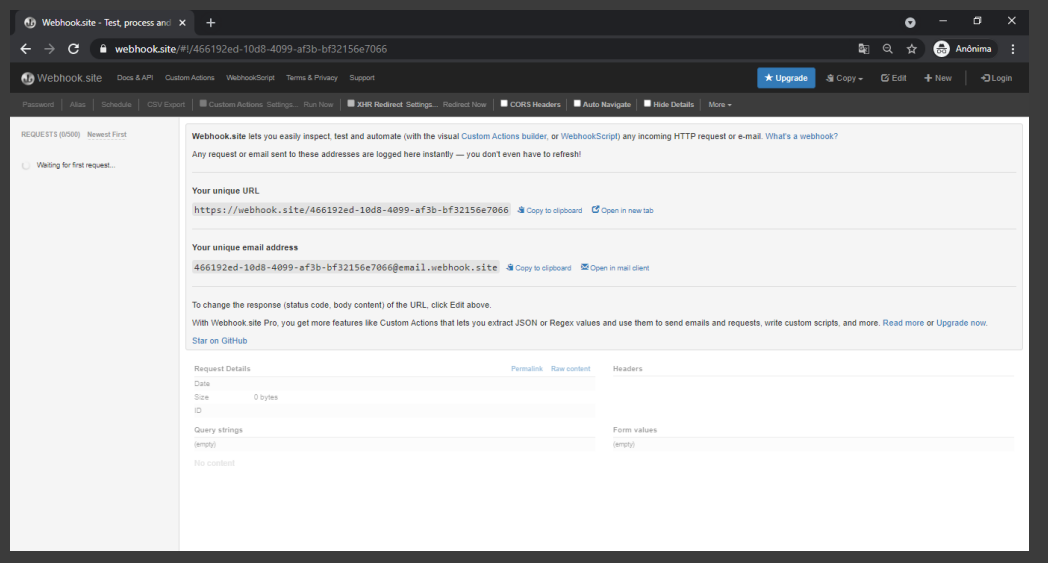

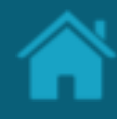

### ETAPA 2: Solicitando uma subscrição

## Requisitos

- 1. No Diretório, selecione a sua organização e vá até a página detalhes da organização.
- 2. Selecione o menu *Authorisation Servers* e em *actions* clique no ícone editar.
- 3. Na página *Authorisation Server Information* cole a URL obtida na Etapa 1 no campo *Notification Webhook endpoint.*

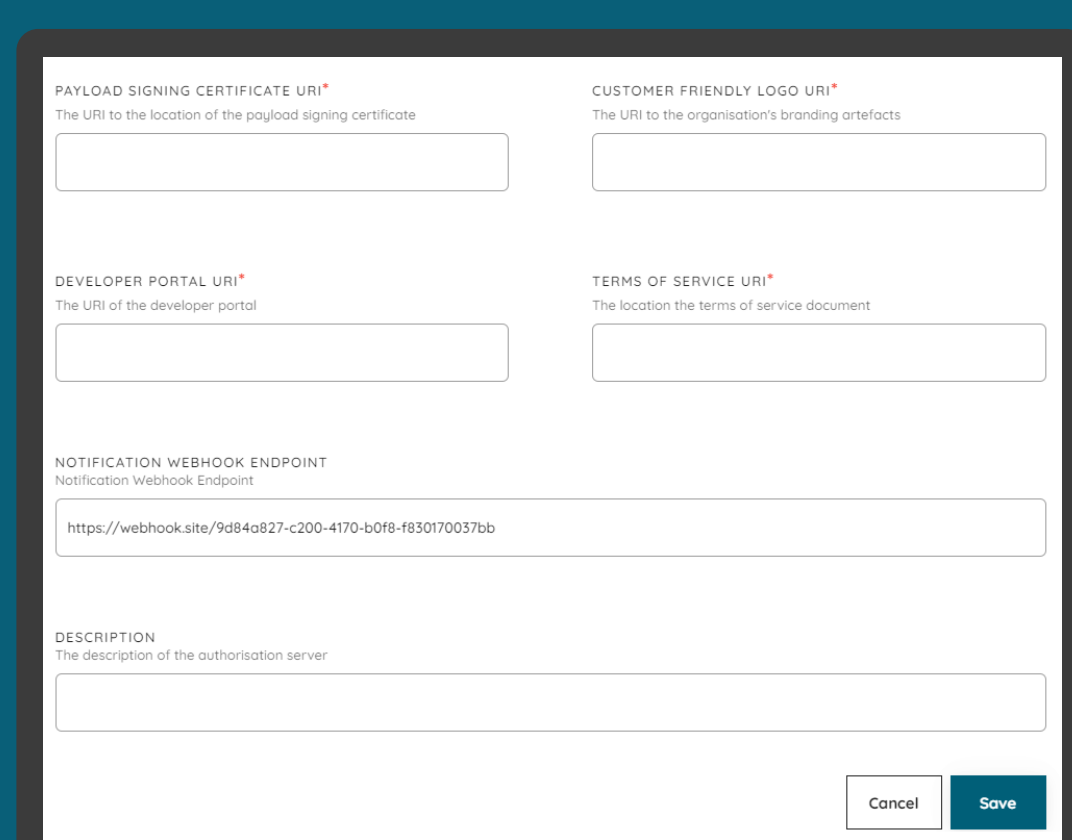

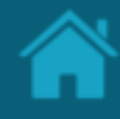

#### ETAPA 3: Confirmando uma subscrição

## Requisitos

- 1. De volta ao webhook.site, role para baixo e no campo de texto *Raw Context* selecione e copie a URL em *SubscribeURL* para se subscrever no tópico.
- 2. Em uma nova aba do navegador, cole a URL obtida no passo anterior.
- 3. Pronto! A partir daqui, toda e qualquer modificação que ocorra no Diretório será notificada através de eventos.

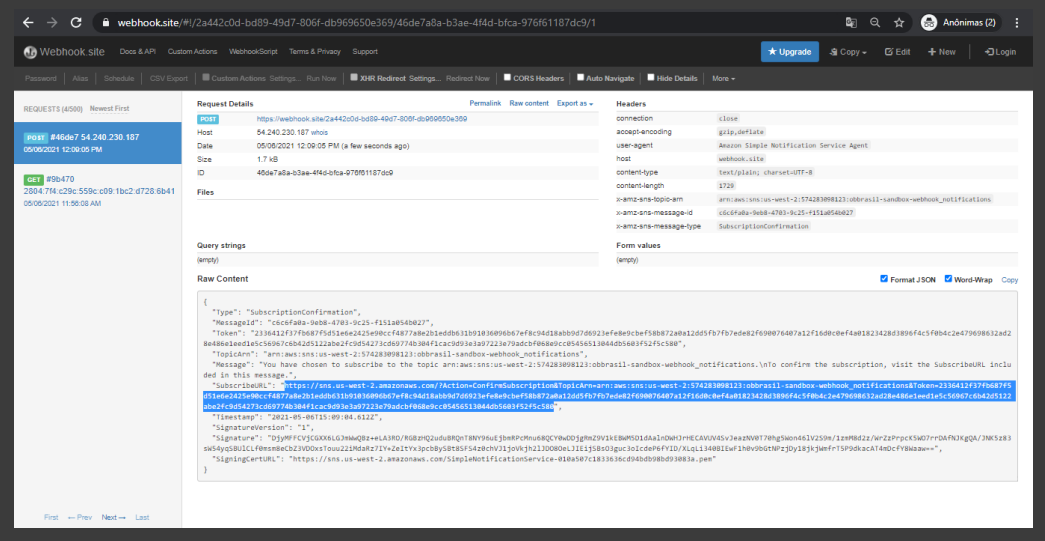

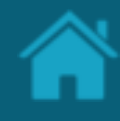

### ETAPA 4: Analisando um evento de notificação Requisitos

- 1. No Diretório, selecione a sua organização e vá até a página detalhes da organização.
- 2. Selecione o menu *Software Statement* e em *actions* clique no ícone editar.
- 3. Na janela *Software Statement Details* vá até o campo *description* e digite qualquer valor e clique no botão Salvar.
- 4. Neste momento, o Diretório irá enviar uma notificação *push*.
- 5. De volta ao webhook.site, clique no primeiro evento que surge na lista a esquerda da tela.
- 6. Role a tela para baixo e no campo de texto *Raw Context* localize o novo valor adicionado no atributo *description*.

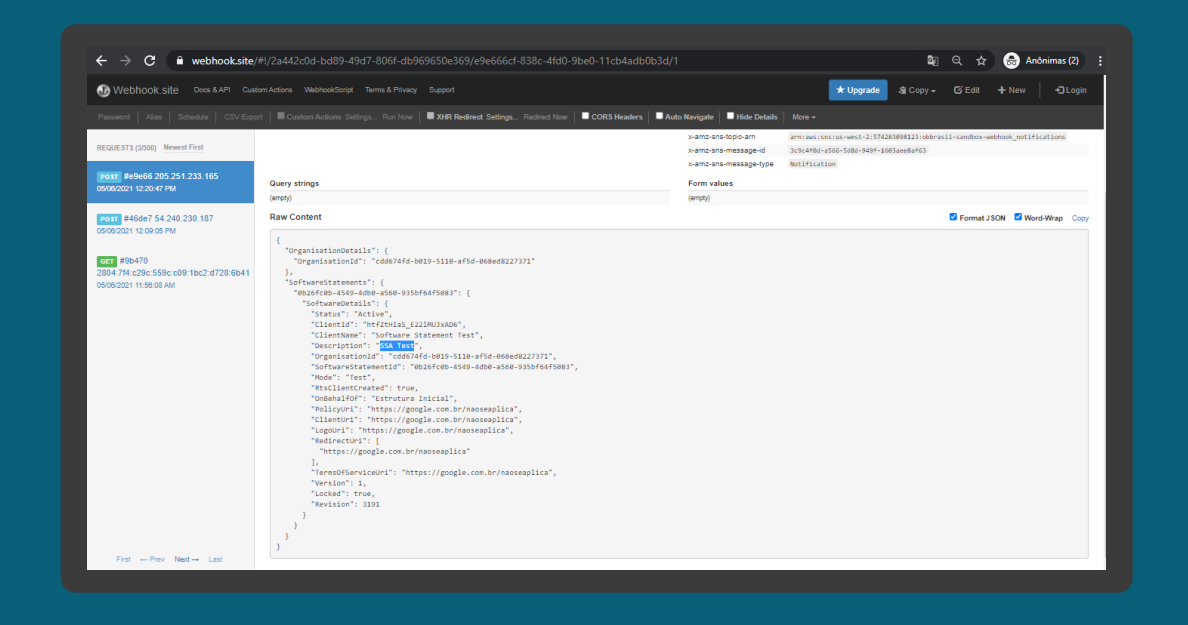

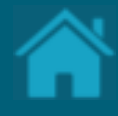

# <span id="page-98-0"></span>**Obtendo um token de acesso para as APIs do Diretório**

Para acessar as APIs do Diretório do Open Banking, você precisará de um token de acesso. Esta seção descreve as etapas necessárias para adquirir tokens de acesso.

<span id="page-99-0"></span>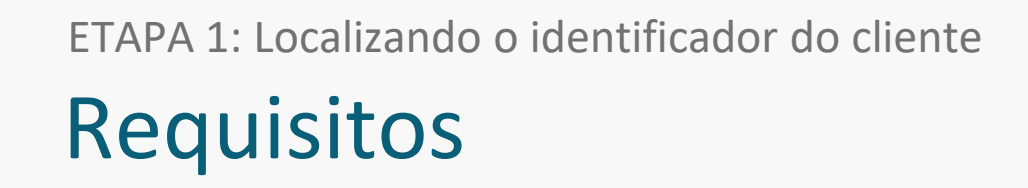

- 1. Necessário ter criado uma Criando um Software Statements para sua organização.
- 2. No Diretório, localize e selecione a sua organização.
- 3. Vá até o menu *Software Statement*, acesse o artefato criado anteriormente clicando no símbolo do lápis*.*
- 4. Na janela *Software Statement Details* localize o campo CLIENT ID, selecione e copie o valor.

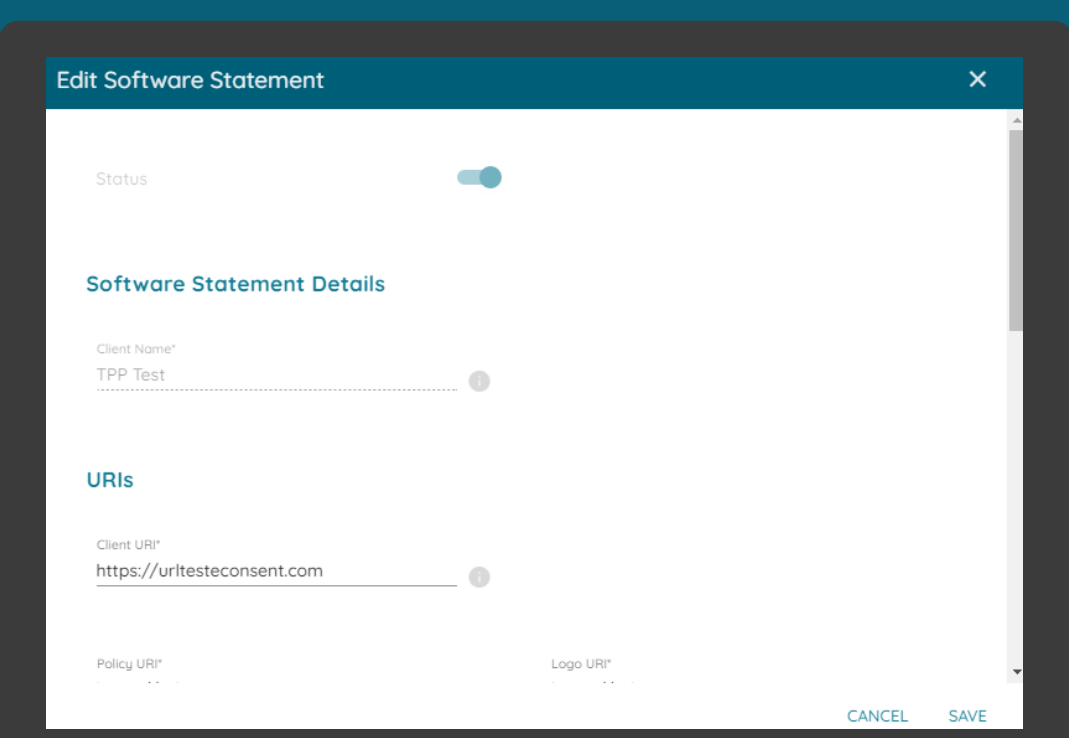

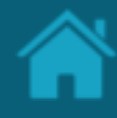

<span id="page-100-0"></span>ETAPA 2: Localizando a URI de token no Diretório

# Requisitos

1. No navegador, acesse a URI de descoberta de conexão OpenID de acordo com o ambiente utilizado:

*Sandbox* 

[https://auth.sandbox.directory.openbankingbrasil](https://auth.sandbox.directory.openbankingbrasil.org.br/.well-known/openid-configuration) .org.br/.well-known/openid-configuration

*Produção* [https://auth.directory.openbankingbrasil.org.br/.](https://auth.directory.openbankingbrasil.org.br/.well-known/openid-configuration) well-known/openid-configuration

Classificação da informação: Uso Interno

2. Localize o endpoint de token que será utilizado para trocar as credenciais de autenticação para tokens de acesso.

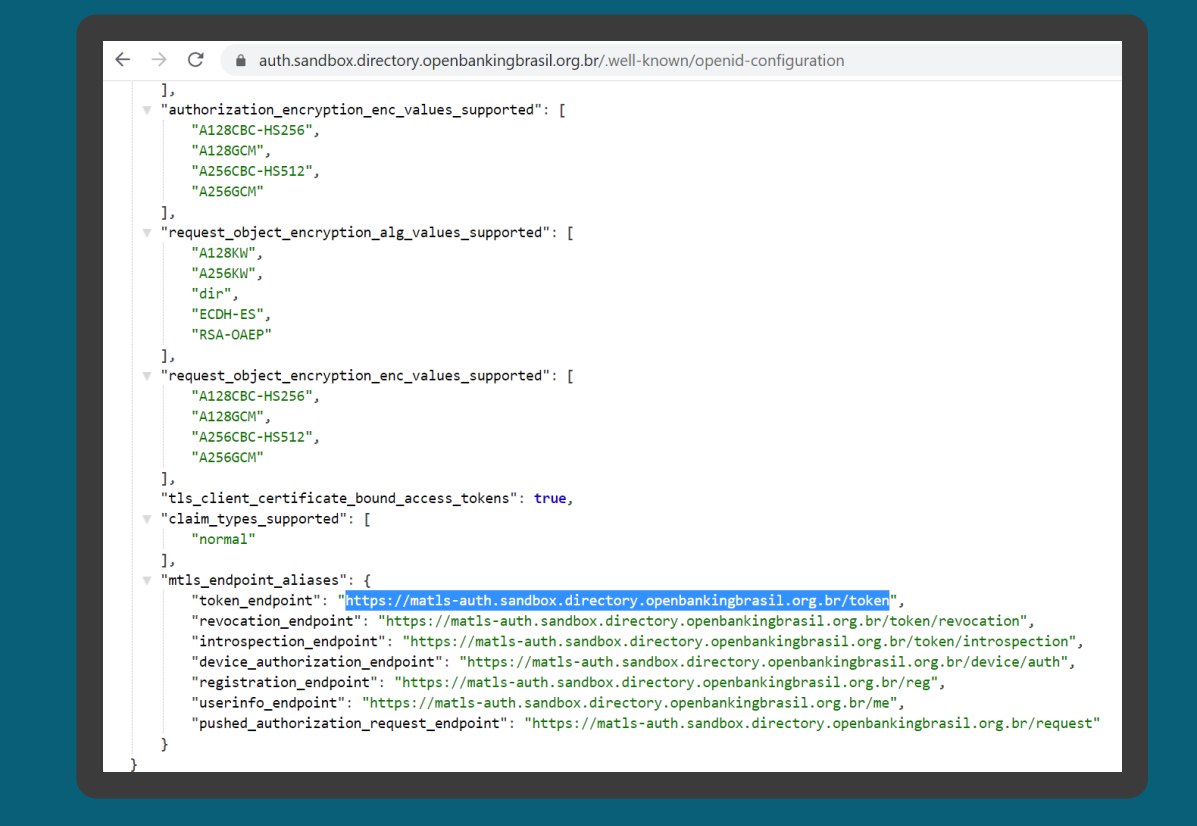

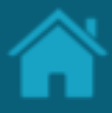

### ETAPA 3: Adicionando certificados SSL por domínio Requisitos

- 1. Necessário ter criado uma Criando uma [solicitação de Assinatura de Certificado \(CSR\)](#page-79-0).
- 2. Para fins ilustrativos será utilizado o [Postman](https://www.postman.com/) para acessar as APIs do Diretório do Open Banking. Assim, no Postman, selecione o menu *File* e em seguida o menu *Settings.*
- 3. Na janela *Settings*, selecione o menu *Certificates* e clique no link *Add Certificate.*
- 4. Na aba *Certificates*, no campo *Host* insira um dos valores descritos a seguir de acordo com o ambiente utilizado:

#### *Sandbox*

#### matls-

auth.sandbox.directory.openbankingbrasil.org.br

*Produção*

matls-auth.directory.openbankingbrasil.org.br

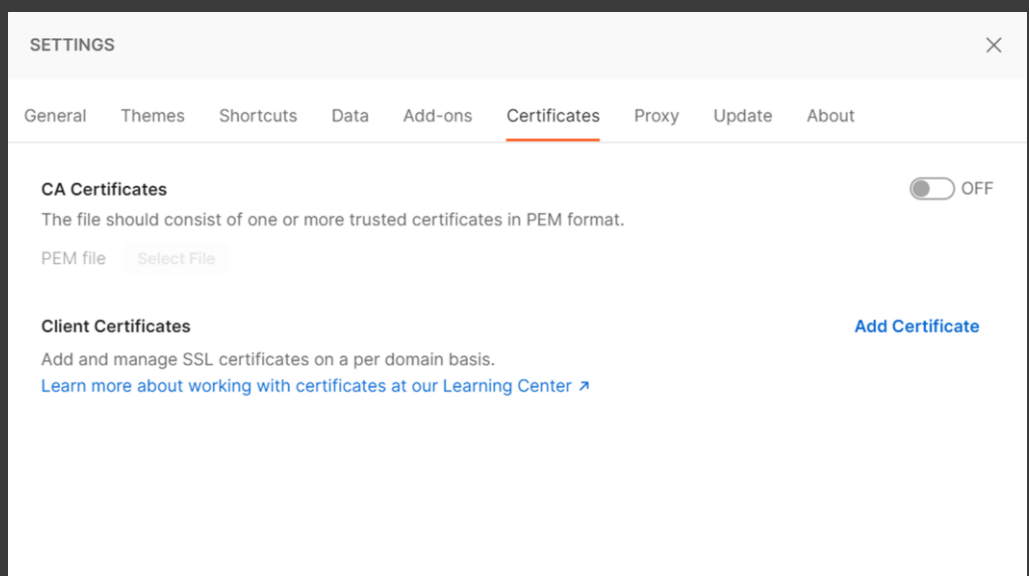

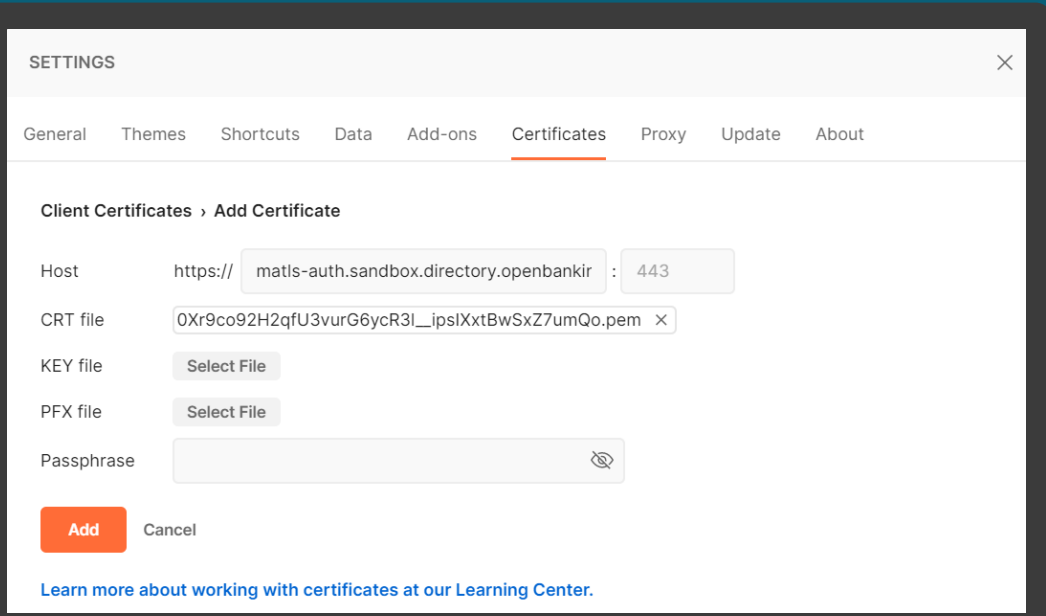

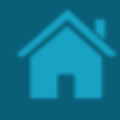

### Requisitos ETAPA 3: Adicionando certificados SSL por domínio

- 5. Em *CRT file*, clique no botão *Select file,* e localize o <arquivo>.pem obtido na seção Criando uma [solicitação de Assinatura de Certificado \(CSR\)](#page-79-0).
- 6. No passo seguinte, clique no botão *KEY File* e localize o <arquivo>.key criado no processo de geração de chaves na seção Criando uma [solicitação de Assinatura de Certificado \(CSR\)](#page-79-0).
- 7. Clique no botão *Add.*

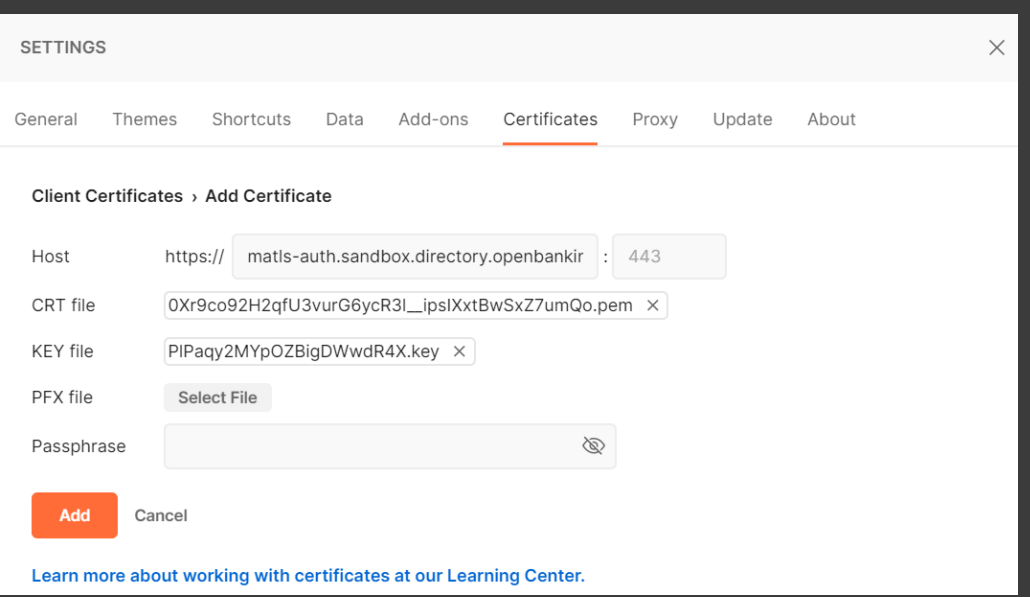

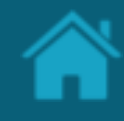

#### ETAPA 4: Obtendo um token de acesso

## Requisitos

- 1. Para adicionar uma nova requisição a uma coleção, abra uma nova aba e salve a partir daí, ou em *Collection* à esquerda do Postman, clique em '...' na coleção e escolha *Add Request*. Você também pode criar uma solicitação clicando no menu *File* > *New,* e em seguida *Request*.
- 2. No campo *Enter request URL*, digite o valor obtido da URI de token mencionado na [etapa 2](#page-100-0).
- 3. Defina o tipo da operação para POST.
- 4. Vá para a guia *Body* e selecione o botão de opção 'x-www-form-urlencoded'.
- 5. Insira os parâmetros como descritos a seguir: *client\_id = <*valor obtido no CLIENT ID na [etapa 1](#page-99-0)*> grant\_type = client\_credentials scope = directory:software*
- 6. Uma vez que todos os parâmetros e valores estejam preenchidos, clique no botão *Send.*
- 7. Selecione e copie o valor retornado no atributo *access\_token.* **104**

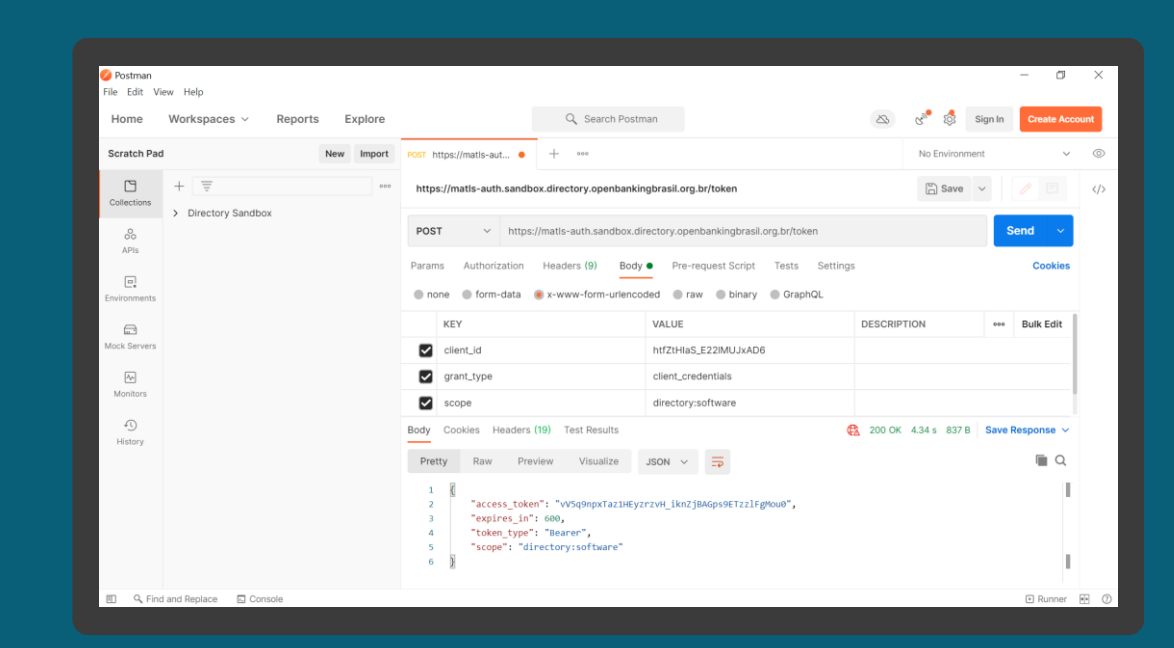

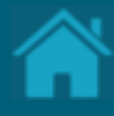

# **Listando as organizações cadastradas no Diretório via API**

Para acessar a API Organisations no Diretório, você precisará de um token de acesso. Esta seção descreve as etapas necessárias para listar e visualizar os detalhes das organizações cadastradas no Diretório.

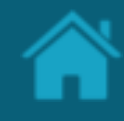

### ETAPA 1: Obtendo detalhes das organizações Requisitos

- 1. Necessário ter um token de acesso. Veja mais [detalhes em Obtendo um token de acesso para](#page-98-0)  acessar as APIs do Diretório .
- 2. Para fins ilustrativos será utilizado o [Postman](https://www.postman.com/) para acessar as APIs do Diretório do Open Banking. Assim, para adicionar uma nova requisição a uma coleção, abra uma nova aba e salve a partir daí, ou em *Collection* à esquerda do Postman, clique em '...' na coleção e escolha *Add Request* . Você também pode criar uma solicitação clicando no menu *File*  > *New,* e em seguida *Request* .
- 3. No campo *Enter request URL*, insira um dos valores descritos a seguir de acordo com o ambiente utilizado:

#### *Sandbox*

https://matls auth.sandbox.directory.openbankingbrasil.org.br/ organisations

*Produção* https://matls auth.directory.openbankingbrasil.org.br/organisat ions

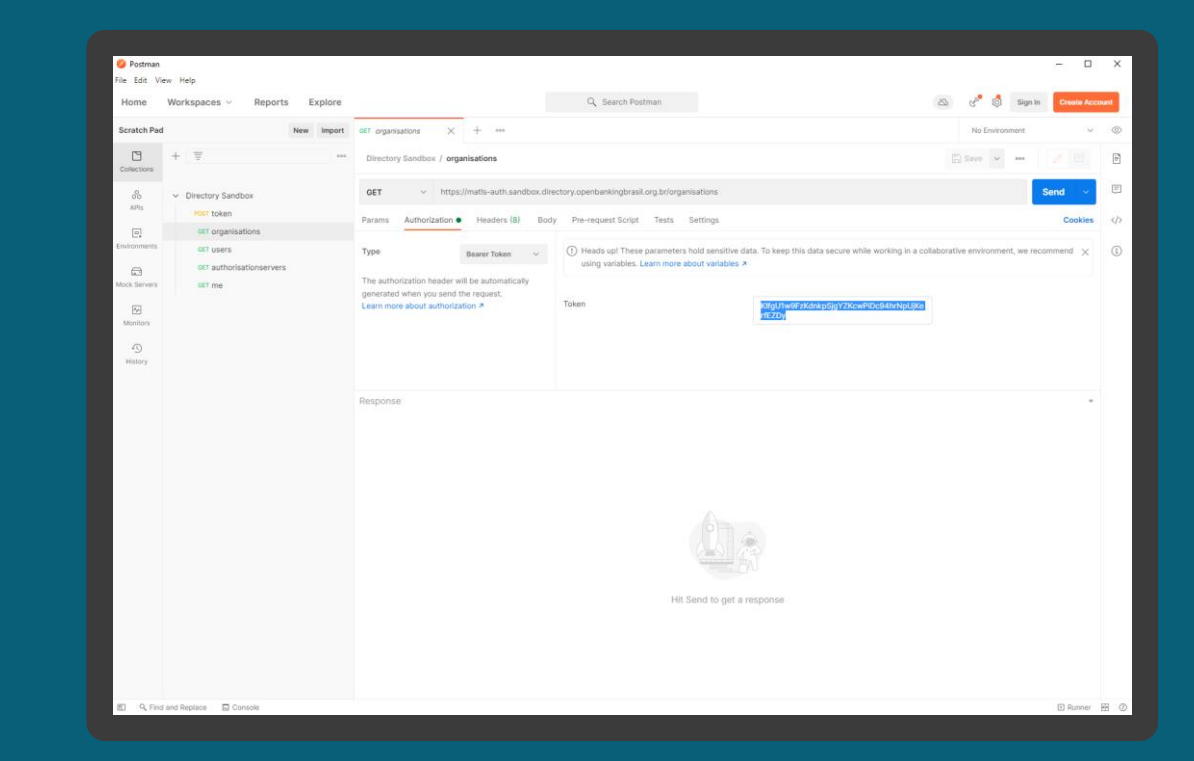

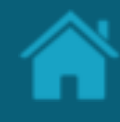

ETAPA 1: Obtendo detalhes das organizações Requisitos

- 4. Defina o tipo da operação para GET.
- 5. Vá para a guia *Authorisation* e na caixa de seleção *Type* selecione a opção *Bearer Token*.
- 6. Na coluna ao lado, no campo *Token* cole o access\_token obtido na seção Obtendo um token [de acesso para acessar as APIs do Diretório.](#page-98-0)
- 7. Uma vez que todos os valores estejam preenchidos, clique no botão *Send.* Você verá a resposta de dados JSON do servidor no painel inferior.

Nota: Para localizar uma organização mãe que pertença a um conglomerado, você poderá percorrer na lista de resposta de dados JSON do servidor, capturando o identificador no atributo *ParentOrganisationReference* das organizações filhas e localizar o mesmo ID na organização cujo o atributo *RegistrationId* contenha este mesmo valor.

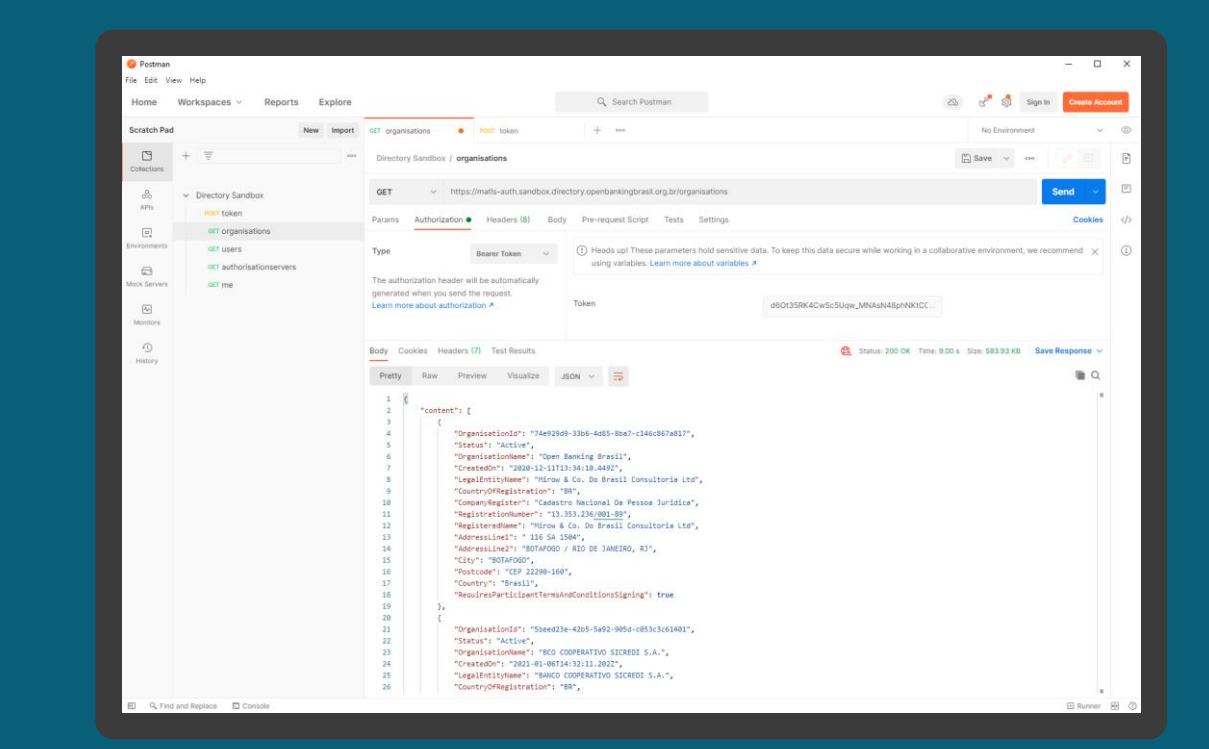

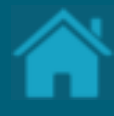

# **Listando os servidores de autorização de uma organização via API**

Aqui apresentamos os passos para listar os servidores de autorização de uma organização.
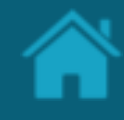

ETAPA 1: Listando os servidores de autorização Requisitos

- 1. Necessário ter um token de acesso. Veja mais [detalhes em Obtendo um token de acesso para](#page-98-0)  acessar as APIs do Diretório.
- 2. Necessário ter realizado os passos da sessão [Listando as organizações cadastradas no Diretório](#page-104-0)  via API.
- 3. Para fins ilustrativos será utilizado o [Postman](https://www.postman.com/) para acessar as APIs do Diretório do Open Banking. Assim, para adicionar uma nova requisição a uma coleção, abra uma nova aba e salve a partir daí, ou em *Collection* à esquerda do Postman, clique em '...' na coleção e escolha *Add Request*. Você também pode criar uma solicitação clicando no menu *File* > *New,* e em seguida *Request*.
- 4. No campo *Enter request URL*, insira um dos valores descritos a seguir de acordo com o ambiente utilizado:

#### *Sandbox*

#### https://matls-

auth.sandbox.directory.openbankingbrasil.org.br/ organisations/<organisation\_id>/authorisationser vers **109**

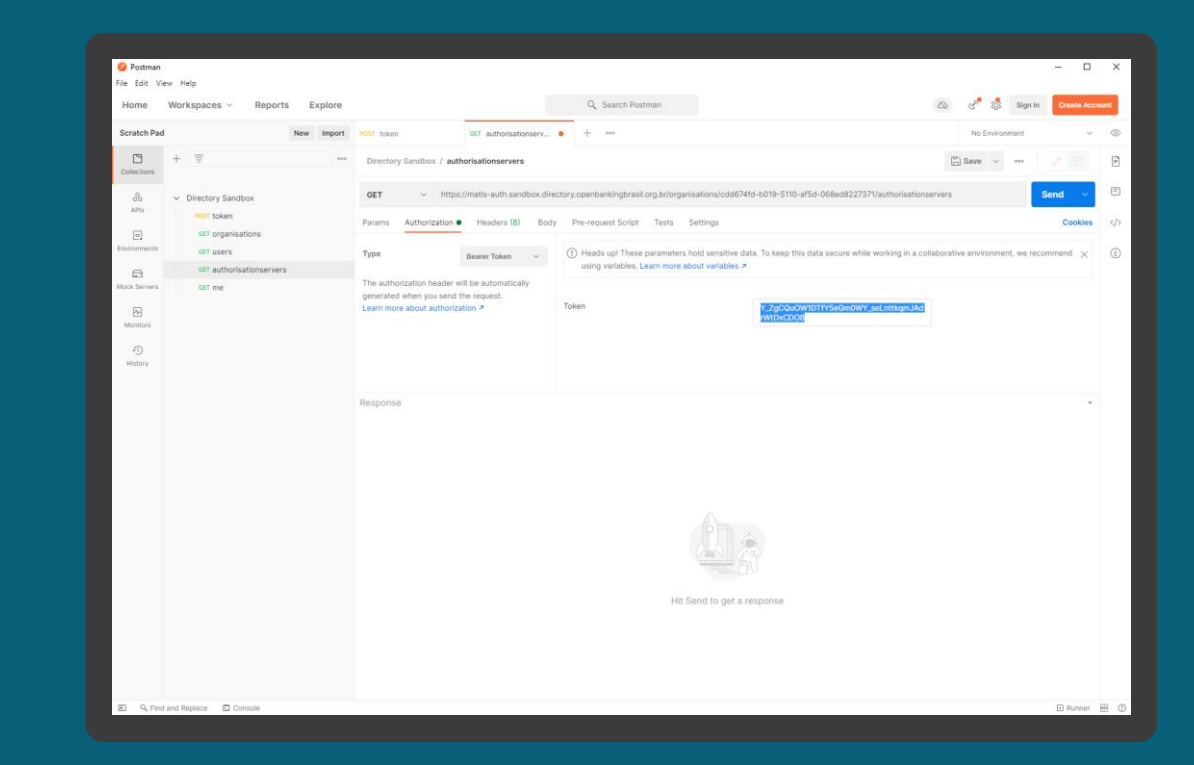

ETAPA 1: Listando os servidores de autorização

### Requisitos

*Produção* https://matlsauth.directory.openbankingbrasil.org.br/organisat ions/<organisation\_id>/authorisationservers

- 5. Defina o tipo da operação para GET.
- 6. Vá para a guia *Authorisation* e na caixa de seleção *Type* selecione a opção *Bearer Token*.
- 7. Na coluna ao lado, no campo *Token* cole o access\_token obtido na seção Obtendo um token [de acesso para acessar as APIs do Diretório.](#page-98-0)
- 8. Uma vez que todos os valores estejam preenchidos, clique no botão *Send.* Você verá a resposta de dados JSON do servidor no painel inferior.

Nota: Na resposta de dados JSON do servidor o atributo *CustomerFriendlyName* contém o valor da marca e o *CustomerFriendlyLogoUri* o logotipo vinculado a marca.

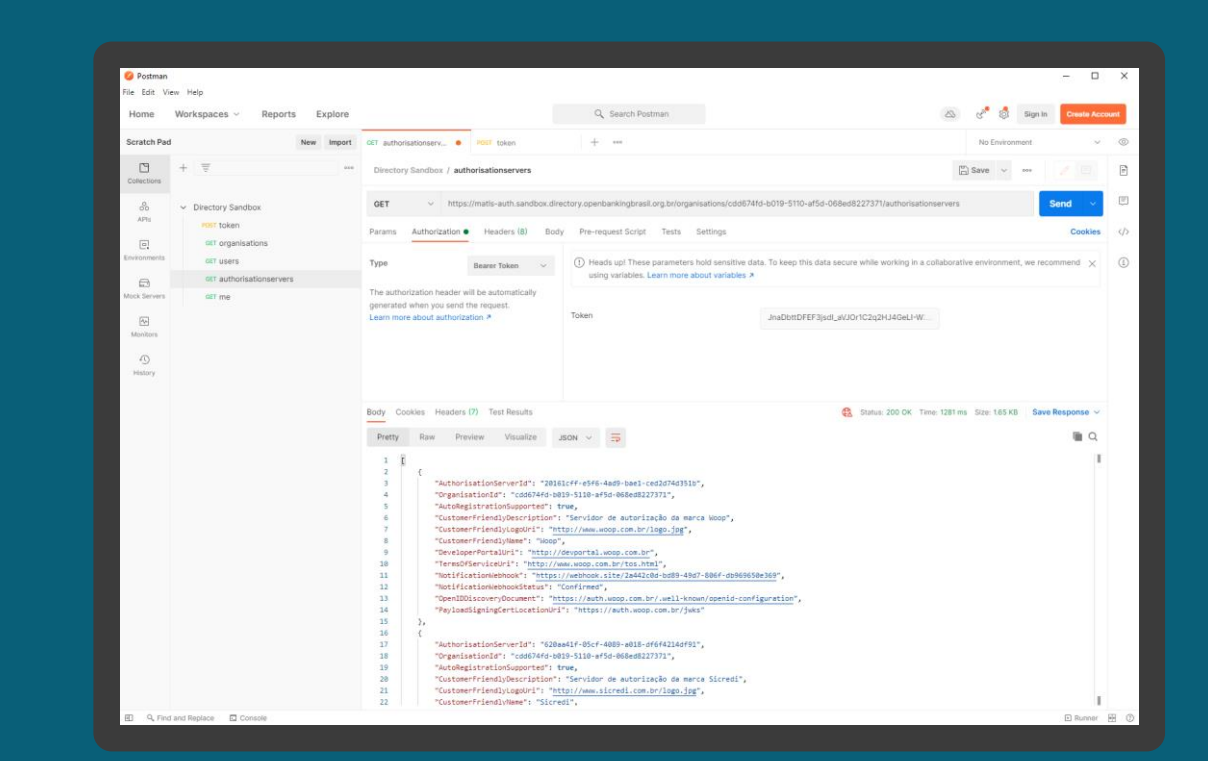

ETAPA 1: Listando os servidores de autorização

### Requisitos

*Produção* https://matlsauth.directory.openbankingbrasil.org.br/organisat ions/<organisation\_id>/authorisationservers

- 5. Defina o tipo da operação para GET.
- 6. Vá para a guia *Authorisation* e na caixa de seleção *Type* selecione a opção *Bearer Token*.
- 7. Na coluna ao lado, no campo *Token* cole o access\_token obtido na seção Obtendo um token [de acesso para acessar as APIs do Diretório.](#page-98-0)
- 8. Uma vez que todos os valores estejam preenchidos, clique no botão *Send.* Você verá a resposta de dados JSON do servidor no painel inferior.

Nota: Na resposta de dados JSON do servidor o atributo *CustomerFriendlyName* contém o valor da marca e o *CustomerFriendlyLogoUri* o logotipo vinculado a marca.

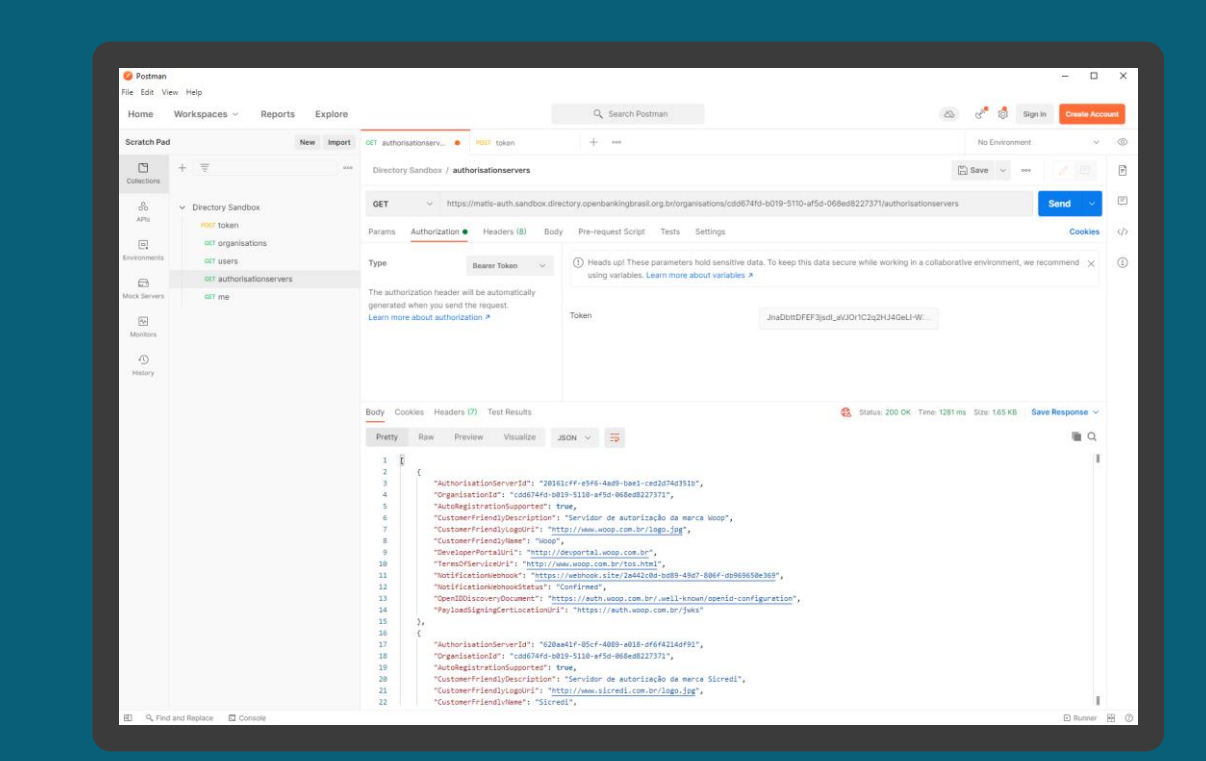

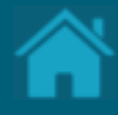

# <span id="page-111-0"></span>**Obtendo um Software Statement via API 19.**

Aqui apresentamos os passos para obter um Software Statement (SS) no Diretório via API.

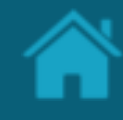

ETAPA 1: Obtendo um SS no Diretório via API Requisitos

- 1. Necessário ter um token de acesso. Veja mais [detalhes em Obtendo um token de acesso para](#page-98-0)  acessar as APIs do Diretório.
- 2. Necessário ter realizado os passos da sessão [Listando as organizações cadastradas no Diretório](#page-104-0)  via API.
- 3. Para fins ilustrativos será utilizado o [Postman](https://www.postman.com/) para acessar as APIs do Diretório do Open Banking. Assim, para adicionar uma nova requisição a uma coleção, abra uma nova aba e salve a partir daí, ou em *Collection* à esquerda do Postman, clique em '...' na coleção e escolha *Add Request*. Você também pode criar uma solicitação clicando no menu *File* > *New,* e em seguida *Request*.
- 4. No campo *Enter request URL*, insira um dos valores descritos a seguir de acordo com o ambiente utilizado:

#### *Sandbox*

#### https://matls-

auth.sandbox.directory.openbankingbrasil.org.br/ organisations/<organisation\_id>/softwarestateme nts

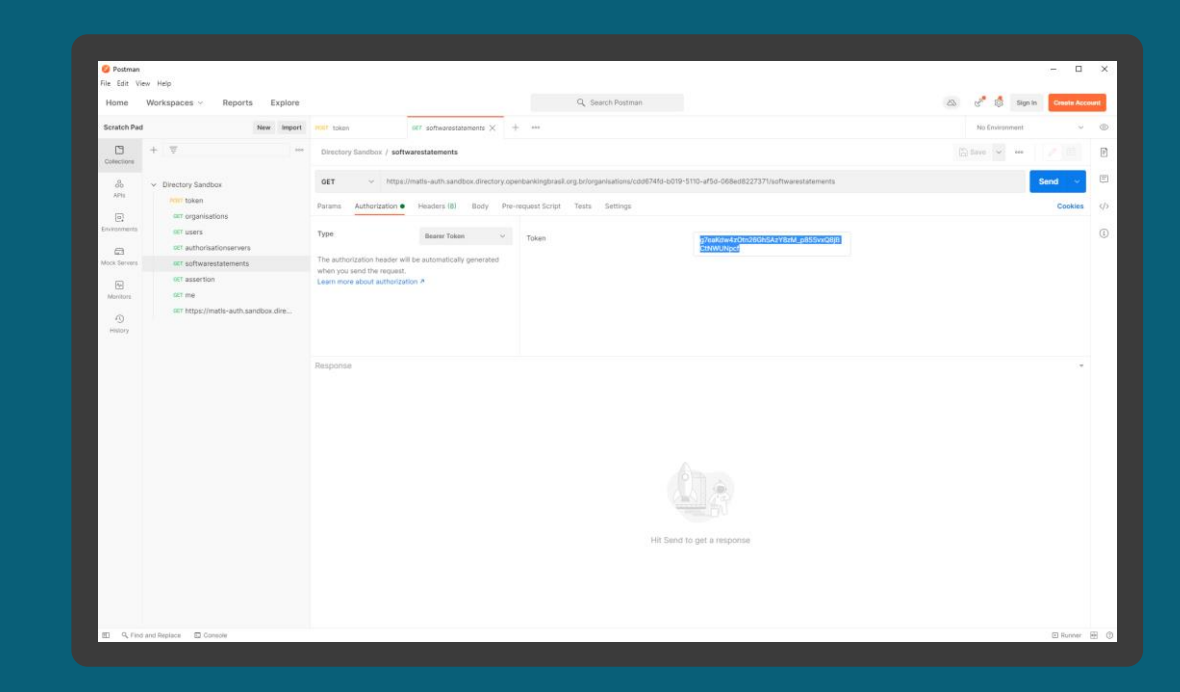

ETAPA 1: Obtendo um SS no Diretório via API

### Requisitos

*Produção* https://matlsauth.directory.openbankingbrasil.org.br/organisat ions/<organisation\_id>/softwarestatements

- 5. Defina o tipo da operação para GET.
- 6. Vá para a guia *Authorisation* e na caixa de seleção *Type* selecione a opção *Bearer Token*.
- 7. Na coluna ao lado, no campo *Token* cole o access\_token obtido na seção Obtendo um token [de acesso para acessar as APIs do Diretório.](#page-98-0)
- 8. Uma vez que todos os valores estejam preenchidos, clique no botão *Send.* Você verá a resposta de dados JSON do servidor no painel inferior.

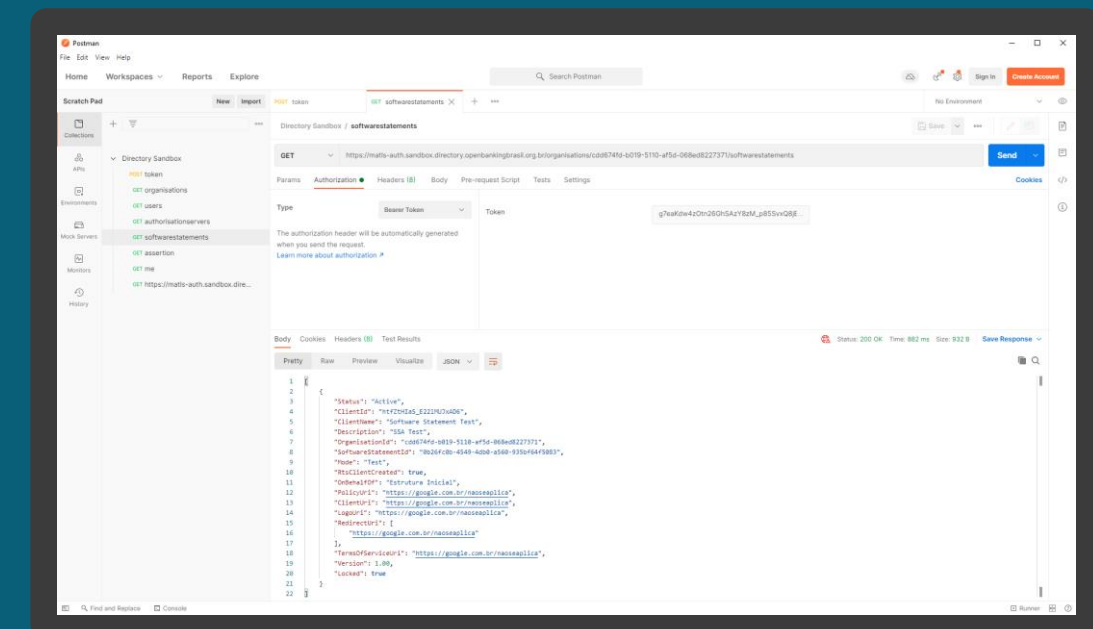

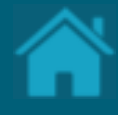

# **Obtendo um Software Statement Assertion via API 20.**

Aqui apresentamos os passos para obter um Software Statement Assertion (SSA) no Diretório via API.

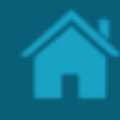

ETAPA 1: Obtendo um SSA do Diretório via API Requisitos

- 1. Necessário ter um token de acesso. Veja mais [detalhes em Obtendo um token de acesso para](#page-98-0)  acessar as APIs do Diretório.
- 2. Necessário ter realizado os passos da sessão [Listando as organizações cadastradas no Diretório](#page-104-0)  via API.
- 3. Necessário ter realizado os passos da sessão [Obtendo um Software Statement via API.](#page-111-0)
- 4. Para fins ilustrativos será utilizado o [Postman](https://www.postman.com/) para acessar as APIs do Diretório do Open Banking. Assim, para adicionar uma nova requisição a uma coleção, abra uma nova aba e salve a partir daí, ou em *Collection* à esquerda do Postman, clique em '...' na coleção e escolha *Add Request*. Você também pode criar uma solicitação clicando no menu *File* > *New,* e em seguida *Request*.
- 5. No campo *Enter request URL*, insira um dos valores descritos a seguir de acordo com o ambiente utilizado:

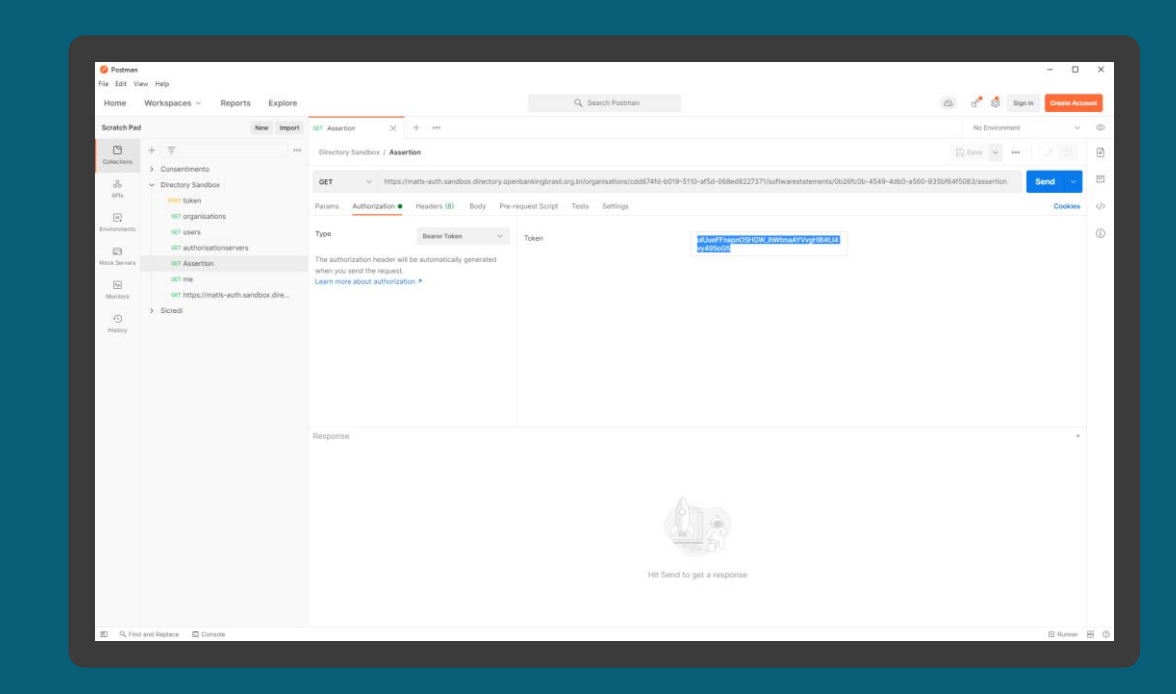

ETAPA 1: Obtendo um SSA do Diretório via API

### Requisitos

*Sandbox*

https://matls-

auth.sandbox.directory.openbankingbrasil.org.br/ organisations/<organisation\_id>/softwarestateme nts/<software\_id>/assertion

*Produção*

https://matlsauth.directory.openbankingbrasil.org.br/organisat ions/<organisation\_id>/softwarestatements/<soft ware\_id>/assertion

- 6. Defina o tipo da operação para GET.
- 7. Vá para a guia *Authorisation* e na caixa de seleção *Type* selecione a opção *Bearer Token*.
- 8. Na coluna ao lado, no campo *Token* cole o *access\_token* obtido na seção Obtendo um token [de acesso para acessar as APIs do Diretório.](#page-98-0)
- 9. Uma vez que todos os valores estejam preenchidos, clique no botão *Send.* Você verá a resposta de dados JSON do servidor no painel inferior.

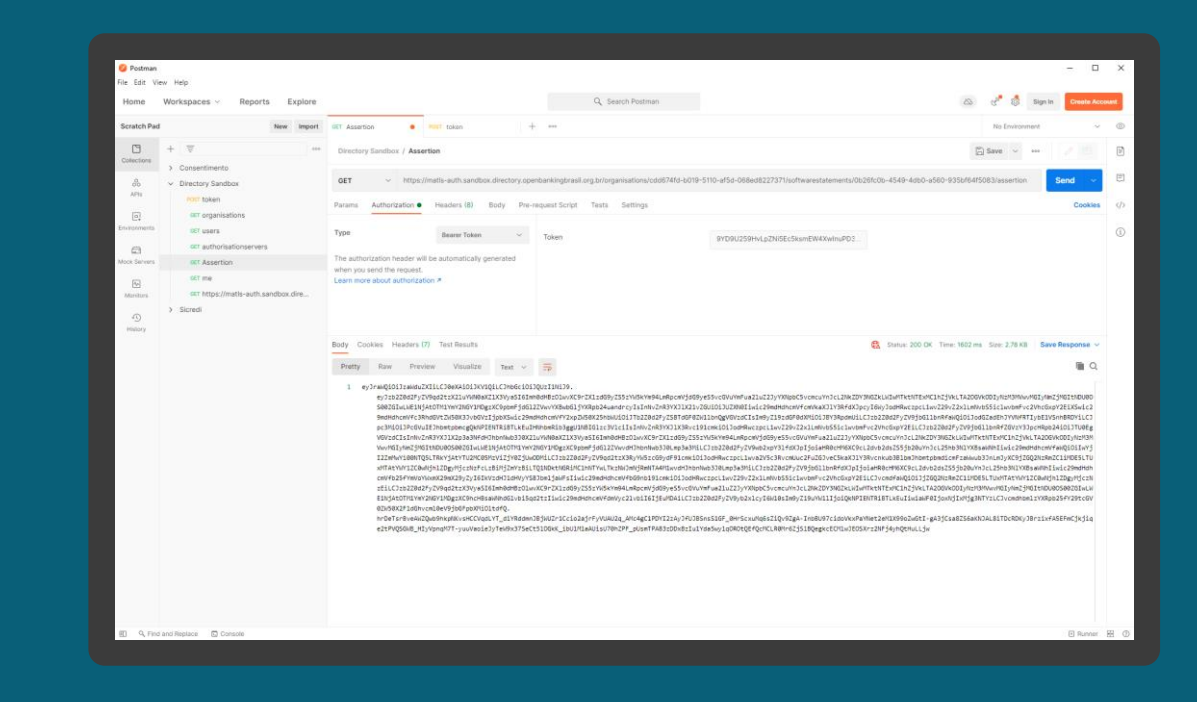

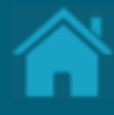

## <span id="page-117-0"></span>**21.**

# **Como se inscrever nas atualizações de lançamento do Diretório**

Constantemente são realizados aprimoramentos e atualizações no Diretório e estas mudanças são registradas em uma página Web onde reside todo o conteúdo do *Release Notes*. Esta seção descreve as etapas necessárias de inscrição para o recebimento de notificação do release notes do Diretório quando publicado.

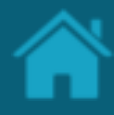

### ETAPA 1: Cadastrando o recebimento de release notes Requisitos

- 1. Em seu navegador, navegue até site de [monitoramento de disponibilidade do Diretório](https://status.directory.openbankingbrasil.org.br/).
- 2. Clique em "Subscrever atualizações".
- 3. Na tela seguinte, adicione seu e-mail e clique no botão 'Subscrever'. O Diretório irá enviar uma mensagem de confirmação, que será encaminhada ao endereço de email informado.
- 4. No e-mail recebido, clique no botão 'Sim, subscreveme'.
- 5. Em uma página da Web será apresentada a mensagem que seu e-mail encontra-se agora subscrito para atualizações de estado Open Finance Brasil.

NOTA: Caso você não tenha recebido o e-mail de confirmação, verifique sua caixa de *SPAM* e as politicas de bloqueio de mensagens. O envio das mensagens poderá sofrer algum atraso, contudo, se o problema persistir, clique no botão *Subscrever Alterações* para reenvio das mensagens.

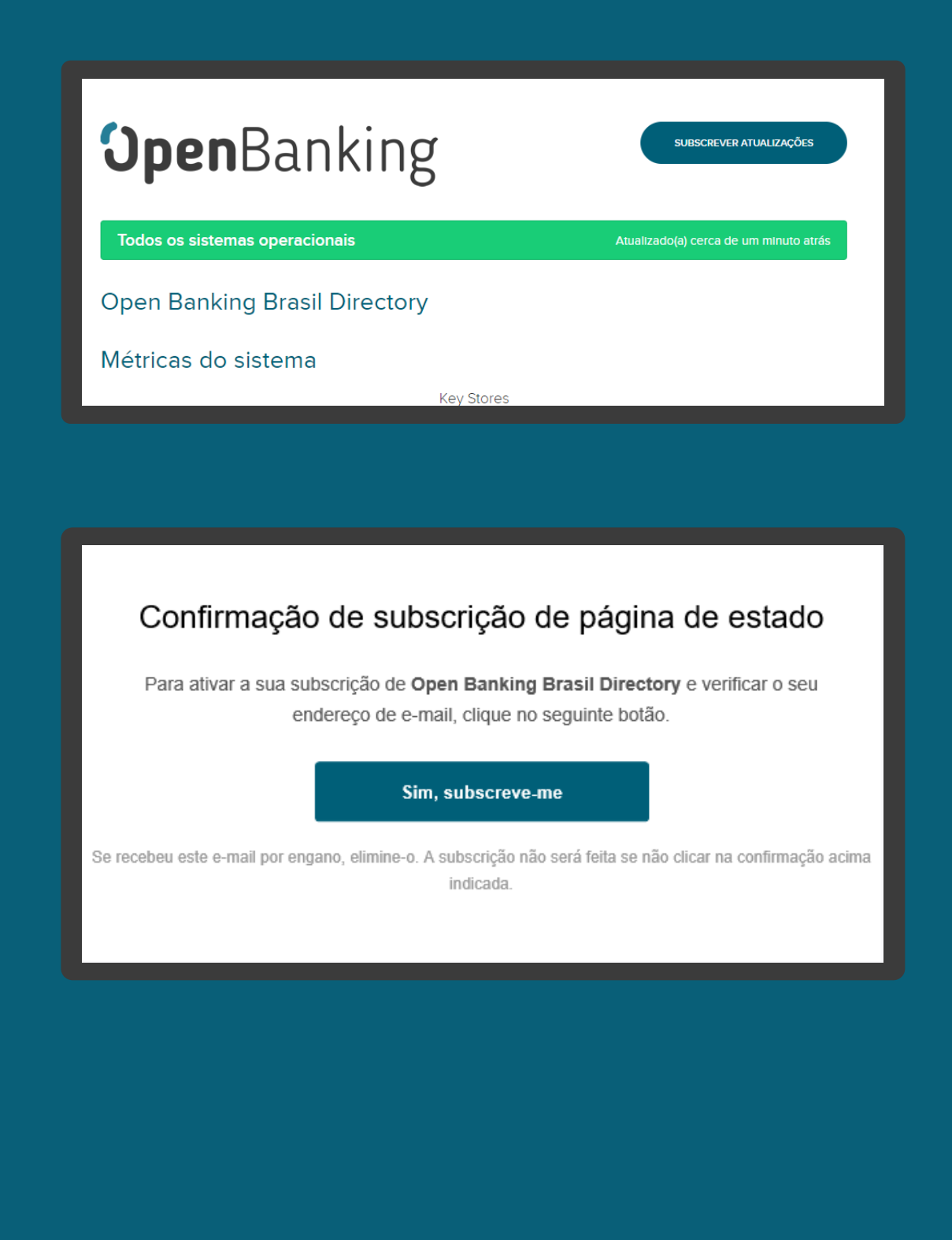

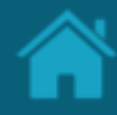

#### ETAPA 2: Acessando o Release Notes

### Requisitos

1. No navegador, digite a URL de acordo com o ambiente a ser acessado:

*Sandbox* 

https://data.sandbox.directory.openbankingbrasil .org.br/release-notes

*Produção* https://data.directory.openbankingbrasil.org.br/r elease-notes

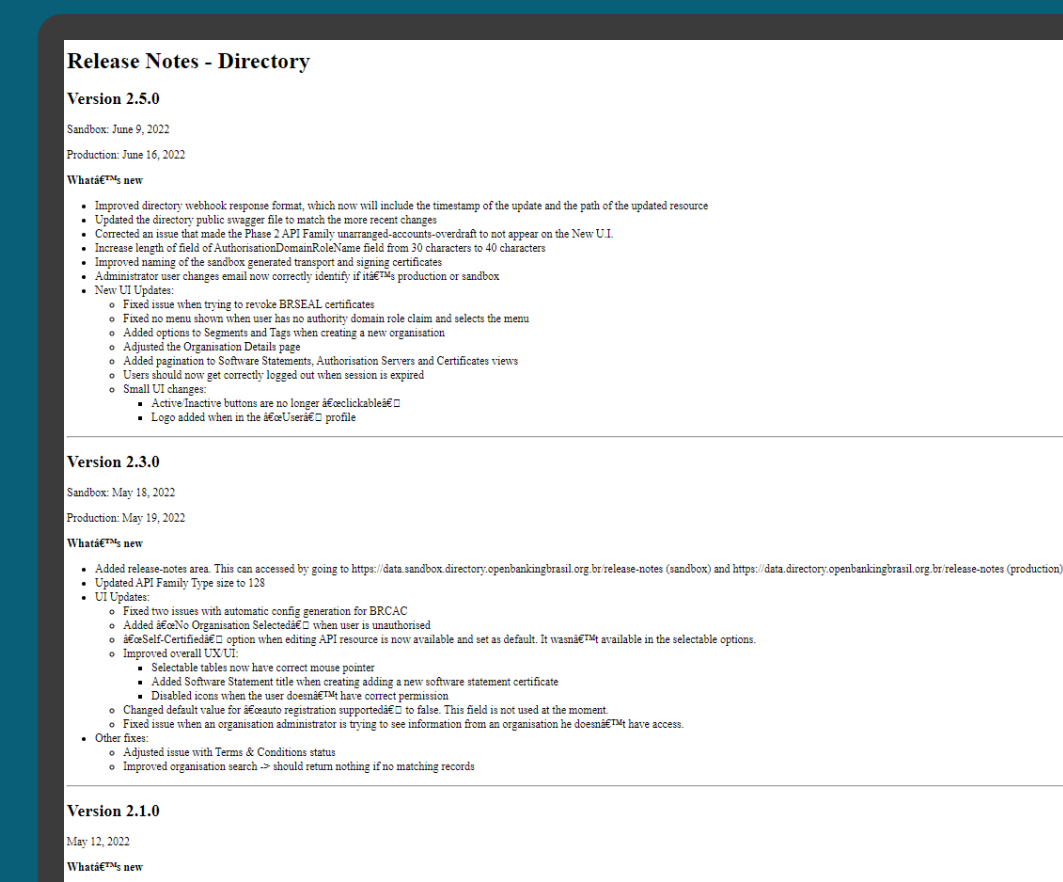

• Updated API endpoint version field to allow semantic versioning  $(x, x, x)$ . This change wonât<sup>TM</sup>t affect already registered API endpoints • Implemented wizard to support the certificate configuration generation for BRCAC

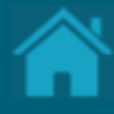

## **22.**

# **Como obter suporte ao Diretório**

Aqui apresentamos as formas de contato para suporte ao Diretório Central.

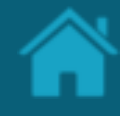

### Service Desk

Todas as consultas, problemas ou solicitações de suporte precisam ser roteados por meio do Service Desk.

O Service Desk do Open Banking Brasil pode ser acessado pelo endereço: <https://servicedesk.openbankingbrasil.org.br/>

É possível abrir chamados de Solicitação de Informações, Melhorias e incidentes de indisponibilidade ou problemas de performance.

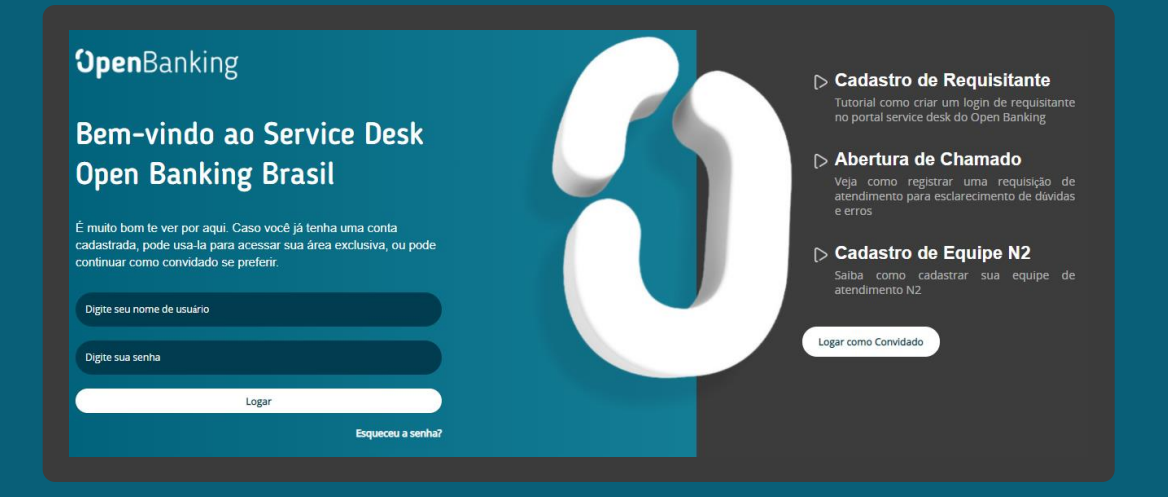

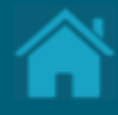

# **Anexos 23.**

**123**

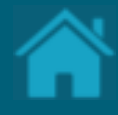

# **Modelos de Segurança Anexos**

### <span id="page-124-0"></span>MODELO DE SEGURANÇA Poderes dos Usuários no Diretório

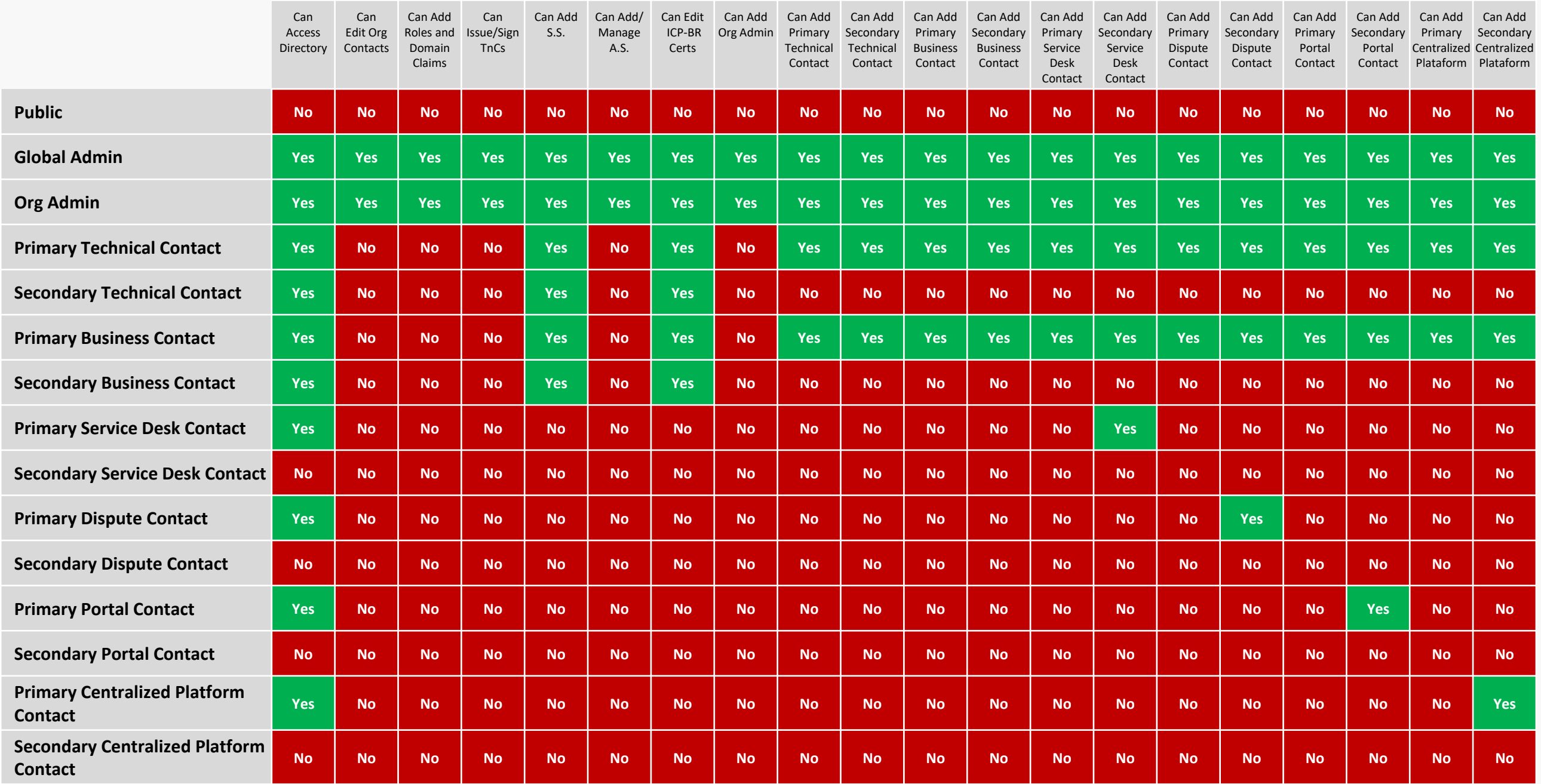

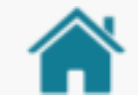

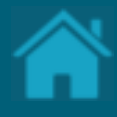

# <span id="page-125-0"></span>**Recomendações para receptores Anexos**

# Recomendações para busca Identifica Marca

### Complemento ao Guia de Experiencia para Receptores de Dados

Exibir a(s) marca(s) em função do nome da mesma (Marca do Authorisation Server) e da literal que o cliente informou.

Caso sejam identificados mais de uma marca de mesmo nome, exibir uma única vez para o cliente.

**Validar se a marca/Authorisation Servers possui os recursos (família de API's) necessários para a jornada.**

Em "ver detalhes da marca" exibir todas as organizações que estão relacionadas a ela:

- Se a marca estiver em mais do que uma organização, exibir todas as organizações que a mesma está cadastrada;
- Organização que é hierarquicamente inferior a organização (mãe) que a marca está cadastrada, desde que a mesma (filha) não possua uma marca cadastrada para ela.

Para saber as instituições hierarquicamente inferiores e necessário utilizar o campo parente. No mesmo será indicado o CNPJ da instituição mãe, se a mesma for uma filha.

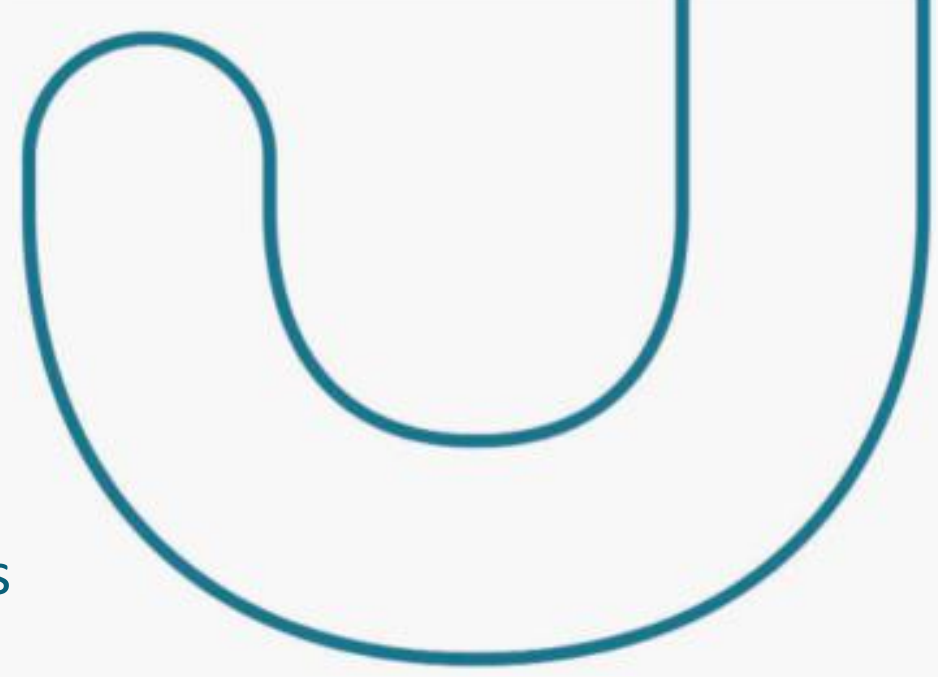

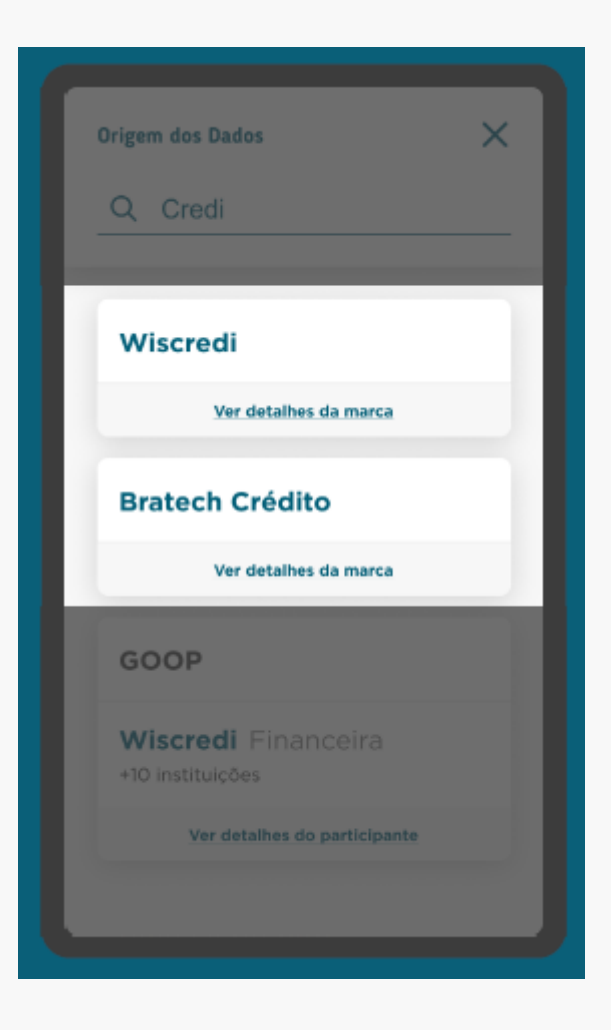

Se for mãe, terá o campo sem dado.

### Recomendações para busca Identifica Instituição Complemento ao Guia de Experiencia para Receptores de Dados

Exibir a(s) marca(s) em função do nome da mesma (Marca do Authorisation Server) e da literal que o cliente informou.

Exibir a(s) instituição(ões) em funções do nome da organização e da literal que o cliente informou.

Aplicar a mesma regra utilizada para exibir as instituições de uma marca para demonstrar quantas instituições estão associadas a marca retornada, quando a busca identificar uma instituição.

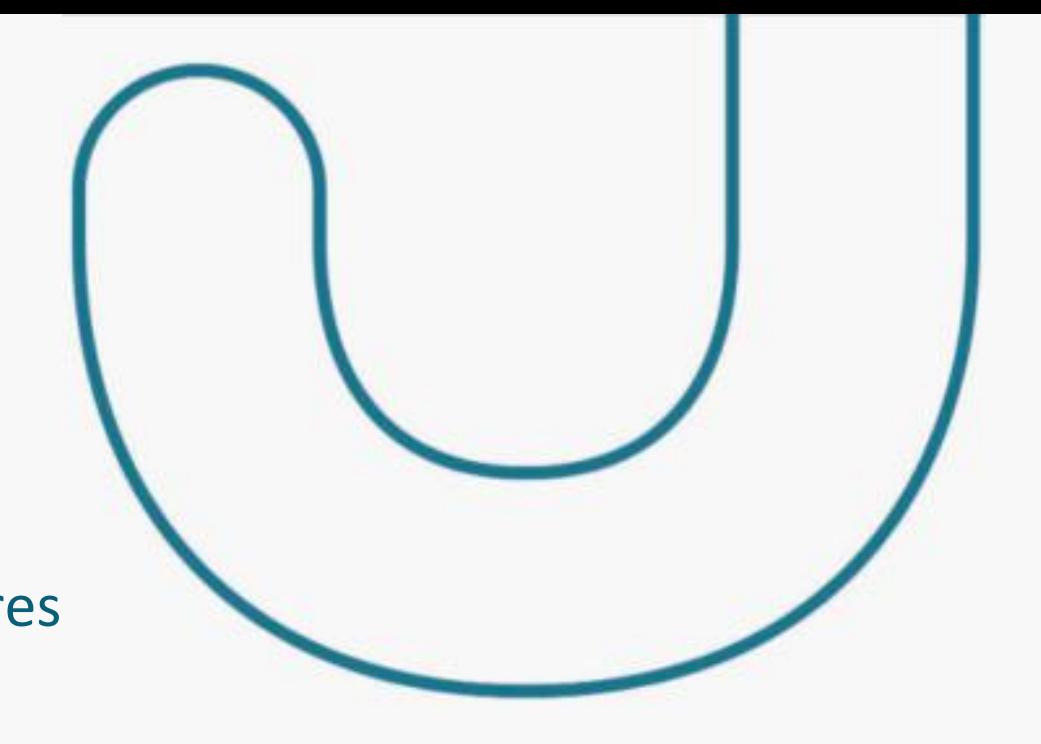

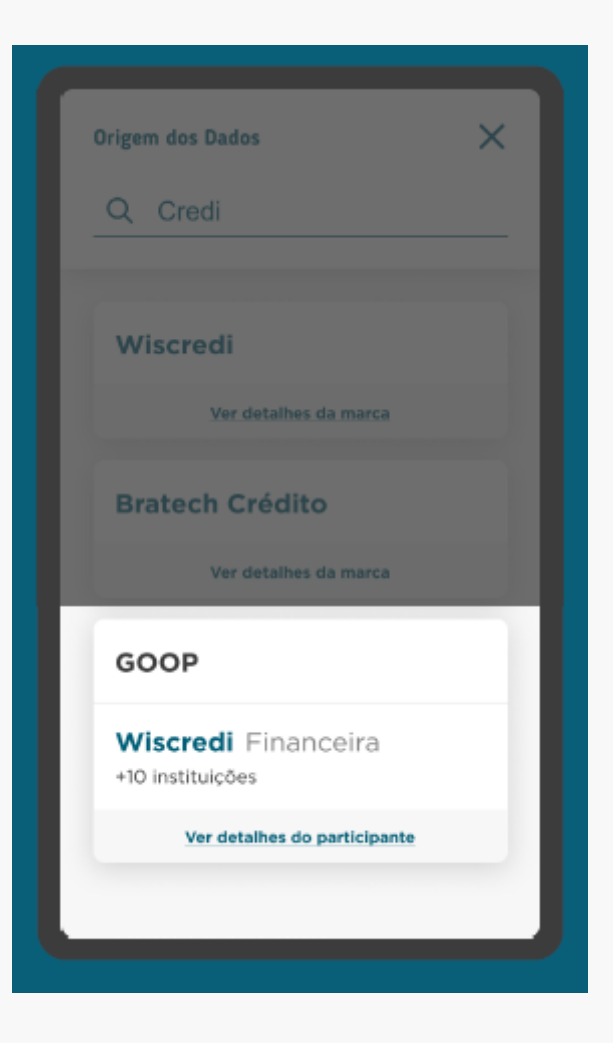

## Recomendações para busca Identifica Instituição

Complemento ao Guia de Experiencia para Receptores de Dados

No detalhamento da marca, exibir a marca informada no Authorisation Server

A descrição da marca cadastrada no Autorisation Server.

E para a instituições que participam da marca, aplicar a mesma regra utilizada para exibir as instituições de uma marca.

Maiores informações: https://github.com/OpenBanking-Brasil/specs[seguranca/blob/main/aspsp-user-guide-ptbr.md](https://github.com/OpenBanking-Brasil/specs-seguranca/blob/main/aspsp-user-guide-ptbr.md)

[https://github.com/OpenBanking-Brasil/specs](https://github.com/OpenBanking-Brasil/specs-seguranca/blob/main/tpp-user-guide-ptbr.md)seguranca/blob/main/tpp-user-guide-ptbr.md

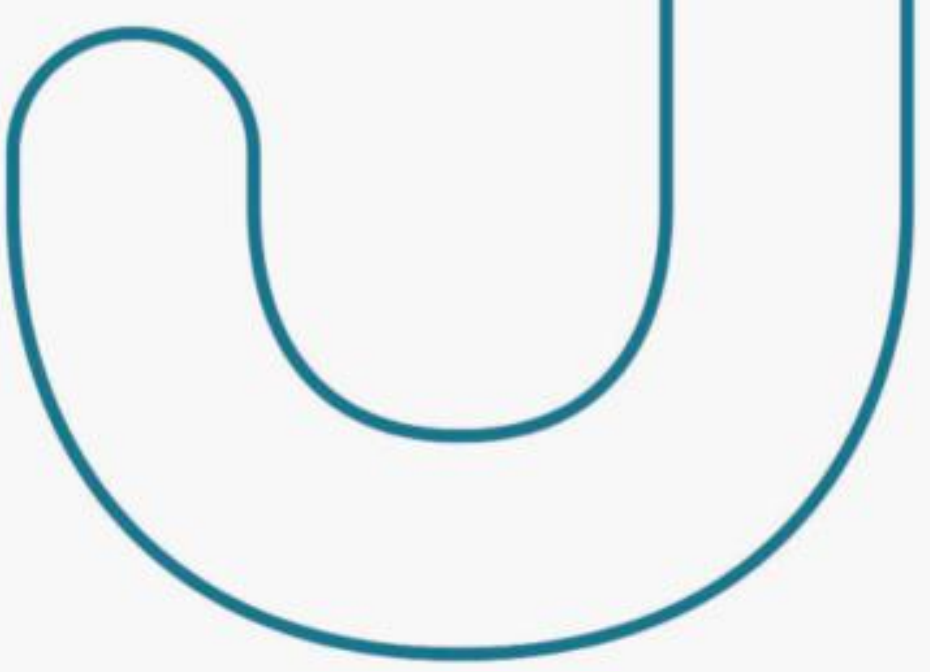

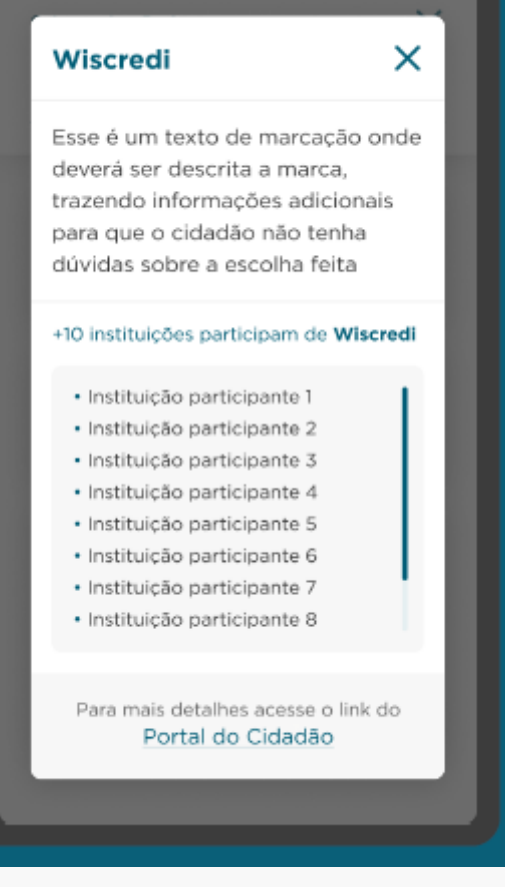

## Tabela da dados utilizado na recomendação Organização

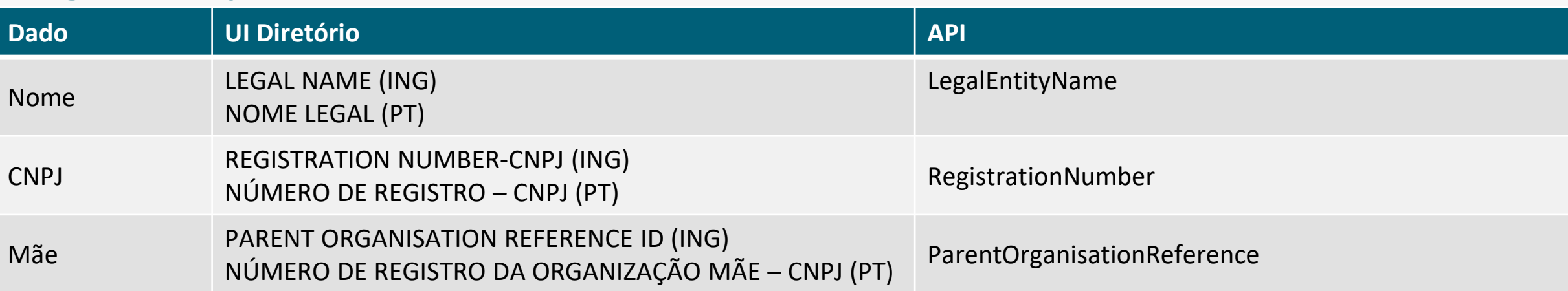

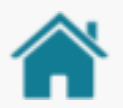

## Tabela da dados utilizado na recomendação

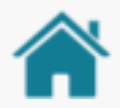

### Authorisation Server

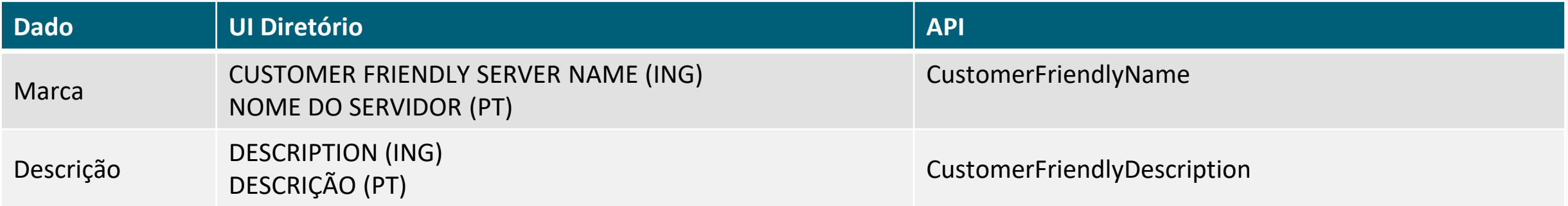

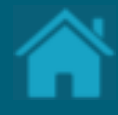

# **Alterações da versão Anexos**

- [Adição: foi adicionado um novo detalhamento apresentando os Tipos de](#page-10-0)  Usuários.
- Adição: foi adicionado no rodapé do slide [Cadastramento de Conglomerado](#page-32-0) uma nota que caso a organização faça parte de um conglomerado é fundamental referenciar as organizações filhas com a organização mãe.
- Adição: foi adicionada uma nova seção [Cadastrando Contatos de Notificação](#page-33-0).
- · Adição: foi adicionada uma nova seção Cadastrando reivindicações de domínio de autoridade.
- [Adição: foi adicionada uma nova seção Cadastrando reivindicações de](#page-40-0)  autoridade.
- [Adição: foi adicionada uma nova seção Criando uma nova reivindicação de](#page-75-0) autoridade de software.
- Alteração: a seção Criando uma solicitação de Assinatura de Certificado (CSR) em Sandbox foi ajustada para Criando certificados de transporte e assinatura em Sandbox.

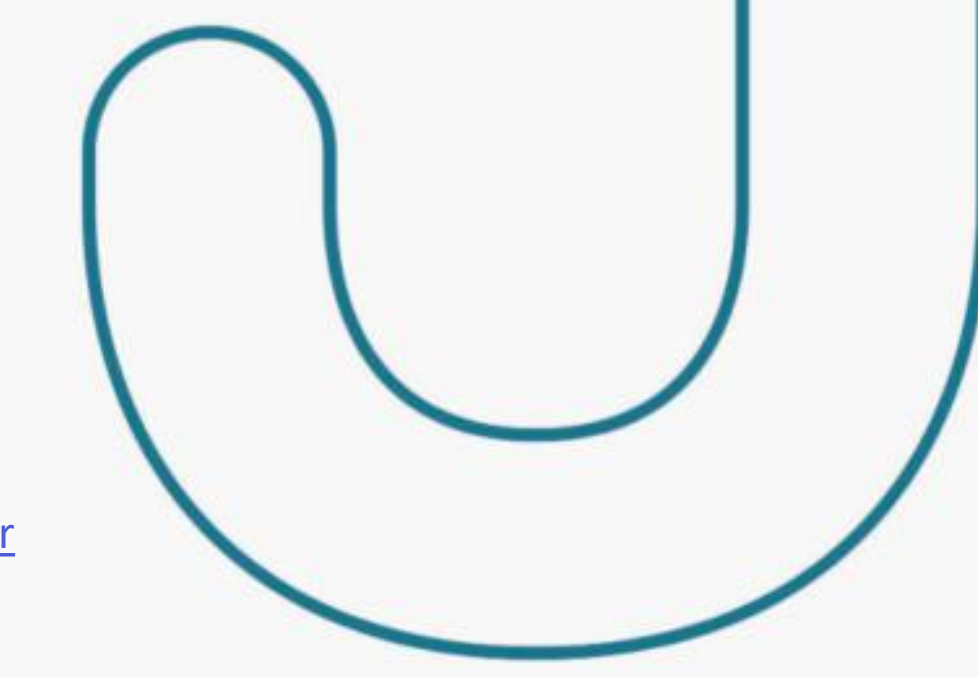

- [Adição: foi adicionado a seção Carregando certificados emitidos por](#page-85-0)  autoridade de certificação em Produção.
- [Adição: foi adicionado a seção Modelo de Segurança](#page-124-0)  Poderes dos Usuários no Diretório.
- Alteração: campo "Description" no cadastro do Authorisation Server agora é obrigatório, para maiores detalhes [Cadastrando um Authorisation Server.](#page-50-0)

#### **Atualização da versão em 02/07/2021**

- Alteração: foi adicionado recomendações e casos de uso para exemplificar o [cadastramento de marcas.](#page-11-0)
- Alteração: foi alterado o detalhamento do campo "Descrição" do [Authorisation Server](#page-72-0).
- Adição: foi adicionado uma descrição do [logotipo.](#page-51-0)
- · Adição: foi adicionado a seção [Recomendações para receptores](#page-125-0) com recomendações para a montagem de telas de experiencia de usuário dado a estrutura de dados do Diretório.

### **Atualização da versão em 09/07/2021**

- Alteração: Foi a incluído recomendação para cadastramento de recurso tanto da Fase 1 quanto da Fase 2 em [Cadastrando recursos de uma API.](#page-54-0)
- Alteração: Foi alterado a descrição do campo Customer Friendly Server Name do [Cadastrando um Authorisation Server](#page-47-0).
- · [Alteração: Foi alterado a descrição do campo Client](#page-70-0) Name do Criando um Software Statements.
- [Alteração: Adicionado um ponto de atenção em Obtendo um Software](#page-91-0)  Statements Assertion.
- [Alteração: Adicionado um ponto de atenção em Criando certificados de](#page-83-0)  transporte e assinatura em Sandbox.
- **Atualização da versão em 19/08/2021**
- [Alteração: Correção dos exemplos de Fase 2 e orientações Fase 3 Cadastrando](#page-54-0) recursos de uma API.

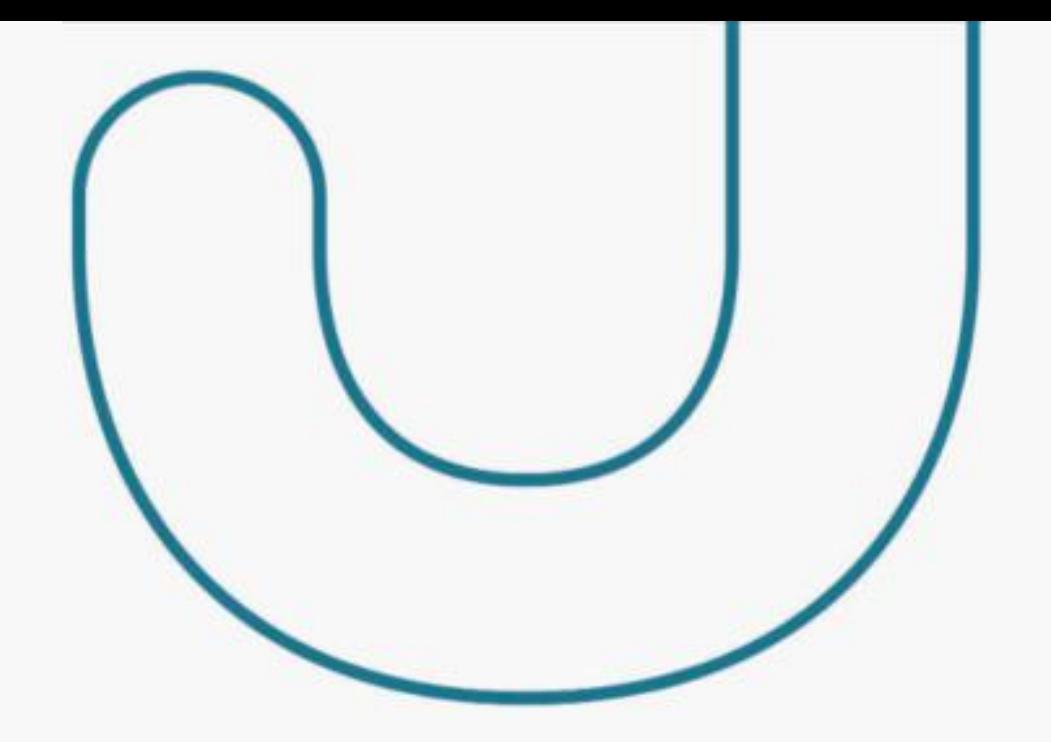

**Atualização da versão em 10/09/2021**

- [Ponto de atenção sobre Authorisation Server em Cadastrando um](#page-48-0) Authorisation Server.
- Mudança na descrição do campo Client URI e retirada dos campos (mode e environment) [Criando um Software Statements.](#page-72-0)
- · Ponto de atenção sobre usuários de plataformas em Cadastrando reivindicações de autoridade.
- [Alteração quanto ao cadastramento de recursos em Cadastrando recursos de](#page-63-0)  uma API.

#### **Atualização da versão em 28/09/2021**

• [Alteração na definição da modalidade PAGTO em Detalhamento das](#page-41-0) modalidades.

#### **Atualização da versão em 04/10/2021**

• [Adição da definição dos tipos de contatos no diretório em Detalhamento dos](#page-36-0) tipos de contato.

#### **Atualização da versão em 02/02/2022**

• Adição dos detalhes sobre o cadastramento de recursos com certificação automática [Cadastramento de Recursos Fase 4A.](#page-65-0)

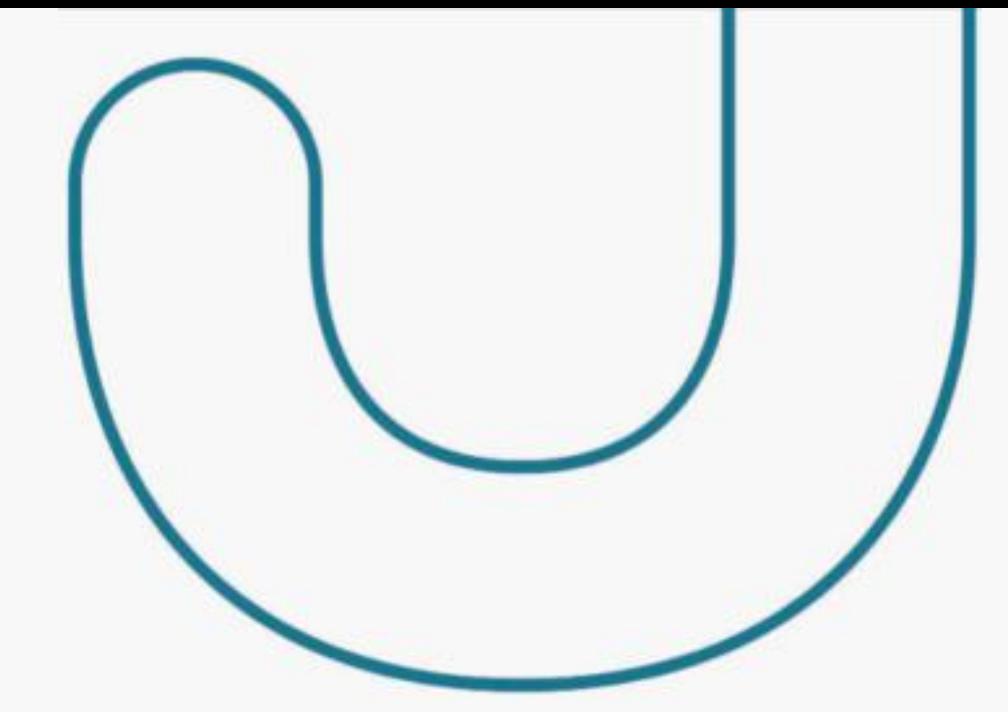

**Atualização da versão em 03/06/2022**

- Versionamento em [Cadastrando recursos de uma API.](#page-62-0)
- Atualização de orientações sobre os campos Customer Friendly Server Name e Description em [Cadastrando um Authorisation Server](#page-47-0).
- Adição de forma de cadastro de certificados de segurança no Software Statement em [Criando Software Statements.](#page-70-0)
- Adição de forma de notificação em [Configurando eventos de notificação](#page-93-0).

#### **Atualização da versão em 13/06/2022**

- Adição do slide [Alternativas para atualização da marca](#page-13-0) com recomendações para o consumo da marca
- Atualização das orientações com relação aos perfis necessários para os [sistemas e funções de um usuário/contato em Cadastrando reivindicações de](#page-40-0) autoridade
- [Adição da seção Como se inscrever nas atualizações de lançamento do](#page-117-0)  Diretório com orientações para subscrição e recebimento de notificações de atualizações no Release Notes

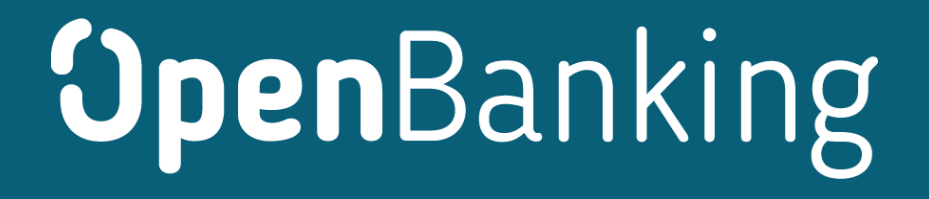